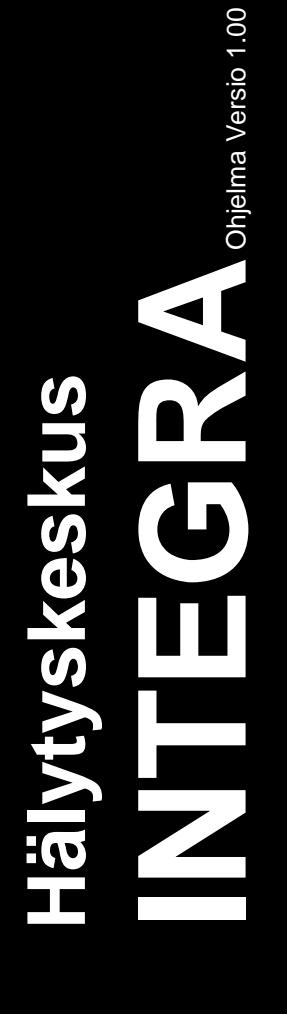

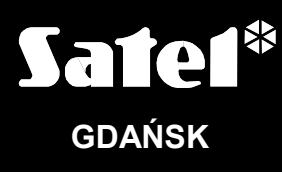

 $C<sub>6</sub>$ 

integra\_i\_fiVI 05/11

# **ASENNUSOHJE**

# **VAROITUKSET**

Hälytysjärjestelmän asennuksen tulisi suorittaa vain asiantunteva henkilö. Lue huolellisesti tämä ohje ennen kuin aloitat asennuksen välttääksesi sähköiskun vaaran. Kaikki kytkennät tulee suorittaa virrattomassa tilassa.

Hälytyskeskuksen robottimodeemi tulee kytkeä ainoastaan analogiseen puhelinliitäntään (PSTN). Jos kytket laitteen suoraan digitaaliseen puhelinverkkoon (esim. ISDN / ADSL) voi se vahingoittua.

Hälytyskeskus voi sisältää vaarallisia, jännitteisiä osia, joten on tarpeellista että laitteisto asennetaan sellaiseen paikkaan ettei siihen pääse kukaan asiattomasti käsiksi.

Mikäli huoltotoimenpide vaatii sulakkeen vaihtoa, tulee se suorittaa jännitteensyöttö irti kytkettynä. Korvaa alkuperäinen sulake vain identtisillä arvoilla varustetulla uudella sulakkeella.

On suositeltavaa käyttää valmistajan omia, tarkoitukseen suunniteltuja laitekoteloita ja muuntajia.

Laitteen kokoonpanon muutokset ja luvattomat huoltotoimenpiteet ovat kiellettyjä. Tämä koskee laitteen osia, komponentteja ja niiden sijoittelua sekä modifikointia.

#### **HUOMIO!**

Älä kytke täysin purkaantunutta akkua (jännite kuormittamattomissa liittimissä alle 11V) kiinni keskukseen. Välttääksesi laitteen viottumisen, täysin purkaantunut / käyttämätön akku tulisi ladata siihen tarkoitetulla latauslaitteella.

Hälytysjärjestelmässä käytettävät akut sisältävät lyijyä. Kun akku vaihdetaan sitä ei saa hävittää talousjätteen mukana, vaan hävittää voimassa olevien määräysten mukaisesti (EU Direktiivit 91/157/EEC ja 83/86/EEC).

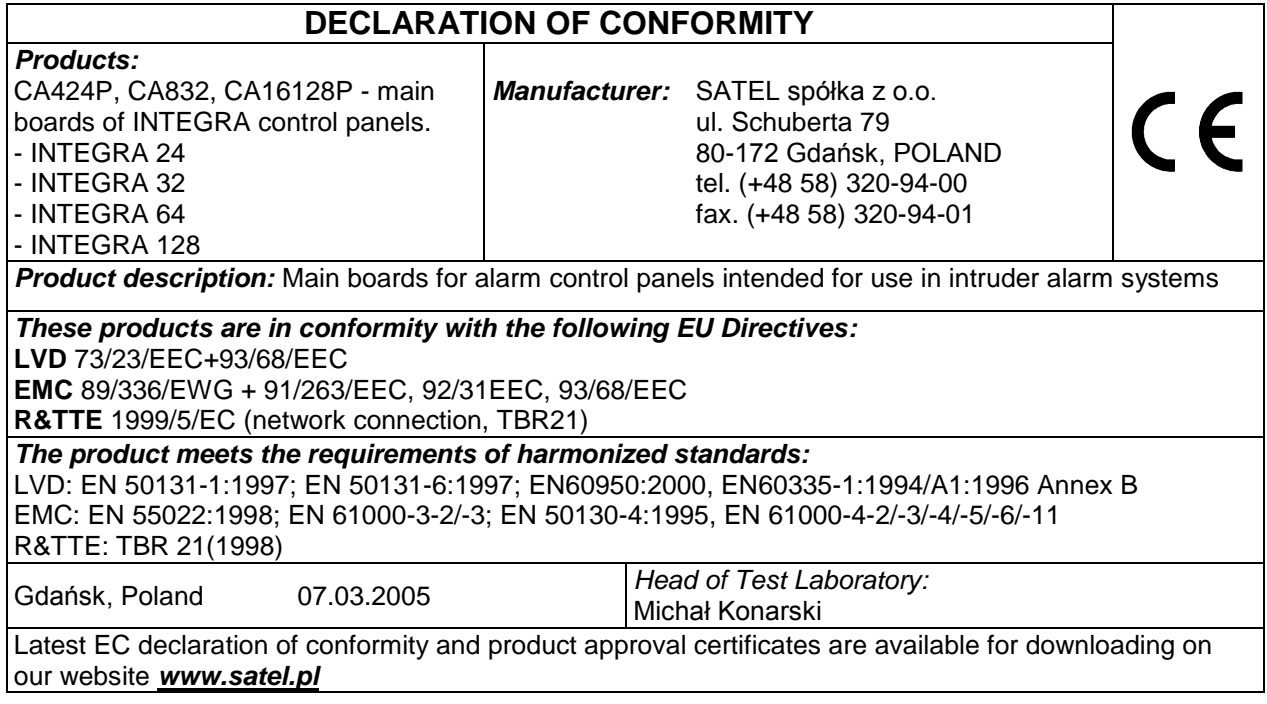

# **SISÄLTÖ**

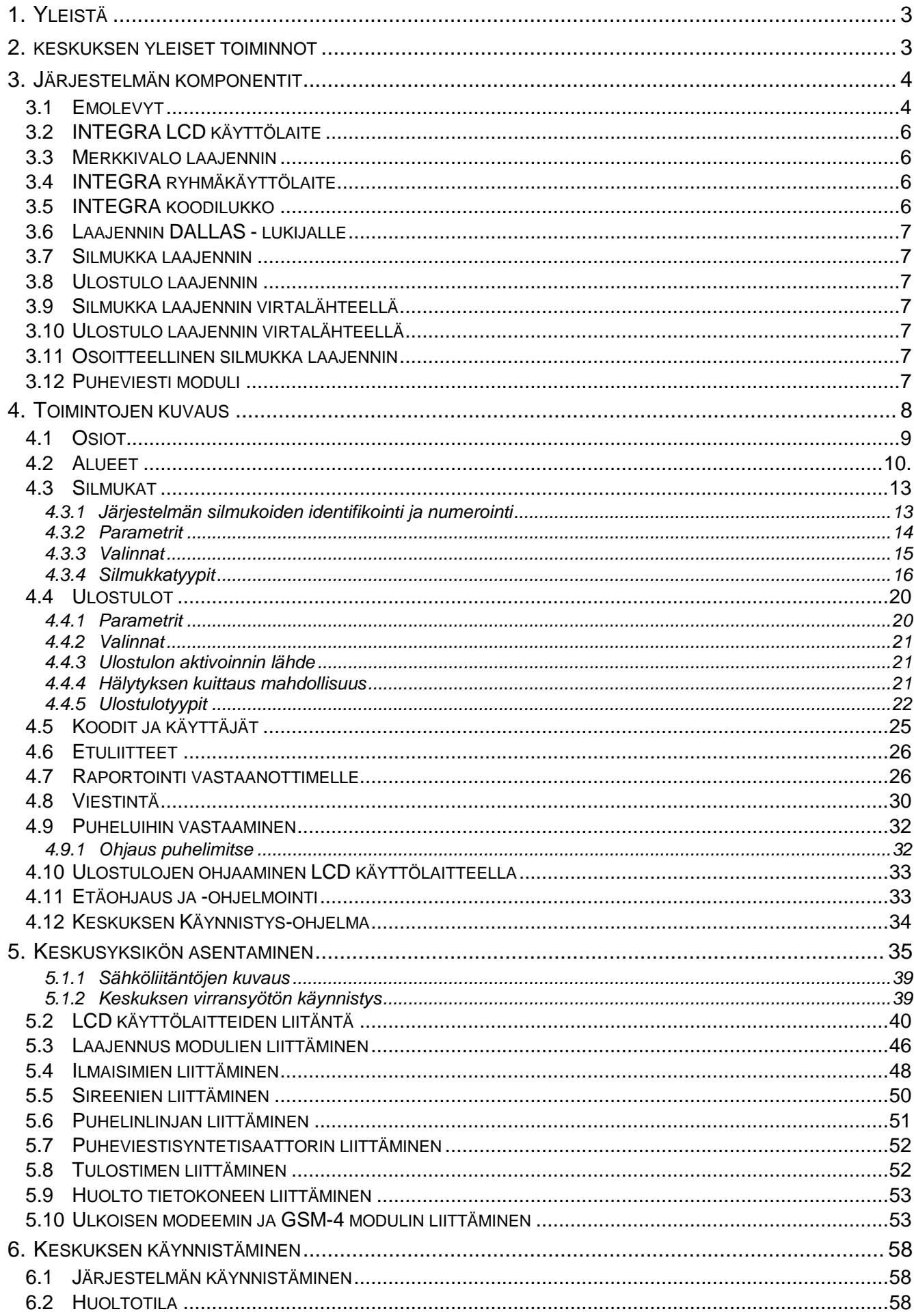

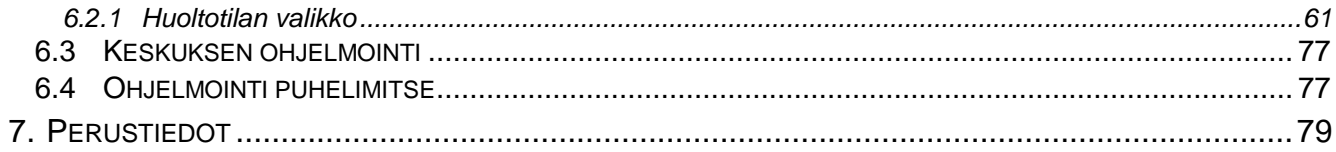

# **1. YLEISTÄ**

Tämä ohje on valmistettu koko INTEGRA hälytyskeskusten perheelle. Tämän ohjeen yleiset tiedot koskevat pääsääntöisesti keskusta INTEGRA 128 joka on näistä isoin. Pienempien keskusten asennuksessa on huomioitava keskusten emolevyjen tekniset eroavuudet jotka on lueteltu kohdassa "Emolevyt" (katso sivu 4 taulukko).

INTEGRA hälytysjärjestelmän kaikki parametrit voi **ohjelmoida** sekä PC tietokoneella että LCD käyttölaitteella.

**Yksityiskohtaiset tiedot** hälytysjärjestelmän ohjelman asetuksista **löytyy "Ohje" linkistä DLOADX ohjelmassa** joka seuraa keskuksen mukana tai on ladattavissa myös valmistajan kotisivuilta *www.satel.pl*. Toimintoa käytetään siten että ensin asennat ja käynnistät ohjelman, sitten osoitat haluamaasi ohjelman ikkunaa josta haluat lisätietoa ja painat F1 tietokoneen näppäimistöltä. Toinen tapa päästä ohjelman "Ohje" osioon on avata ohjelmasta "Lisätietoa" -valikko ja valita sitten "**Ohje**".

# **2. KESKUKSEN YLEISET TOIMINNOT**

INTEGRA sarjan hälytyskeskukset ovat suunniteltu pienten, keskisuurten ja suurien tilojen suojaamiseen. Jokaisella keskusmallilla on oma toimintojen kapasiteetti. INTEGRA hälytysärjestelmää voidaan laajentaa helposti käyttäen samoja laajennus moduleita kaikille keskusmalleille. Yhteensopivuus mahdollistaa myös keskuksen vaihdon isompaan malliin helposti mikäli tarpeellista emolevyä vaihtamalla. INTEGRA hälytyskeskukset eivät pelkästään takaa helppokäyttöistä ja täydellistä suojaa murtoja vastaan vaan tarjoavat kehittyneet kulunvalvonta ominaisuudet sekä useiden eri laitteiden automaattisen ohjauksen.

INTEGRA keskukset on varustettu seuraavilla yhteisillä ominaisuuksilla:

- Prosessori järjestelmä jonka ohjelma on tallennettu FLASH muistille mahdollistaen ohjelmaversion päivityksen ja näin uusien ominaisuuksien lisäämisen. Uudet ohjelmaversiot voidaan ladata keskuksen RS-232 portin kautta ilman piirin irroittamista.
- Mahdollisuus säilyttää asentajan ohjelmoimia parametreja FLASH muistilla. Tällöin, vaikka muistin paristo irroitettaisiin, järjestelmä voidaan palauttaa edellisiin asetuksiin.
- Mahdollisuus jakaa keskus itsenäisiin osioihin ja 32 alueän. Silmukkaryhmiä voidaan ohjata käyttäjäkoodilla, ajastimilla, ohjaussilmukoilla, tai niiden tila voi riippua toisten silmukkaryhmien tilasta. Silmukkaryhmien alueelle pääsy voidaan tilapäisesti estää.
- Mahdollisuus laajentaa järjestelmää laajennusmoduleilla (laajennusmahdollisuuksien rajat riippuvat keskusmallista). Järjestelmän rakentaminen joka perustuu laajennusmoduleihin (mukaanlukien langattomat SATEL ilmaisimet) jotka on sijoitettu eri puolille valvottavaa tilaa, voi vaatia tuntuvasti vähemmän kaapelointia ja olla näin kustannustehokasta.
- Mahdollisuus tallentaa järjestelmään 16 240 salasanaa (koodia), jotka voidaan osoittaa joko käyttäjille tai ohjaustoimintoihin.
- Monipuoliset mahdollisuudet ohjata keskusta samanaikaisesti sekä LCD käyttölaitteelta että keskukseen liitetyltä tietokoneelta. Lisäksi asentajalla on mahdollisuus ohjata keskuksta joko RS-232 portin tai puhelinlinjan/GSM linkin kautta. Itsenäisiä silmukkaryhmiä voidaan ohjata siihen tarkoitetulla erillisellä ryhmäkäyttölaitteella.
- Mahdollisuus kontrolloida kulkua silmukkaryhmien kattamiin tiloihin ryhmäkäyttölaitteilla, koodilukoilla, etälukijoilla ja DALLAS siruilla, jotka mahdollistavat kulkuovien tilan valvonnan sekä sähkölukon ohjauksen (jänniteohjaus). Kulkuovien tilan valvonta ei vähennä keskuksen silmukoiden lukumäärää.
- Mahdollisuus nimetä yksilöllisesti käyttäjät ja järjestelmän osat (aluet, silmukat, ulostulot, modulit) mikä helpottaa järjestelmän hallintaa sekä tapahtumamuistin selaamista.
- Hälytyksensiirtoa varten on mahdollista tallentaa 4 eri vartiointiliikkeen vastaanottimen puhelinnumeroa (2 vastaanotinta, kummallekin varanumero). Normaalien tiedonsiirtoformaattien lisäksi on mahdollisuus käyttää Ademco Contact ID formaattia.
- Hälytyksensiirto on mahdollista myös omiin puhelimiin puheviestillä, tai kaukohakuun SMS viestillä. Viestin vastaanottamisen voi kuitata tunnuksella joka näppäillään puhelimella (DTMF).
- Keskus voi vastata myös kiinteistöön tuleviin puheluihin, mikä mahdollistaa osioiden tilan tarkistamisen sekä ulostulojen ohjaamisen. Puhelimen kautta tapahtuvat tarkistukset/ohjaukset vaativat käyttäjän tunnistautumisen (jokaiselle käyttäjälle voidaan asettaa erillinen "puhelin" salasana/koodi).
- Mahdollisuus tapahtumien tulostamiseen. Tapahtumien kuvaukset ovat yhteensopivat Ademco Contact ID formaatin kanssa, joten keskuksen tulosteet ovat vastaavat kuin vartiointiliikkeelle raportoidut tapahtumat. Lisäksi silmukoiden, käyttäjien ja moduleiden nimet näkyvät tulosteessa niin kuin ne on järjestelmään syötettty.
- Mahdollisuus aika-pohjaisiin ohjauksiin ajastimien avulla jotka toimivat viikon syklillä, ja joihin on mahdollista määritellä myös poikkeuksia. Lisäksi jokainen alue on varustettu omalla ajastimella (viikko tai päivä sykli), jota riittävät käyttöoikeudet omaava käyttäjä voi muokata järjestelmän automaattiseen päälle-/poiskytkentään.
- Mahdollisuus aika-pohjaisiin ohjauksiin ajastimien avulla jotka toimivat viikon syklillä, ja joihin on mahdollista määritellä myös poikkeuksia. Lisäksi jokainen alue on varustettu omalla ajastimella (viikko tai päivä sykli), jota riittävät käyttöoikeudet omaava käyttäjä voi muokata järjestelmän automaattiseen päälle-/poiskytkentään.
- Monia murtovalvontaan liittymättömiä lisätoimintoja jotka mahdollistavat monipuolisia ohjauksia ulostulojen avulla (valaistus, lämmitys jne).
- Suuri kapasiteettinen tapahtumamuisti johon vartiointiliike tapahtumien lisäksi tallentuu myös muut tapahtumat kuten käyttäjien kirjautumiset, suoritetut toiminnot jne.

# **3. JÄRJESTELMÄN KOMPONENTIT**

Hälytyskeskukset ovat varustettu kommunikointiväylillä mitkä mahdollistavat järjestelmän laajentamisen käyttämällä laajennusmoduleita. Tämä, yhdessä ohjelman muistin päivitysmahdollisuuden kanssa, helpottaa järjestelmän ominaisuuksien päivittämistä uudelle tasolle. Tämä mahdollistaa myös järjestelmän päivittämisen ja laajentamisen tulevilla, vasta suunnitteilla olevilla uusilla laiteosilla jotka tulevat palvelemaan tarpeitasi ja vaatimuksiasi järjestelmän suhteen vielä pitkään tulevaisuudessakin. INTEGRA keskukset ovat yhteensopivia myös vanhempien, CA-64 keskukselle valmistettujen, laajennusmoduleiden kanssa, vaikkakin jotkin niistä vaativat uuden ohjelmaversion.

Alla on lueteltu komponentit jotka toimivat INTEGRA järjestelmässä.

## **3.1 EMOLEVYT**

Alla taulukossa on lueteltu eri INTEGRA keskusmallien emolevyjen tekniset tiedot ja eroavaisuudet.

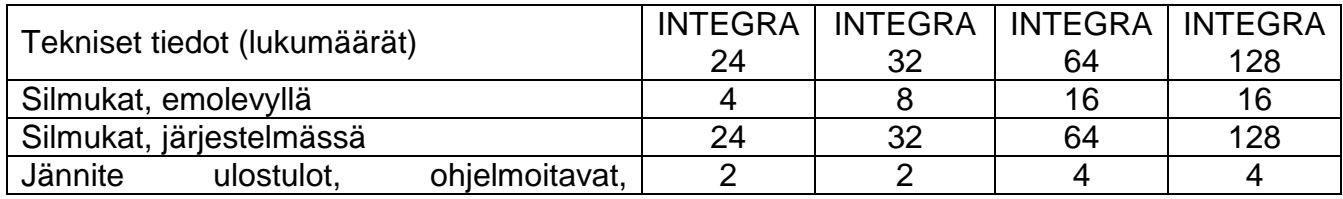

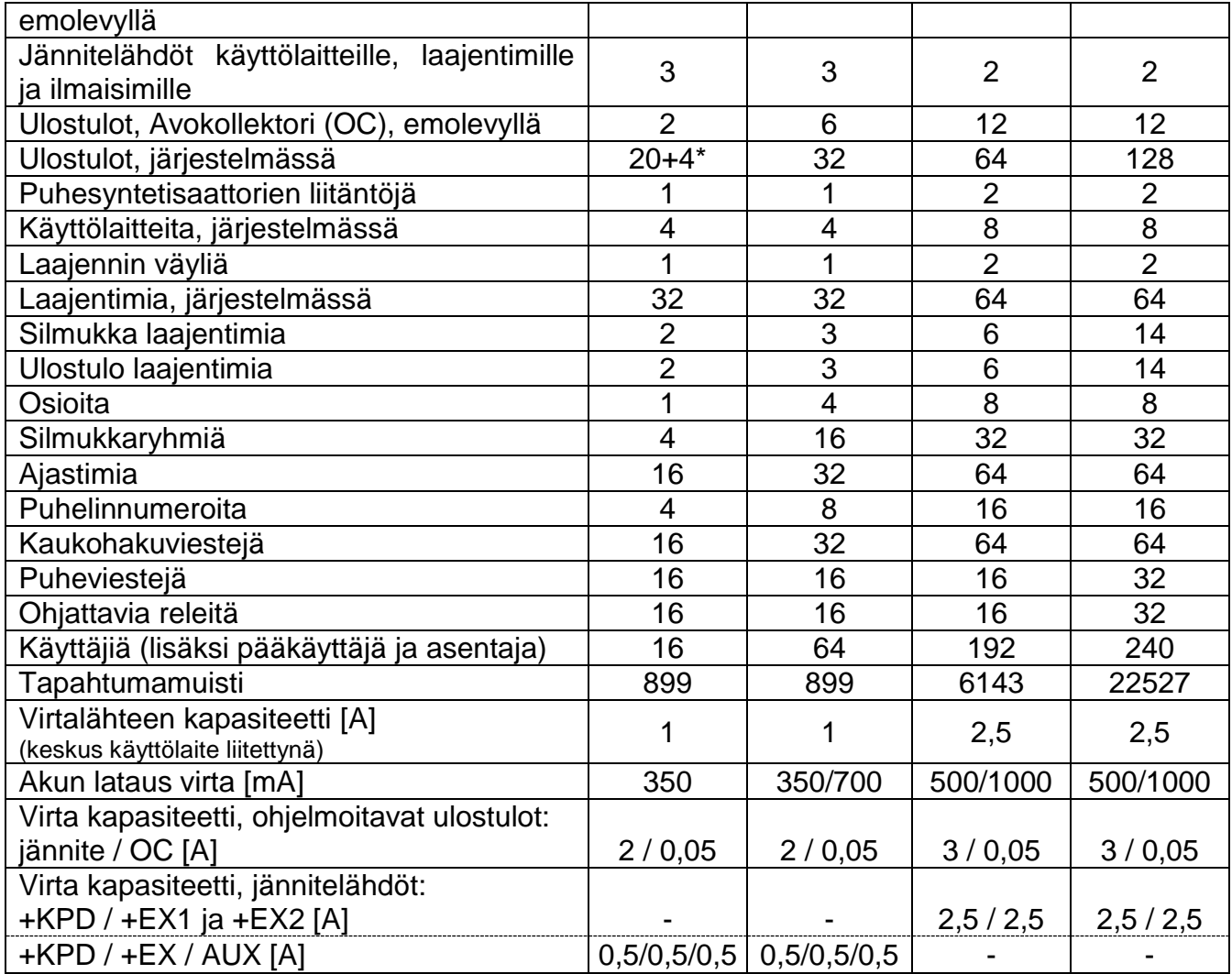

\* 20 fyysistä ulostuloa (emolevy + laajentimet) + 4 virtuaalista ulostuloa (logiikka toimintojen suorittamiseen – katso ulostulotyyppien 46 ja 47 kuvaus).

- Silmukat ohjelmoitavissa yksilöllisesti sovelluksiin päätevastusvalvonnalla tai ilman (NO, NC, EOL, 2EOL/NO ja 2EOL/NC) sekä ilmaisimen toiminnan testauksella. Silmukkatyyppi valittavissa kymmenistä ei vaihtoehdoista jokaiselle silmukalle erikseen.
- Jännite ulostulot elektronisilla sulakkeilla ja heikkojännite ulostulot releiden ohjaamiseen, ohjelmoitavalla toiminnalla sekä mahdollisuudella valita ulostulotyyppi kymmenistä eri vaihtoehdoista.
- Jännitelähdöt elektronisilla sulaikkeilla.
- 1 tai 2 liitäntää puhemoduleille (SM-2 tai CA-64 SM).
- Kommunikointiväylä (käyttölaiteväylä) LCD käyttölaitteiden ja merkkivalomodulin liittämiseen.
- 1 tai 2 kommunikointiväylää (laajenninväylät) lisämodulien liittämiseksi emolevyyn järjestelmän toimintojen laajentamiseksi. Keskukseen voidaan liittää 32 tai 64 tällaista modulia.
- Robottimodeemi, joka on varustettu DTMF ominaisuuksilla puhelinkomentojen vastaanottamiseen sekä tarkoitettu hälytyksensiirtoon vartiointiliikkeelle, muuhun viestintään, puheluihin vastaamiseen sekä etäohjelmointiin lankapuhelinlinjassa..
- RS-232 portti joka mahdollistaa järjestelmän käytön tietokoneella (DLOADX asentaja ohjelma), liitännän tulostimeen ja ulkoisen modeemin käytön.
- Virtalähde oikosulku suojalla, akun valvonnalla sekä heikon akun irtikytkentä piirillä.
- Itsenäinen reaaliaika kello kalenterilla, varustettu omalla varaparistolla.
- MerkkiLEDit ulostulojen toiminnan, akun latauspiirin ja robottimodeemin toiminnan ilmaisemiseksi.
- Kaikkien silmukoiden, ulostuloien ja kommunikointiväylien suojaus.

# **3.2 INTEGRA LCD KÄYTTÖLAITE**

INTEGRA käyttölaittesta on kaksi eri versiota: sisäänrakennetulla etäkortin lukijalla tai ilman. Molemmissa näistä on seuraavat toiminnot:

- Iso, helppolukuinen 2x16 merkin näyttö kiinteällä tai tilapäisellä taustavalolla joka aktivoituu kun jotain näppäintä painetaan tai kun jokin keskuksen silmukoista aktivoituu.
- 17-painikkeen näppäimistö taustavalolla joka toimii kuten näytön taustavalokin.
- 2 silmukkaa joiden ominaisuudet ovat kuten keskuksen silmukoillakin.
- Mikrokytkin käyttölaitteen kansisuojan valvontaan.
- RS-232 portti joka mahdollistaa järjestelmän käytön tietokoneella (GUARDX valvonta ja käyttäjäohjelma – järjestelmän tilan täysi valvonta, virtuaalinen käyttölaite, käyttäjien helpompi hallinta).

## **3.3 MERKKIVALO LAAJENNIN**

### **INTEGRA hälytyskeskus tukee merkkivalo laajentimia joiden ohjelmaversio on v4.0 tai tuoreempi.**

- Järjestelmän kaikkien osioiden ja 64 silmukan tilan visuaalinen indikointi merkkiLEDeillä.
- Kaksi optionaalista toimintatilaa:
	- valvontatila (liitetyjen merkkivalo laajentimien lukumäärää ei ole rajoitettu)
	- käyttölaitetila (mahdollisuus määritellä miten LEDit vilkkuvat sekä mahdollisuus liittää tietokone GUARDX ohjelmalla RS-323 porttiin).
- Virtalähde oikosulku suojalla.
- Akun lataus ja valvonta järjestelmä heikon akun irtikytkentä ominaisuudella.
- Modulin kansisuojasilmukka.

# **3.4 INTEGRA ALUEKÄYTTÖLAITE**

- 12-painikkeen käyttölaite kiinteällä tai tilapäisellä taustavalolla.
- 3x2 LEDiä (HÄLYTYS, KYTKETTY, VIKA) jotka kertovat aluen tilasta johon käyttölaite on osoitettu.
- Mikrokytkin käyttölaitteen kansisuojan valvontaan.
- Rele sähkölukon ohjaamiseen.
- NO/NC sisääntulo oven tilan valvontaan.

# **3.5 INTEGRA KOODILUKKO**

- 12-painikkeen käyttölaite kiinteällä tai tilapäisellä taustavalolla.
- 3x2 LEDiä jotka kertovat valmiudesta, kulun sallinnasta ja järjestelmähäiriöistä.
- Mikrokytkin koodilukon kansisuojan valvontaan.
- Rele sähkölukon ohjaamiseen.
- NO/NC sisääntulo oven tilan valvontaan.

# **3.6 LAAJENNIN DALLAS-LUKIJALLE**

- Yksi tai kaksi lukupäätä (Sisääntulon ja poistumisen tallentamiseen),
- Rele elektromagneettisen ovilukon ohjaamiseen,
- Releen ohjaus sisääntulo (NC),
- Sisääntulo oven tilan valvontaan (NC),
- Modulin kansisuojasilmukka (NC).

## **3.7 SILMUKKALAAJENNIN**

- 8 silmukkaa joiden ominaisuudet ovat samat kuin keskuksen silmukoilla.
- Modulin kansisuojasilmukka.

## **3.8 ULOSTULOLAAJENNIN**

- 8 ulostuloa joiden ominaisuudet ovat samat kuin keskuksen ulostuloilla kolmena versiona: 8 rele ulostuloa, 8 jännite ulostuloa tai 4 rele ulostuloa/4 jännite ulostuloa.
- Modulin kansisuojasilmukka.

# **3.9 SILMUKKALAAJENNIN VIRTALÄHTEELLÄ**

- 8 silmukkaa joiden ominaisuudet ovat samat kuin keskuksen silmukoilla.
- Modulin kansisuojasilmukka.
- Virtalähteen kapasiteetti 2.2A, oikosulku suojalla.
- Akun lataus ja valvonta järjestelmä heikon akun irtikytkentä ominaisuudella.

# **3.10ULOSTULOLAAJENNIN VIRTALÄHTEELLÄ**

- 8-ulostuloa joiden ominaisuudet ovat samat kuin keskuksen ulostuloilla kolmena versiona: 8-rele ulostuloa, 8- jännite ulostuloa tai 4- rele ulostuloa/4- jännite ulostuloa.
- Modulin kansisuojasilmukka.
- Virtalähteen kapasiteetti 2.2A, oikosulku suojalla.
- Akun lataus ja valvonta järjestelmä heikon akun irtikytkentä ominaisuudella.

## **3.11OSOITTEELLINEN SILMUKKALAAJENNIN OMALLA VERKKOLAITTEELLA**

#### **INTEGRA hälytyskeskus tukee osoitteellisia silmukka laajentimia joiden ohjelmaversio on v1.5 tai tuoreempi.**

- Väylä (3 johdinta) johon liitettävissä jopa 48-osoitepäätettä jotka toimivat tyypillisten ilmaisimien kanssa, asennettuna suoraan ilmaisimen kotelon sisälle; ilmaisimesta johon on asennettu osoitepääte sisälle käytetään nimitystä OSOITTEELLINEN ILMAISIN,
- Modulin kansisuojasilmukka,
- Virtalähteen kapasiteetti 2.2A, oikosulku suojalla,
- Akun lataus ja valvonta järjestelmä heikon akun syväpurkautumisen estolla.

## **3.12PUHEVIESTI MODULI**

Muistimoduli 16 itsepuhutun ääniviestin tallentamiseen, 15 sekuntia per viesti.

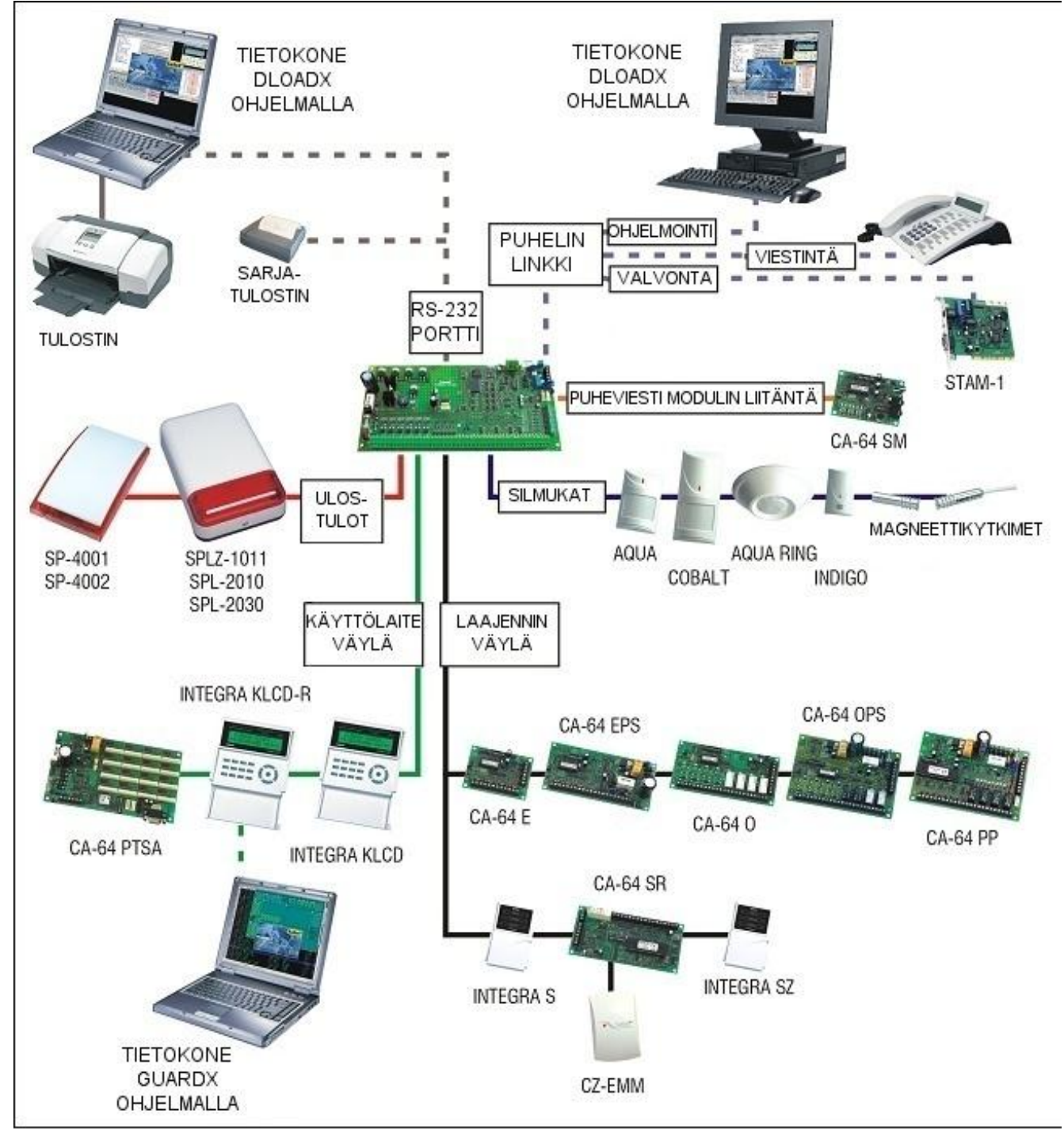

Esimerkkikuva erilaisten laitteiden liittämisestä INTEGRA hälytyskeskukseen

# **4. TOIMINTOJEN KUVAUS**

Tämä osio esittelee perustietoja INTEGRA hälytyskeskuksen ominaisuuksista, sellaisina kun ne on määritelty keskuksen firmwareen FLASH muistille. DLOADX -ohjelman ikkunoita (versio 1.00) on käytetty apuna ohjelman kuvaamisessa.

# **4.1 OSIOT**

INTEGRA hälytyskeskus on ohjelmallisesti jaettavissa, riippuen keskuksen koosta, 1, 4 tai 8 itsenäiseen osioon. Osio luodaan asentajatilassa käyttämällä "Muokkaa osio" toimintoa tai DLOADX ohjelmaa. Ne huomioidaan täysin erillisinä ja itsenäisinä hälytysjärjestelminä. Keskuksen ohjelma on määriteltävissä siten että jokaisella osiolla on omat erilliset käyttölaitteet (LCD-käyttölaitteet, aluekäyttölaitteet, koodilukot) sekä paikallishälytyslaitteet (sireenit, vilkut), tai, vaihtoehtoisesti, ne voivat olla myös yhteisiä (LCD-käyttölaitteet ja paikallishälytys laitteet).

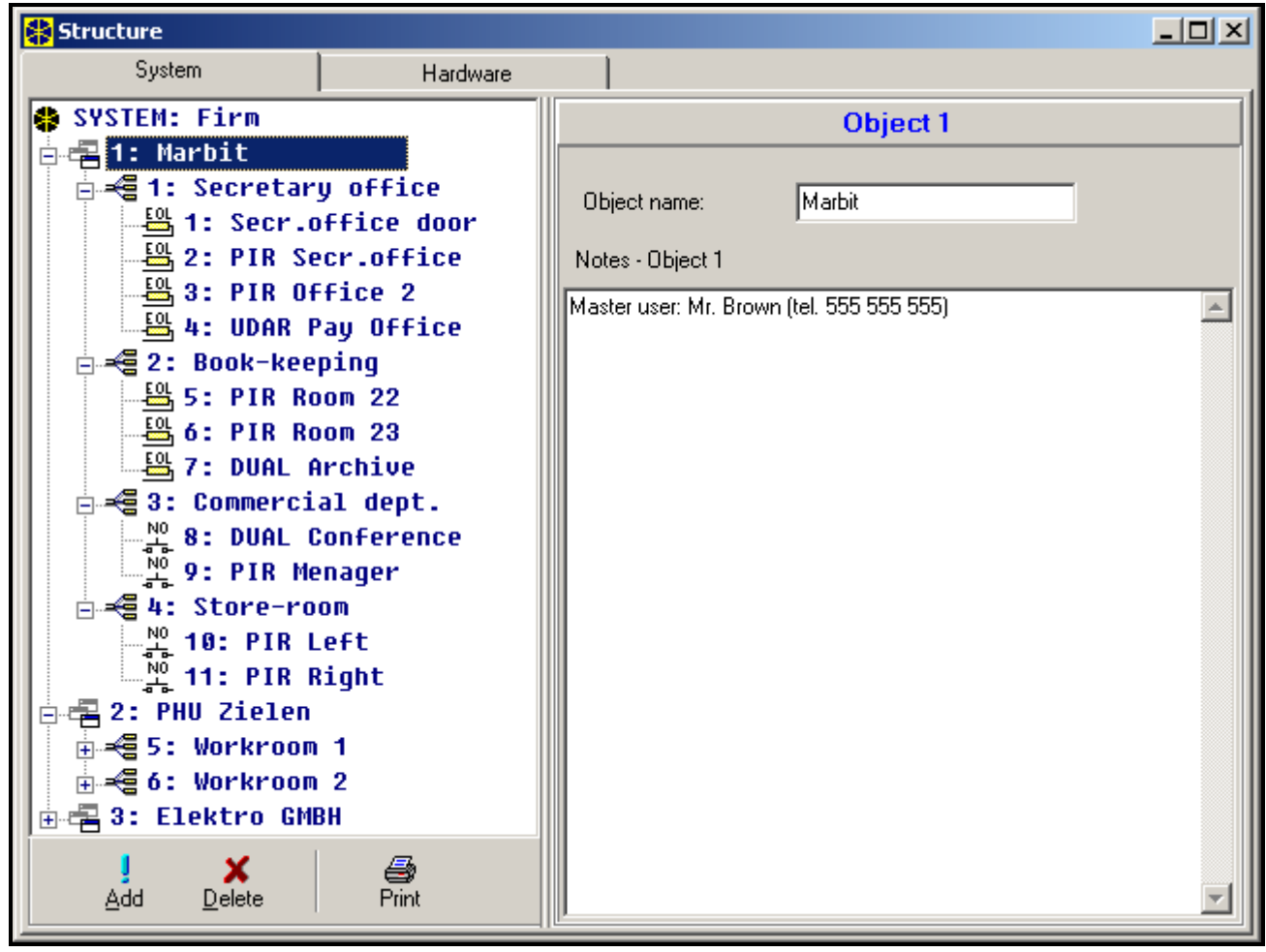

Kuva 1. Keskuksen jako järjestelmiin ja osioihin.

Jos käytetään yhteisiä LCD-käyttölaitteita, ohjattava alue määräytyy käyttäjän syöttämän koodin asetusten mukaan (esim. jos LCD-käyttölaite ei ole "osoitettu" tietylle osiolle tai alueelle).

Tapahtumat tietyltä alueelta lähetetään vartiointiliikkeelle yksilöllisillä tapahtumakoodeilla. Mikäli formaatiksi on valittu Ademco Contact ID, keskus määrittelee tapahtumakoodit automaattisesti. Muiden formaattien ollessa kyseessä, asentaja, riippuen järjestelmän komponenteista (silmukat, aluet, käyttäjät), määrittelee tapahtumakoodit osioittain.

# **4.2 ALUEET**

Alue on **ryhmä silmukoita** joka kattaa tietyn osan osiosta, ja joka kytketään päälle/pois samanaikaisesti. Alue voi kuulua vain yhteen osioon. Osion jako alueisiin parantaa järjestelmän osioiden turvallisuutta (jotkin alueet voivat olla kytkettyinä samalla kun käyttäjät liikkuvat vapaasti saman osion toisilla alueilla), sekä mahdollistaa käyttäjien kulun

rajoittamisen joihinkin tiloihin. Esimerkiksi, kuvassa 1, Yleisen osaston (alue 3) työntekijät eivät pääse Kirjanpito-osaston tiloihin (alue 2), ellei heille ole annettu valtuuksia kytkeä päälle/pois "Kirjanpito-osasto" aluetta.

Alueet luodaan asentaja-tilassa käyttämällä "Muokkaa osio" toimintoa, ja liittämällä alue haluttuun osioon. Kun luot uuden alueen, voit **nimetä** (max. 16 merkkiä) sen. **Alueen tyyppi** täytyy myös määritellä (oletusarvo: *Päällekytkentä koodilla*). Toiminnolla on mahdollista myös erottaa alueet osioistaan.

INTEGRA hälytyskeskuksissa on valittavissa seuraavan tyyppisiä alueita:

 **Päällekytkentä koodilla** – perus alue tyyppi. Käyttäjä suorittaa päälle-/poiskytkennän. Alue on varustettu myös omalla ajastimella päälle-/poiskytkentää varten, ellei käyttäjä ole ehtinyt tehdä kytkentää ensin.

 **Tilapäinen käyttäjän esto** – on versio edellisestä tyypistä. Erona on se että päällekytkettäessä keskus kysyy tilapäisen käyttäjän eston aikajaksoa. Alueen poiskytkentä on Type: mahdollista vain tämän aikajakson päätyttyä. Partition type: Follow type "AND"  $\blacktriangledown$ Poiskytkentä ennen aikajakson päättymistä on mahdollista vain käyttäjäkoodilla jolla on "Pääsy Armed, when  $1 \ 2 \ 3 \ 4 \ 5 \ 6 \ 7 \ 8$ tilapäisesti estettyihin alueisiin" oikeudet, tai toisella all chosen 10 11 12 13 14 15 16 partitions are koodilla, mikäli alueelat on tullut hälytys. 24 armed: **Seuranta tyyppi "JA"** – alue joka seuraa toisten 31 32

alueiden tilaa. Käyttäjä ei suoraan kytke päälle tätä aluetta, vaan se kytkeytyy automaattisesti kun kaikki alueet jotka tähän ryhmään on sidottu, on kytketty päälle. Aluetta luotaessa muodostetaan lista alueista jota ko. alue seuraa. Päällekytkentä aika tallentuu

muistiin sen käyttäjän nimellä joka kytki päälle listan viimeisimmän alueen. Kun listan mikä hyvänsä alue kytketään pois päältä, kytkeytyy myös tämä alue pois päältä automaattisesti. Kuva 3 näyttää aluieiden valintakentän jotka ohjaavat alueen 3 tilaa (alueet 1 ja 2 on valittu, alueiden 3 ja 4 taustaväri osoittaa että niitä ei voi valita ohjaamaan kyseisen alueen tilaa Aluetyypille *Seuraa tyyppi "JA"* ei määritellä poiskytkentäviivettä – poiskytkentäviive

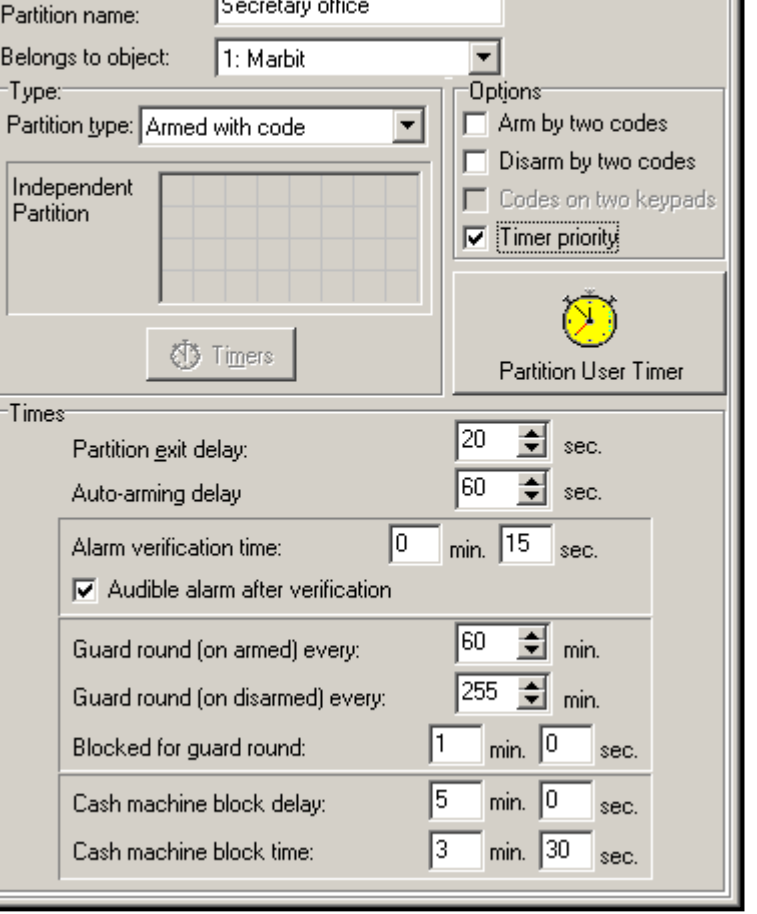

**Partition 1** 

Secretary office

# Kuva 2. Silm.ryhmän asetukset.

**83 Timers** 

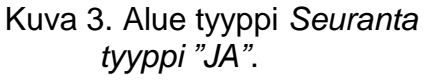

määräytyy viimeiseksi listalta päällekytketyn alueen poiskytkentäviiveen mukaan. Tätä aluetyyppiä ei voi ohjata omilla ajastimilla.

*Huomio:Seuranta tyyppi "JA" alue tyyppiä käytetään yleensä yhteisten tilojen suojaamiseen.*

- **Seuranta tyyppi "TAI"** alue kytkeytyy päälle kun yksikin alue listalta kytkeytyy päälle. Alue kytkeytyy pois päältä sillä hetkellä kun viimeinenkin listan alueista on kytketty pois päältä. Poistumisviive määräytyy sen alueen mukaan joka ohjaa *Seuranta tyyppi "TAI"* alueen päällekytkeytymään.
- **Ajastimella rajoitettu kulku** käyttäjä ohjaa aluetta, mutta alueen päälle- ja poiskytkentä on mahdollista vain aikajaksoina jotka on määriteltynä valitussa ajastimessa. Riippuen keskuksen koosta, ajastin voidaan valita joko 16 tai 32 eri ajastimen joukosta. Päälle- tai poiskytkentä ei ole mahdollista ajastimessa määriteltyjen aikajaksojen ulkopuolella. Esimerkiksi, jos Kuvan 4 mukainen ajastin on valittu ohjaamaan "Sihteerin toimisto" alueen kulkua, sen päälle-/poiskytkentä on mahdollista vain seuraavan aikataulun mukaisesti – Maanantaina 16:30 ja 16:45 välillä, Perjantaina 18.00 ja 18:45 välillä jne., paitsi aikajaksoina jotka on määriteltynä "Poikkeukset" taulukossa.
- *Huomio:"Pääsy tilapäisesti estettyille alueille" oikeudet antavat käyttäjälle mahdollisuuden alueen päälle-/poiskytkennän vapaasti, myös ajastimen ulkopuolisina aikoina.*

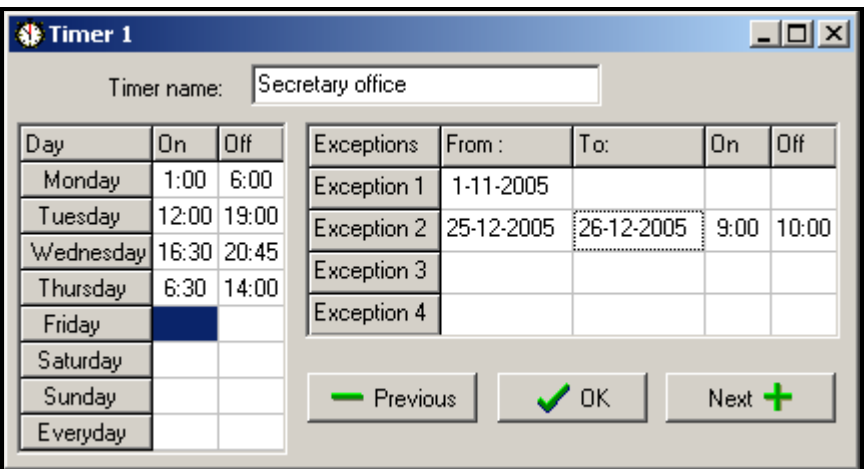

Kuva. 4. Ajastus Ajastimella ohjattu aluelle.

 **Ajastimella ohjattu** – alue joka kytkeytyy automaattisesti päälle ja pois ajastimissa määriteltyina aikoina, jotka on valittu aluetta ohjaamaan, sekä myös käyttäjän ohjaamana. Kun luodaan "Ajastimella ohjattu" alue, voit valita listalle ne kaikki ajastimet joilla haluat aluetta ohjata. Riippuen keskuksen koosta, valittavissa on joko 16 tai 32 eri ajastinta. Keskus seuraa ajastimien tilaa, ja kun jokin ajastin vaihtuu "PÄÄLLÄ" tilaan, kytkee se alueen valvonnan päälle. Poiskytkentäviiveen laskenta käynnistyy ennen alueen siirtymistä varsinaiseen valvontatilaan. Poiskytkentä tapahtuu kun kaikki valitut ajastimet ovat

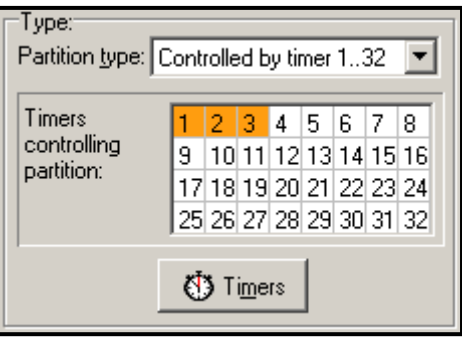

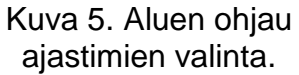

"POIS" tilassa. Aluetta voidaan ohjata myös erillisellä "**Alue- käyttäjä ajastin**" ajastimella", jonka toiminta on määriteltävissä käyttäjävalikon "*Muuta valintoja*" kohdassa. Tämä ajastin ohjaa aluetta kuten muutkin ajastimet. Näin alueen päällekytkennän ohjaus on läheisesti sidoksissa "*Ajastimen prioriteetti*" toimintoon.

*Huomio:Kun alue kytketään päälle ajastimella, tallentuu muistiin "Automaattinen päällekytkentä" tapahtuma. Ajastimen numero tallentuu myös tapahtumaan. Numero "0" ilmaisee että alue kytkeytyi päälle käyttäjä ajastimella.*

Alueelle voidaan ohjelmoida seuraavat **valinnat** sekä **aika asetukset**::

- **Päälle kahdella koodilla** päällekytkentä kun on syötetty kaksi eri koodia joilla on oikeus ohjata aluetta peräkkäin.
- **Pois kahdella koodilla** poiskytkentä kun on syötetty kaksi eri koodia joilla on oikeus ohjata aluetta peräkkäin.
- **Koodit kahdelta käyttölaitteelta** tämän toiminnon ottaminen käyttöön estää koodien syöttämisen samalta käyttölaitteelta (koskee toimintoa päälle-/poiskytkentä kahdella koodilla).
- **Ajastimen prioriteetti** tama toiminto valittuna, ajastin suorittaa aina päälle- ja poiskytkennän esiasetettuina aikoina. Tämä toiminto estettynä, poiskytkentä ajastimella tapahtuu vain mikäli ajastin on suorittanut myös päällekytkennän – jos käyttäjä kytkee valvonnan päälle koodilla, ajastin ei voi kytkeä aluen valvontaa pois päältä.

ESIMERKKI: Jos aluen päälle-/poiskytkentä tapahtuu ajastimella joka päivä, ja käyttäjä haluaakin poistuessaan jättää valvonnan päälle pidemmäksi aikaa – hän kytkee alueen päälle itse koodillaan. "Ajastimen proriteetti" valinta estettynä, ajastin ei poiskytke valvontaa ajastimeen määriteltynä aikana eikä käyttäjän tarvitsee näin estää ajastimen toimintaa. Kun käyttäjä palaa takaisin ja poiskytkee valvonnan koodillaan, alueen automaattinen ohjaus ajastimen asetusten mukaan palautuu jälleen käyttöön.

- **Alueen käyttäjä ajastin** katso kohta: **Ajastimella ohjattu** (toiminto on käytettävissä DLOADX- ohjelmalla vain kun tietokoneella on yhteys keskukseen).
- **Alueen poistumisviive** aika joka kestää koodin syöttämisestä tai ajastimen aktivoinnista varsinaiseen aluen valvonnan päällekytkeytymiseen.
- **Automaattisen päällekytkennän viive** aika jonka **ajastin** viivästyttää automaattista aluen päällekytkentää. Viive aika voidaan indikoida ryhmäkäyttölaitteella, LCD- käyttölaitteella sekä keskuksen ulostuloilla. Syöttämällä nollaa isompi arvo toiminto otetaan käyttöön ja automaattista päällekytkentää viivästytetään syötetyllä arvolla. Automaattisen päällekytkennän viiveen aikana on mahdollista estää automaattinen päällekytkentä komento (seuraavaan automaattisen päällekytkentä komentoon asti) syöttämällä nollia *Viivästytä automaattista päällekytkentää* käyttäjätoimintoon. Kun viive on kulunut umpeen, keskus aloittaa varsinaisen alueen poistumisviiveen laskennan (mikäli sellainen on asetettu).
- **Hälytyksen vahvistus aika** jos alue sisältää silmukoita joissa on käytössä "**esihälytys**" toiminto, niin kyseisen silmukan aktivointi aiheuttaa hälytyksen vain mikäli jostain muustakin silmukasta tulee aktivointi hälytyksen vahvistus ajan sisällä.
- **Äänekas hälytys vahvistuksen jälkeen** täma toiminto valittuna esihälytys ei aiheuta äänekästä hälytystä, esim. silmukan, jossa on käytössä "**esihälytys**" toiminto, aktivointi aiheuttaa äänekkään hälytyksen vasta kun jostain muustakin silmukasta tulee aktivointi hälytyksen vahvistus ajan sisällä.
- **Vartijakierros (päällekytkettynä) joka** aika asetus joka saa maksimissaan kestää edellisestä vartijakierroksesta kun alue on päällekytkettynä. Jos aika ylitetään, tallentuu muistiin "ei vartijakierrosta" tapahtuma.
- **Vartijakierros (poiskytkettynä) joka** aika asetus joka saa maksimissaan kestää edellisestä vartijakierroksesta kun alue on poiskytkettynä. Jos aika ylitetään, tallentuu muistiin "ei vartijakierrosta" tapahtuma.

#### **Estetty vartijakierroksen ajaksi**

Mikäli tila on valvottu vartijoiden toimesta, vartijakierroksen monitorointi ja vartijan läsnäolon signalointi määriteltyinä aikoina on mahdollista (vartija näppäilee koodinsa ryhmäkäyttölaittelta, LCD käyttölaitteelta tai koodilukolta; ja tapahtuma tallennetaan tapahtumamuistiin). Nämä ajat tallennetaan erikseen joka aluelle; arvon "0" asettaminen estää monitorointi toiminnon. On mahdollista erotella monitorointi ajat riippuen siitä onko

alue päälle- vai poiskytketty. Mikäli aluen vartijakierros vaatii ilmaisimien aktivoimisen eikä vartijalla ole oikeutta kytkeä valvontaa pois päältä, on mahdollista asettaa ohitus aikajakso, joka käynnistyy kun vartija näppäilee koodinsa aloittaakseen kierroksensa.

Alue voidaan ohittaa myös näppäilemällä "Tilapäinen alueen ohitus" tyyppinen koodi. Ohituksen aikajakson arvo asetellaan erikseen kyseisille koodeille.

#### **Kassakoneen esto viive**

#### **Kassakoneen esto aika**

Nämä ajat ohjelmoidaan mikäli järjestelmällä valvotaan kassakoneita (rahansäilytys) 24H KASSAKONE silmukalla. Vain yksi kassakone voidaan liittää yhteen alueän. Pääsy kassakoneelle on mahdollista kun ensin näppäillään "*Pääsy rahansäilytykseen*" tyyppinen koodi. Koodin syöttäminen käyttölaitteelle käynnistää "aika lähestyä" kassakonetta toiminnon (24H KASSAKONE silmukka on edelleen valvottuna), jota seuraa ohituksen aikajakson laskenta (aikajakson laskennan ajan 24H KASSAKONE silmukka on ohitettu).

#### **4.3 SILMUKAT**

Hälytysjärjestelmän silmukka on liitäntä emolevyllä, LCD-käyttölaitteella tai laajennusmodulilla. Kaksi johdinta, jota yleisesti kutsutaan nimellä "**silmukka**", jotka on toisesta päästään päätetty liike- tai jollekin muulle ilmaisimelle, kytketään silmukka liittimen (ZONE) ja maa liittimen (COM) välille. Ilmaisimen lisäksi tämä lenkki voidaan päättää myös erilaisilla vastusarvoilla (EOL). Riippuen silmukan kokoonpanosta, silmukkaan voidaan esimerkiksi sijoittaa 2.2kΩ päätevastus tai 2 kappaletta 1.1kΩ vastuksia.

#### **4.3.1 JÄRJESTELMÄN SILMUKOIDEN TUNNISTAMINEN JA NUMEROINTI**

Järjestelmän vapaiden (olemassa olevien) silmukoiden lukumäärää rekistöröidään keskuksella laajennusmodulien tunnistamis prosessin aikana. Siksi, ennenkuin liität silmukat alueisiin, täytyy ensin:

- viimeistellä koko järjestelmän asennukselliset toimet,
- suorittaa käyttölaitteiden, laajentimien ja silmukoiden tunnistaminen (käyttäen järjestelmän LCD-käyttölaitteen toimintoja asentajatilassa),
- kun keskus on ohjelmoitu tietokoneella lataa data keskukselta tietokoneelle,
- suorittaa järjestelmän ohjelmallinen jako (luoda tarvittavat lisäosiot ja liittää alueet osioihin),
- liittää silmukat alueisiin.

#### *Huomio:*

- *Asetusten resetoinnin jälkeen (myös uusien keskuksten ollessa kyseessä), useimmat asentajatilan toiminnot eivät ole käytössä ennenkuin keskus on viimeistellyt järjestelmän lisälaitteiden tunnistamisen eli identifioinnin.*
- *Keskus jakaa silmukkanumerot automaattisesti emolevyn ja laajentimien kesken (katso "CA-64 E Silmukkalaajennin" ohje). Silmukkanumeroiden jako laajentimien välillä riippuu laajentimen osoitenumeroinnista. Emolevyn silmukkanumerot ovat aina, riippuen keskuksen koosta: 1-4, 1-8 or 1-16.*
- *Osoitteellinen silmukkalaajennin voidaan INTEGRA- hälytyskeskuksessa asentaa yhdessä muiden silmukka laajentimien rinnalle. Identifikointi prosessi liittää laajentimeen 8 jaollisen määrän silmukoita, riippuen keskukseen todellisuudessa liitettyjen osoitteellisten ilmaisimien määrästä, joihin on asennettu osoitepääte ilmaisimen sisälle. Osoitteellisten silmukoiden tunnistaminen ja määrittely (esim. joidenkin silmukoiden lisäämisen jälkeen) suoritetaan yhdessä muiden laajentimien tunnistamisen yhteydessä.*
- *LCD-käyttölaitteella, laajentimien osoitenumerointi suoritetaan nimi ohjelmointi toiminnossa ja syötetään hexadesimaali muodossa seuraavasti:*
	- *osoitteet välillä 00 ja 1F liittyvät ensimmäiseen laajennin väylään (numerointi vastaa osoitetta joka valitaan laajentimesta mikrokytkimillä – oletus nimet: Laajennin 01 ... Laajennin 32)*
	- *osoitteet välillä 20 ja 3F liittyvät toiseen laajennin väylään INTEGRA 64 ja INTEGRA 128 keskuksissa (numerointi jatkuu ensimmäisen väylän osoitteista laskien: mikrokytkimen valinta +32 [20 hexadesimaali muodossa] - oletus nimet: Laajennin 33 ... Laajennin 64).*
- *Samaa silmukkaa ei voi liittää useampaan alueeseen samanaikaisesti. On kuitenkin mahdollista luoda alueita jotka ovat riippuvaisia toisten valittujen alueiden tilasta.*

## **4.3.2 PARAMETRIT**

**Silmukka nimi** – max. 16 merkkiä

**Liitetty alueän**

**Keskuksen reagointi tyyppi** (katso: *Silmukka tyypit*)

**Hälytysviive / Sisääntuloviive / Signalointiviive / Valvonta aika / Ohitus aika** (parametrin nimi riippuu keskuksen reagointi tyypistä / silmukka tyypistä).

**Käyttölaite numero** – viittaa silmukka tyyppiin 58: TEKNINEN - OVIPAINIKE.

**Kytkentätila** – seuraavat kytkentätilat ovat valittavissa tyypin 80 ja 82 silmukoille:

- 1 normaali kytkentätila;
- 2 SISÄTILAN VIIVÄSTETTY silmukat (tyypin 3 silmukat) ohitetaan, KUORISUOJA (tyypin 8 silmukat) aiheuttavat hiljaisen hälytyksen, ja muut – äänekkään hälytyksen;
- 3 sama kuin 2, mutta VIIVE silmukka tyypit 0, 1 ja 2 reagoivat kuten viiveettömätkin.
- **Ilmaisimen konfigurointi** järjestelmään liitetyn ilmaisimen konfigurointi (NO, NC, EOL jne.). INTEGRA hälytyskeskus mahdollistaa kaikkien eri ilmaisimien liittämisen silmukoihin seuraavalla tavalla (katso: *"Ilmaisimien liittäminen"* s. 48):

**NC** (ilmaisin jonka kosketin normaalisti kiinni),

**NO** (ilmaisin jonka kosketin normaalisti auki),

**EOL** (ilmaisin päätevastusvalvonnalla),

**2EOL/NO** (NO tyyppinen ilmaisin kaksoispäätevastusvalvonnalla),

**2EOL/NC** (NC tyyppinen ilmaisin kaksoispäätevastusvalvonnalla).

- **Silmukan herkkyys** silmukan aktivoinnin vähimmäisaika ennenkuin se rekistöröidään keskuksella (tyypillisesti noin 0.5 sek., mutta esim. PANIIKKI-painikkeelle suositellaan lyhyempää aikaa).
- **Max. aktivointi aika / Max. oven aukiolo aika**  max. aktivointi ajan / oven aukiolo ajan ylittymiseen keskus reagoi ilmaisin (esim. ilmaisimen rikkoutuminen / peittäminen) / ovi vikana. Arvo "0" poistaa aika valvonnan.
- **Max. ei aktivointia aika** max. ei aktivointia ajan ylittymiseen keskus reagoi ilmaisin vikana (esim. ilmaisimen rikkoutuminen / peittäminen). Arvo "0" poistaa aika valvonnan.
- **Kommentti**  tähän kenttään voi syöttää jotain tärkeätä tietoa koskien nimenomaista silmukkaa. Kommentin pituus max. 256 merkkiä.

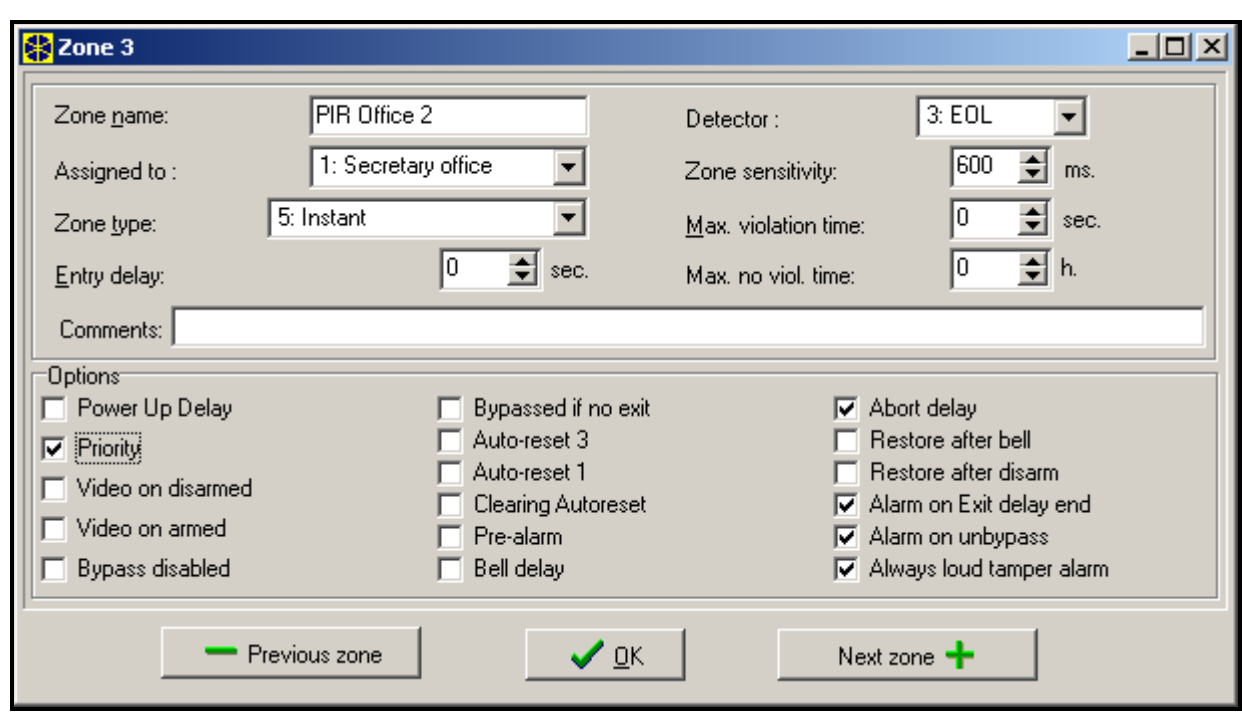

Kuva 6. Silmukka asetusten tiedot.

## **4.3.3 VALINNAT**

- **Virtakäynnistys viive**  silmukka on ohitettuna 120 sek. virran kytkennän jälkeen (tama estää turhia hälytyksiä esim. keskusta käynnistettäessä).
- **Prioriteetti**  tama valinta estää päällekytkennän, mikäli silmukka johon toiminto on valittu on aktiivisena (esim. jos ikkuna tai ovi on jäänyt auki tms.).
- *Huomio:On mahdollista nähdä näytöllä aktiivisten silmukoiden nimi päällekytkettäessä niissäkin silmukoissa joihin on valittu toiminto "*Prioriteetti*". Ota toiminto käyttöön seuraavasti, valitse "Silmukat ennen päällekytk." (Huoltotila Valinnat Sekalaiset valinnat*)*.*
- **Poiskytkentä aktiivisena**  valinta silmukkatyypin 82 silmukoille silmukan aktivointi kytkee alueen valvonnan vuoronperään päälle ja pois. Jos toiminto ei ole valittuna, silmukan aktivointi kytkee aluen valvonnan päälle ja aktivoinnin päättyminen kytkee valvonnan pois.
- **Video Poiskytkettynä**  silmukan aktivointi aktivoi VIDEO POISKYTKETTYNÄ tyyppisen ulostulon (tarkoitettu valvontakameroiden ja tallentimien käynnistämiseen).
- **Video Päällekytkettynä**  silmukan aktivointi aktivoi VIDEO PÄÄLLEKYTKETTYNÄ tyyppisen ulostulon (tarkoitettu valvontakameroiden ja tallentimien ohjaukseen).
- **Estä ohittaminen** silmukkaa ei voi ohittaa "silmukan ohitus" käyttäjätoiminnolla.
- **Ohitus jos ei poistuta**  silmukka ohitetaan automaattisesti, jos silmukan poistumisviiveen aikana mikään SISÄÄNTULO / POISTUMINEN tai POISTUMINEN tyyppinen silmukka ei aktivoidu.
- **Hälytys päällekytkettynä** toiminto valittavissa tyypin 64-79 silmukoille, jos "Ei ohitusta **päällekytkettynä"** toiminto on valittu. Silmukan aktivointi aluen johon silmukka kuuluu ollessa päällekytkettynä aiheuttaa hälytyksen (edellyttäen että keskus on rekisteröinyt poistumisen päällekytkennän jälkeen).
- **Auto Resetointi 3** silmukka ohitetaan automaattisesti mikäli siitä päällekytkennän jälkeen on tullut 3 hälytystä.
- **Auto Resetointi 1** silmukka ohitetaan automaattisesti mikäli siitä päällekytkennän jälkeen on tullut 1 hälytys.
- **Kuittaa Autoresetointi**  jos tämä toiminto on valittuna, ja silmukalla on myös valittuna *Auto Resetointi 1* tai *Auto Resetointi 3* toiminto, keskus kuittaa automaattisesti ohituksen joka 24 tunti (keskiyöllä), edellyttäen että silmukka on ohittunut hälytyksen seurauksena.
- **Esihälytys** silmukka hälytyksen varmennuksella.
- **Sireeni viive**  silmukka aiheuttaa hälytyksen välittömästi (käynnistää hälytyksensiirron puhelimitse), mutta äänihälytystä (sireenit) viivästetään "sisääntuloviiveen" ajan.
- **Kuittaa hälytys**  toiminto on valittavissa silmukkatyypeille 81 ja 82. Silmukan aktivointi kuittaa mahdollisen hälytyksen aluestä.
- **Peruutus viive** silmukan aktivointi tietoa ei raportoida vartiointiliikkeelle mikäli aktivointi tapahtuu sisääntuloviiveen aikana.
- **Aluen tilapäinen ohitus**  toiminto silmukkatyypille 84. Silmukan aktivointi ohittaa aluen vartijakierroksen ajaksi.
- **Palautuminen hälytyksen jälkeen** silmukan aktivoinnin jälkeinen palautumiskoodi raportoidaan vartiointiliikkeelle vasta hälytysajan jälkeen.
- **Palautuminen poiskytkennän jälkeen** silmukan aktivoinnin jälkeinen palautumiskoodi raportoidaan vartiointiliikkeelle vasta kun hälytys on kuitattu ja silmukan valvonta on poiskytketty.
- **Hälytys poiskytkentäviiveen jälkeen**  silmukka aiheuttaa hälytyksen mikäli se on aktiivinen poiskytkentäviiveen päättyessä (jos tämä toiminto ei ole käytössä hälytys aiheutuu vain mikäli silmukan tila vaihtuu normaalista aktiiviseksi - valvonnan ollessa päällekytkettynä).
- **Tallenna aktivointi tapahtumamuistiin**  valinta silmukkatyypeille 47: EI HÄLYTYSTÄ jokainen silmukan aktivointi tallentuu tapahtumamuistiin.
- **Ei ohitusta päällekytkettynä** valinta tyypin 64-79 silmukoille. Silmukan aktivointi aluen johon se kuluu ollessa päällekytkettynä ei aiheuta aluen silmukoiden automaattista ohittamista (edellyttäen että keskus on rekisteröinyt poistumisen päällekytkennän jälkeen).
- **Peruuta puheviestit**  valinta silmukkatyypeille 81-83. Silmukan aktivointi peruuttaa mahdollisesti käynnissä olevan puheviesti soiton.
- **Hälytys ohituksen poistuttua** silmukka aiheuttaa hälytyksen jos se aktivoidaan ohituksen peruuttamisen jälkeen keskuksen ollessa vielä päällekytkettynä.

## **4.3.4 SILMUKKATYYPIT**

**0. TULO/POISTUMINEN** – viivästetty silmukka kahdella eri toiminnolla:

*sisääntulo –* silmukan aktivointi käynnistää sisääntuloviiveen laskennan aluessä ja aktivoi viive toiminnon myös tuloreitti silmukoille; viiveaika voidaan signaloida käyttölaitteilla;

*poistuminen* – poistumisviiveen ollessa käynnissä keskus tarkkailee silmukan mahdollista aktivointia – jos silmukka ei aktivoidu (käyttäjä on kytkenyt valvonnan päälle mutta ei ole poistunut tiloista), silmukat joilla on toiminto "ohitus jos ei poistuta" valittuna ohitetaan automaattisesti.

- **1. SISÄÄNTULO** katso TULO/POISTUMINEN silmukkatyyppiä.
- **2. VIIVÄSTETTY** viive-toiminen silmukka mahdollisuudella signaloida viiveajan laskenta käyttölaitteella.
- **3. TULOREITTI VIIVÄSTETTY** ehdollisesti viivästetty silmukka: silmukka on varustettu sisääntuloviiveellä vain jos SISÄÄNTULO tai TULO/POISTUMINEN tyyppinen silmukka on aktivoitunut ensin.
- **4. KUORIVALVONTA** välittömästi kytkeytyvä silmukka, mahdollistaen poistumisviiveettömän toiminnan (koko tai alue).
- **5. VÄLITÖN** välittömästi kytkeytyvä silmukka ilman lisätoimintoja.
- **6. POISTUMINEN** katso TULO/POISTUMINEN silmukkatyyppiä.
- **7. PÄIVÄ/YÖ** poiskytkettynä silmukka signaloi aktivoinnin akustisesti käyttölaitteella ja HÄLYTYS PÄIVÄ tyyppisillä ulostuloilla (signalointi kestää ajan joka on määritelty kyseisille ulostuloille); päällekytkettynä silmukka käyttäytyy kuten tyypin VÄLITÖN silmukka.
- **8. KUORISUOJA** hälytyksen varmennuksella varustettu silmukka: silmukan aktivointi käynnistää tarkkailuajan laskennan (aika joka ohjelmoitu sisääntuloviiveeksi) – jos tänä aikana ilmenee toinenkin aktivointi aiheutuu hälytys. Ensimmäinen aktivointi voidaan signaloida HÄLYTYS PÄIVÄ tyyppisillä ulostuloilla*.*
- **9. 24H KANSISUOJA** 24h valvottu silmukka, tarkoitettu kansisuoja silmukoille.
- **10.24H TÄRINÄ** 24h silmukka joka on tarkoitettu toimimaan tärinä ilmaisimien kanssa: kytkettäessä valvonta päälle (LCD-käyttölaitteelta) suoritetaan samalla ilmaisimien automaattinen testi – "poistumisviive" ajan laskennan käynnistyessä, TÄRINÄ ILMAISIMIEN TESTI tyypin ulostulo aktivoituu ja testiajan laskenta käynnistyy, jonka aikana kaikkien tärinä tyyppisten silmukoiden kyseisessä aluessä tulisi aktivoitua.
- **11.24H KASSAKONE** silmukka joka on tarkoitettu kassakoneiden valvontaan (katso: Aluet).
- **12.RYÖSTÖ-ÄÄNEKÄS** 24h valvottu silmukka, tarkoitettu ryöstöpainikkeiden valvontaan.
- **13.RYÖSTÖ-HILJAINEN** 24h valvottu silmukka; aktivointi käynnistää raportoinnin vartiointiliikkeelle ja aktivoi ÄÄNETÖN HÄLYTYS tyyppiset ulostulot laukaisematta äänihälytystä (sireenit).
- **14.HÄTÄKUTSU - PAINIKE**
- **15.HÄTÄKUTSU – ETÄOHJAUS** hätäkutsu silmukoiden aktivointi laukaisee hälytyksen joka ilmaistaan käyttölaitteilla ja ÄÄNETÖN HÄLYTYS tyyppisillä ulostuloilla. Silmukoiden nimet ja tapahtumakoodit ovat yhteensopivia Ademco Contact ID raportointiformaatti standardin kanssa.
- **16÷31 LASKENTA L1÷16** laskenta silmukat laukaisevat hälytyksen kun tietty määrä aktivointeja on saavutettu erikseen määritellyn aikavälin kuluessa. Keskus mahdollistaa 16 erilaisen laskurin ohjelmoinnin, jotka määrittelevät miten laskenta silmukka toimii. Useampia silmukoita voidaan osoittaa yhdelle laskurille, muodostaen näin laskenta alueita. Laskenta silmukoiden aktivointi valvonnan ollessa päällekytkettynä voidaan signaloida HÄLYTYS PÄIVÄ tyyppisillä ulostuloilla.

Seuraavat asiat tulee määritellä jokaiselle laskenta aluelle (laskurille):

- Maksimi arvo aktivointien lukumäärä jonka ylittyessä, aiheutuu hälytys,
- Laskenta aika aikaväli jonka sisällä aiktivoinnit lasketaan,
- Laskenta tyyppi:
	- *normaali:* kaikki aktivoinnit laskenta alueella lasketaan
	- *huomioi kerran:* yhden silmukan peräkkäisiä aktivointeja ei lasketa (hälytys aiheutuu mikäli aktivointien lukumäärä eri silmukoista ylittää maksimi arvon).
- **32.24H PALO**
- **33.24H PALO – SAVU**
- **34.24H PALO – PALAMINEN**
- **35.24H PALO – VESI VIRTAUS (PALO)**
- **36.24H PALO – LÄMPÖ**
- **37.24H PALO – PAINIKE**
- **38.24H PALO – JOHDIN**
- **39.24H PALO – LIEKKI**

Kaikki palo silmukat (tyypit 32÷39) aiheuttavat hälytyksen signaloinnin PALO HÄLYTYS tyyppisissä ulostuloissa. Ne eroavat toisistaan hälytyskoodeissa jotka lähetetään vartiointiliikkeelle Ademco Contact ID raportointi formaatilla. Silmukoiden nimet ovat yhteensopivia tapahtumakoodien nimien kanssa joita käytetään CID formaatissa. Palo ulostuloihin (paitsi 24H PALO – PAINIKE) saadaan hälytyksen varmistus -toiminto.

#### **40.24H PALOVALVONTA**

- **41.24H ALHAINEN VEDENPAINE**
- **42.24H ALHAINEN CO2**
- **43.24H VESIVENTTIILI SENSORI**
- **44.24H ALHAINEN VEDEN PINTA**
- **45.24H PUMPPU AKTIVOITU**
- **46 24H PUMPPU VIKA**
- **47.EI HÄLYTYS TOIMINTOA** silmukka joka on tarkoitettu vain ulostulojen aktivointiin (esim. SILMUKAN AKTIVOINTI, VALMIS TILA jne.). Jos "Tallenna aktivointi tapahtumamuistiin" toiminto on valittu tälle silmukalle, jokainen silmukan aktivointi tallentuu tapahtumamuistiin.
- **48.24H YLEINEN – VALVONTASILMUKKA**
- **49.24H YLEINEN - KAASUILMAISIN**
- **50.24H YLEINEN - JÄÄHDYTYS**
- **51 24H YLEINEN – LÄMMÖN LASKU**
- **52.24H YLEINEN - VESIVUOTO**
- **53.24H YLEINEN – KALVO**
- **54.24H YLEINEN – ALHAINEN KAASUN TASO**
- **55.24H YLEINEN – LÄMPÖTILA YLÄRAJA**

#### **56.24H YLEINEN – LÄMPÖTILA ALARAJA**

Silmukkatyypit 40 - 56 (yleinen) hälytykset signaloidaan TEKNINEN HÄLYTYS tyyppisillä ulostuloilla. Silmukoiden nimet ja tapahtumakoodit noista silmukoista ovat yhteensopivia Ademco Contact ID raportointiformaatti standardin kanssa.

- **57.TEKNINEN – OVI AUKI** silmukka on tarkoitettu oven tilan valvontaan joka määritelty *Riippuvainen ovi* tyyppiseksi kulunvalvonta modulilla (joka ohjaa elektromagneettista ovilukkoa).
- **58.TEKNINEN – OVIPAINIKE** silmukka on tarkoitettu oven avaamisen jota ohjataan ryhmäkäyttölaittella, koodilukolla (tai toisella kulunvalvonta modulilla). Sisääntuloviive kohdan arvo kyseisessä silmukassa tarkoittaa kulunvalvonta modulin osoitetta (arvot 0 - 31 laiteväylän 1 modulit osoitteilla 00 - 31, arvot 32 – 63 laiteväylän 2 modulit osoitteilla 00 – 32, esim. 32 - osoite 00 väylässä 2, 33 – osoite 01 väylässä 2 jne.). Silmukan aktivointi vaihtaa halutun modulin releen tilaa ja avaa näin oven (esim. huoneeseen pääsy vaatii oikean tunnusluvun näppäilyn huoneen ulkopuolelle asennetulta käyttölaitteelta, kun taas huoneesta poistumiseen riittää että painaa huoneessa sisällä sijaitsevaa oven avaus painiketta).
- **59.TEKNINEN – AC VIKA** tarkoitettu valvomaan järjestelmään liittyvien lisävirtalähteiden verkkovirran syöttöä. Silmukan aktivoituminen laukaisee vika hälytyksen.
- **60.TEKNINEN – ALHAINEN AKKU** tarkoitettu valvomaan järjestelmään liittyvien lisävirtalähteiden akkujen tilaa. Silmukan aktivoituminen laukaisee vika hälytyksen.
- **61.TEKNINEN - GSM LINKKI VIKA** tarkoitettu valvomaan ulkoista GSM kommunikointi modulia. Silmukan aktivoituminen laukaisee vika hälytyksen.
- **62,63. VARALLA**

**64÷79 OHITUS - RYHMÄ: 1÷16** – silmukan aktivointi aiheuttaa tietyn alueen ohittamisen. Keskus mahdollistaa jopa 16 aluen muodostamisen. Ryhmä muodostetaan valitsemalla silmukat ja määrittelemällä miten ne ohitetaan:

- *ohita vain*  ohitus silmukan aktivointi ohittaa halutun ryhmän silmukoita. Jos ohitus silmukalla on "sisääntuloviive" aika määriteltynä, ryhmä on ohitettuna tuon ajan kerrallaan. Jos "sisääntuloviive" aika on nolla (0), silmukoiden ohitus purkaantuu automaattisesti kun aluen, johon silmukat kuuluvat, valvonta seuraavan kerran kytketään pois.
- *ohitus on/off –* ohitus silmukan aktivointi ohittaa silmukat, kun taas aktivoinnin päättyminen purkaa tuon ohituksen*.*

Lisäksi, seuraavat **toiminnot** ovat valittavissa tämän tyyppiselle silmukalle, jotka aktivoituvat kun, päällekytkennän jälkeen, keskus tallentaa poistumisen aluestä johon ohitus silmukka kuuluu (aktivointi silmukalta tyypiltään 0 tai 6 - POISTUMINEN):

- **Ei ohitusta päällekytkettynä** – kun tämä toiminto on käytössä, silmukka ohitetaan kun alue johon se kuuluu kytketään päälle.

- **Hälytys päällekytkettynä** – kun tämä toiminto on käytössä, ohitus silmukan aktivointi valvonta päällekytkettynä **laukaisee hälytyksen**.

- **80.PÄÄLLEKYTKENTÄ** silmukan aktivointi kytkee aluen, johon silmukka kuuluu, valvonnan päälle.
- **81.POISKYTKENTÄ** silmukan aktivointi kytkee aluen, johon silmukka kuuluu, valvonnan pois, ja voi myös kuitata hälytyksen sekä peruuttaa puheviestisoitot.
- **82.PÄÄLLE-/POISKYTKENTÄ** silmukka ohjaa aluen, johon se kuuluu, valvontatilaa. Lisäksi, aktivoi "Päällekytkennän ohjaus" toiminnon joka antaa käyttäjän valita seuraavat toiminnot päälle/poiskytkentä silmukalle:
	- toimintoa ei valittu: silmukan aktivointi kytkee valvonnan päälle, ja aktivoinnin päättyminen kytkee valvonnan pois aluessä ("kytkin"),
	- toiminto valittuna: silmukan aktivoinnit kytkevät valvonnan vuoronperään päälle ja pois aluessä ("painike").

Poiskytkentä voi samanaikaisesti kuitat hälytykset ja peruuttaa puheviestisoitot.

- **83.HÄLYTYKSEN KUITTAUS** silmukan aktivointi kuittaa aluen, johon se kuuluu, hälytykset, ja voi peruuttaa myös puheviestisoitot.
- **84.VARTIJA** silmukan aktivointi huomioidaan ja tallennetaan vartijakierroksena aluessä johon silmukka kuuluu. Alue voidaan ohittaa vartijakierroksen ajaksi.
- **85.TULO/POISTUMINEN - EHDOLLINEN** TULO/POISTUMINEN silmukka (kuten tyyppi 0) lisättynä erikoisominaisuudella: silmukasta tulee välitön päällekytkettäessä mikäli valvotuista tiloista ei poistuta (eli ei aktivoida tätä silmukkaa poistumisviiveen kuluessa).
- **86**.**TULO/POISTUMINEN - LOPULLINEN** kuten tyyppi 0, mutta päällekytkennän jälkeen keskuksen havaitessa tämän silmukan aktivoinnin päättyvän, keskus lopettaa poistumisviiveen laskennan ja valvonta kytkeytyy päälle.
- **87**.**POISTUMINEN - LOPULLINEN** kuten tyyppi 6, mutta päällekytkennän jälkeen keskuksen havaitessa tämän silmukan aktivoinnin päättyvän, keskus lopettaa poistumisviiveen laskennan ja valvonta kytkeytyy päälle.
- **88.24H MURTO** 24h valvottu silmukka, jonka aktivointi laukaisee murtohälytyksen.

# **4.4 ULOSTULOT**

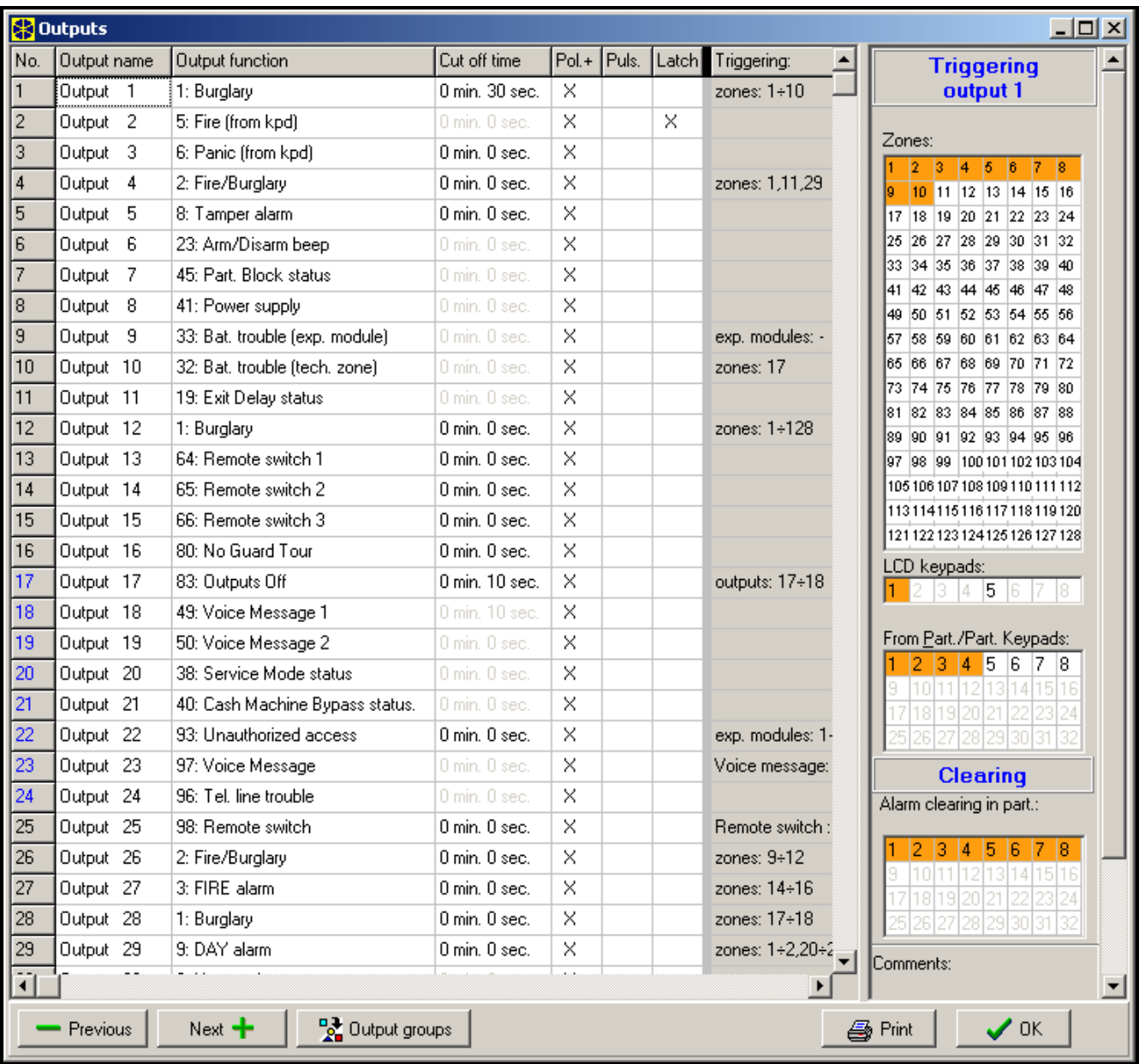

Kuva 7 Ulostulojen asetukset.

Integra keskuksen ulostulot on tarkoitettu ulkoisten laitteiden päälle/pois kytkemiseen (signalointilaitteet, valaistus, ilmanvaihto jne.) jotka on liitetty keskuksen tai laajennusmodulin ulostuloliitäntöihin. Jokainen ulostuloista voi palvella yhtä tai useampia eri toimintoja, tai voidaan aktivoida useammalla muiden eri ulostulojen toimintojen yhdistelmällä (*Loogiset JA* sekä *Loogiset TAI* tyyppiset ulostulot). Ulostulonjen ohjaukset voidaan määritellä yksilöllisesti. Jokainen ulostuloista (emolevyllä ja/tai laajennusmoduleilla) on varustettu LEDillä joka indikoi ulostulon tilaa. Ulostulojen numerointi on ilmaistu hyvin samalla tavoin kuin silmukoidenkin numerointi. Ulostuloilla joita ei ole osoitettu laajentimille voidaan suorittaa logiikka toimintoja.

## **4.4.1 PARAMETRIT**

**Ulostulon nimi** – maks. 16 merkkiä.

**Ulostulon tyyppi** (katso listaa *ulostulo tyypeistä*).

**Toiminta-aika** – viittaa ulostulon vasteaikaan tiettyille tapahtumille (hälytys, video ohjaus ulostulo, jne.), tilan ilmaisuun käytettäville ulostuloille tämä aika on epäolennainen.

# **4.4.2 VALINNAT**

**Polariteetti** – kuvaa ulotulon toiminnon tilaa; toiminto valittuna tarkoittaa:

- Jännite ulostulot: aktiivisena +12V, lepotilassa 0V (yhteinen maa);
- OC Kosketin ulostulot: aktiivisena suljettuna yhteinen maa liittimeen; lepotilassa - irti yhteinen maa liittimestä.

*Huomio:Jos toimintoa ei ole valittu (ei rastia) ulostulo toimii vastakkaisella tavalla.*

- **Pulssi** määrittelee onko ulostulo signaali jatkuva vai pulssittainen (0.5/0.5 sek.) valinta soveltuu vain ajastettuihin ulostuloihin;
- **Salpa**  (koskee vain hälytys ulostuloja) tämä valinta aktiivisena, ulostulo on aktiivinen kunnes käyttäjä kuittaa hälytyksen koodillaan.
- **Kommentti**  tämä kenttä on tarkoitettu ulostuloa koskevien tärkeiden tietojen tallentamiseen. Kommenttien pituus on rajattu 256 merkkiin.

## **4.4.3 ULOSTULON AKTIVOINNIN LÄHDE**

Riippuen ulostulon tyypistä, voidaan se laukaista monella eri tavalla. Voit valita listalta ulostulo tyypillesi sopivia aktivointityyppejä. Esimerkiksi, voit ohjelmoida silmukat, käyttölaitteet, alue-käyttölaitteet ohjaamaan HÄLYTYS ulostuloasi; voit ohjata pääkäyttäjä- /käyttäjäkoodilla ohjattavia ulostuloja; muokata ajastimia AJASTIN tyyppisille ulostuloillesi jne.

- **Liipaisu silmukoilla**  sallii käyttäjän valita minkä hyvänsä keskuksen 64 silmukasta joka aktivoi ulostulon.
- **Liipaisu LCD-käyttölaitteilla**  viittaa esim. hälytyksiin jotka laukaistaan käyttölaitteelta ja mahdollistaa sen määrittelyn mikä ulostuloista reagoi mihinkin näistä hälytyksistä.
- **Liipaisu aluilla /aluekäyttölaitteilla**  viittaa hälytyksiin aluessä ja hälytyksiin jotka laukaistaan ryhmäkäyttölaitteelta, mukaan lukien käyttölaitteen kansisuoja hälytykset.
- **Liipaisu ohjaus ajastimilla** antaa mahdollisuuden valita mikä tahansa ajastimen joka aktivoi ulostulon.
- **Liipaisu pääkäyttäjäkoodilla** viittaa järjestelmänvalvoja koodeihin joilla voidaan aktivoida ulostuloja.
- **Liipaisu käyttäjäkoodilla**  viittaa käyttäjäkoodeihin joilla voidaan aktivoida ulostuloja.
- **Liipaisu ohjaus ulostulolla** viittaa ulostuloihin, aktivointiin joka vaikuttaa tiettyjen ulostulojen tilaan.
- **Liipaisu laajennusmodulilla** antaa mahdollisuuden määritellä mitkä laajentimet aktivoivat ulostulon.
- **Liipaisu puhelinlinjaviasta** antaa mahdollisuuden valita tietyn tyyppinen vikatilanne joka aktivoi ulostulon.
- **Liipaisu kuittaus silmukoilla** antaa mahdollisuuden merkitä silmukat jotka tilapäisesti estävät ulostulon (palohälytyksen varmistus).
- **Liipaisu syntetisaattorilla** antaa mahdollisuuden merkitä puheviesti joka aktivoi ulostulon.
- **Liipaisu etäohjattavalla releellä** mahdollistaa etäohjattavan releen merkinnän joka aktivoi ulostulon.

## **4.4.4 HÄLYTYKSEN KUITTAUS MAHDOLLISUUS**

- **Hälytyksen kuittaus**  Aluelista mahdollistaa sen määrittelemisen mitkä tapahtumat kuittaavat hälytys ulostulon: ulostulo palautuu lepotilaan vain mikäli hälytyksen ilmaisu on kuitattu yhdestä valituista alueista.
- *Huomio:Varmista että hälytys ulostulon kuittaus on osoitettu myös sille alueelle joka laukaiseekin hälytyksen – muutoin on mahdotonta kuitata hälytystä tuosta ulostulosta koska kuittaus alue ei edes ilmaise hälytystä.*

# **4.4.5 ULOSTULOTYYPIT**

# **0. EI KÄYTÖSSÄ**

- **1. MURTO HÄLYTYS** signaloi kaikki murto- ja paniikkihälytykset (silmukka, käyttölaite/laajennin kansisuoja, käyttölaitteen ryöstöpainike, jne.).
- **2. PALO/MURTO HÄLYTYS** signaloi murto- ja ryöstöhälytykset (jatkuva ääni) ja palo hälytykset (katkonainen ääni).
- **3. PALO HÄLYTYS** signaloi palohälytykset (palo silmukoista ja käyttölaitteen palopainikkeista laukaistut).
- **4. KÄYTTÖLAITE HÄLYTYS** signaloi kaikki hälytykset (palo-, ryöstö-, yleis-, 3 väärää koodia ja käyttölaitteen kansisuoja hälytykset).
- **5. KÄYTTÖLAITTEEN PALO HÄLYTYS** signaloi palohälytyksen joka on laukaistu käyttölaitteelta (pitämällä [\* ] näppäintä pohjassa 3 sekuntia).
- **6. KÄYTTÖLAITTEEN RYÖSTÖ HÄLYTYS** signaloi ryöstöhälytyksen joka on laukaistu käyttölaitteelta (pitämällä [#] näppäintä pohjassa 3 sekuntia).
- **7. KÄYTTÖLAITTEEN YLEIS HÄLYTYS** signaloi yleishälytyksen joka on laukaistu käyttölaitteelta (pitämällä 0 näppäintä pohjassa 3 sekuntia).
- **8. KANSISUOJA HÄLYTYS** signaloi kansisuojahälytykset.
- **9. PÄIVÄ HÄLYTYS** signaloi PÄIVÄ/YÖ tyyppisten silmukoiden aktivoinnit valvonta poiskytkettynäe zones when the system is disarmed, or violation of the COUNTING and EXTERIOR type zones before an alarm is triggered.
- **10.PAKOTUS HÄLYTYS** ulostulo aktivoituu kun PAKOTUS tyyppistä koodia (tai esiasetusta) on käytetty järjestelmässä.
- **11.SUMMERI**  signaloi sellaisten silmukoiden aktivoinnin joissa on *summerin ohjaus* toiminto käytössä (käyttäjä voi valita summeri signaloinnin haluamiltaan silmukkaryhmiltä käyttäen käyttäjävalikkoa; toiminto voidaan automaattisesti estää tietyksi ajaksi silmukan aktivoinnin jälkeen).
- **12.ÄÄNETÖN HÄLYTYS** signaloi RYÖSTÖ-HILJAINEN tyypppisten silmukoiden aktivoinnin, hälytykset silmukoista joissa *Signalointi viive* toiminto on käytössä, ja ensiavun kutsu hälytykset silmukoista HÄTÄKUTSU-PAINIKE ja HÄTÄKUTSU-ETÄOHJAUS.
- **13.TEKNINEN HÄLYTYS** signaloi 24H YLEINEN tyyppisten silmukoiden aktivoinnin (silmukka tyypit 40 - 56).
- **14.SILMUKAN AKTIVOINTI** ulostulo aktivoituu valittujen silmukoiden aktivoinnista.
- **15.VIDEO POISKYTKETTYNÄ** ulostulo aktivoituu kun silmukka, jossa on *Video poiskytkettynä* toiminto käytössä, on aktiivinen (kun silmukan valvonta on kytketty pois).
- **16.VIDEO PÄÄLLEKYTKETTYNÄ**  ulostulo aktivoituu kun silmukka, jossa on *Video päällekytkettynä* toiminto käytössä, on aktiivinen (kun silmukan valvonta on kytketty päälle).
- **17.VALMIS TILA** signaloi valittujen silmukoiden "valmiutta" päällekytkentää varten (mikään silmukoista ei ole sillä hetkellä aktiivinen).
- **18.OHITETTU TILA** signaloi että jotkin valituista silmukoista on ohitettuna.
- **19.POISTUMISVIIVE VAROITUS** signaloi että *Poistumisviive* on käynnissä valituissa silmukkaryhmissä.
- **20.SISÄÄNTULOVIIVE VAROITUS** signaloi että *Sisääntuloviive* on käynnissä valituissasilmukoissa tai silmukkaryhmissä.
- **21.VALVONTA TILA** ulostulo aktivoituu kun yhdenkin valitun aluen valvonta on kytketty päälle.
- **22.TÄYSI VALVONTA TILA** ulostulo aktivoituu kun kaikkien valittujen silmukkaryhmien valvonta on kytketty päälle.
- **23.PÄÄLLE-/POISKYTKENNÄN VAHVISTUS** signaloi yhden valitun silmukan valvonnan päälle- ja poiskytkennän (1 signaali 0.3 sek. - päällekytkentä, 2 signaalia - poiskytkentä, 4 signaalia – hälytyksen kuittaus / poiskytkentä hälytyksen kuittauksella).
- **24.VETO KYTKIN (MONO)** ulostulo aktivoituu määritellyksi ajaksi *MONO ulostulon ohjaus* tyyppisellä koodilla; ulostulo tulee osoittaa tietylle aluelle ja/tai silmukoille, ja se aktivoituu koodilla joka annetaan käyttölaitteelta / alue-käyttölaitteelta joka on määritelty tuolle alueelle, tai kun valitut silmukat ovat aktiivisena.
- **25.VAIHTO KYTKIN (BI)** ulostulo aktivoituu / palautuu *BI ulostulon ohjaus* tyyppisellä koodilla; ulostulo tulee osoittaa tietylle aluelle ja/tai silmukoille, ja se aktivoituu koodilla joka annetaan käyttölaitteelta / alue-käyttölaitteelta joka on määritelty tuolle alueelle, tai kun valittu silmukka on aktiivisena.
- **26.AJASTIN** ulostulo aktivoituu ja palautuu ajastimien mukaan.
- **27.VIKA TILA** ilmaisee vikatilat (verkkovirta vika, alhainen akun jännite, silmukan vikatieto, laajentimien väylän vika, jne.).
- **28.AC VIKA – KESKUKSEN EMOLEVY** signaloi verkkovirta vian keskuksen emolevyllä.
- **29.AC VIKA (SILMUKOILTA)** ilmaisee valittujen TEKNINEN-AC VIKA tyyppisten silmukoiden aktiivisuuden.
- **30.AC VIKA (LAAJENTIMILTA)** ilmaisee verkkovirta vian valituilta laajennusmoduleilta joissa on oma virtalähde (laajentimien valinta: 0…31 - väylän 1 modulit, 32…63 – väylän 2 modulit).
- **31.AKKU VIKA – KESKUKSEN EMOLEVY** -ilmaisee alhainen akun jännitte tilan keskuksen emolevyllä.
- **32.AKKU VIKA (SILMUKOILTA)** ilmaisee valittujen TEKNINEN-ALHAINEN AKKU tyyppisten silmukoiden aktiivisuuden.
- **33.AKKU VIKA (LAAJENTIMILTA)** ilmaisee alhaisen akku jännitteen valituilta laajennusmoduleilta.
- **34.SILMUKKA VIKA** signaloi *Max. aktivointi aika* tai *Max. ei aktivointia aika* rajan ylittymisen valituilta silmukoilta.
- **35.PUHELINLINJA VARATTU TILA** aktivoituu kun puhelinlinja on varattu keskuksen robottimodeemin toimesta.
- **36.MAA KÄYNNISTYS** ulostulo muodostaa tarvittaessa ohjaus pulssin jota vaaditaan joidenkin puhelinvaihteiden kanssa.
- **37.ROBOTTIMOODEEMI KUITTAUS** ulostulo aktivoituu onnistuneen vartiointiliike yhteyden jälkeen.
- **38.HUOLTOTILAN ILMAISU** ilmoittaa huoltotilan aktivoinnin joltakin keskuksen LCD käytölaitteilta.
- **39.TÄRINÄILMAISIN TESTI** ulostulo on tarkoitettu jonkin alueen tärinäilmaisimien testaamiseen (kts: Silmukkatyypit – 24H TÄRINÄ). Ulostulon *Toiminta-aika* arvo määrittää tärinäilmaisimien testin keston valitussa aluessä.
- **40.KÄTEISAUTOMAATTI OHITETTU INDIKOINTI** signaloi 24H KÄTEISAUTOMAATTI tyyppisen silmukan ohittamisen valituissa silmukkaryhmissä.
- **41.JÄNNITESYÖTTÖ** ulostulo joka on tarkoitettu syöttämään jännitettä ulkoisille laitteille; on suositeltavaa että keskuksen emolevyn elektronisesti suojattuja ja tähän käyttöön tarkoitettuja ulostuloja käytetään järjestelmän jännitesyöttöön.
- **42.JÄNNITESYÖTTÖ PÄÄLLEKYTKETTYNÄ** jännitesyöttö ulostulo aktivoituu päällekytkettäessä jonkin valitun aluen valvonta (kun poistumisviive alkaa) – tämä on tarkoitettu jännitesyötöksi esim. ultraääni ja mikroaalto ilmaisimille, tai infrapuna linjailmaisimille, joiden ei ole tarkoitus olla käytössä muulloin.
- **43.RESETOITAVA JÄNNITESYÖTTÖ** jännitesyöttö ulostulo joka on resetoitavissa käyttäjävalikosta LCD käyttölaitteelta. Ulostulon *Toiminta-aika* arvo määrittää resetointi ajan eli virran katkaisu ajan keston.
- **44.PALO JÄNNITESYÖTTÖ** ulostulo joka on tarkoitettu automaattisella hälytyksen varmistus toiminnolla varustettujen paloilmaisimien jännitesyöttöön. Hälytyksen varmistus toimii seuraavasti: Keskuksen reagoidessa liipaisuun jossakin palosilmukassa, joka on liitetty ko. ulostuloon, jännitesyöttö katkaistaan (ajaksi joka on määritelty *Toiminta-aika* kohdassa) ja, mikäli tulee vielä toinen liipaisu jännitesyötön palauduttua, laukeaa palohälytys. Ulostulo voidaan myös resetoida sopivalla käyttäjätoiminnolla (aivan kuten RESETOITAVA JÄNNITESYÖTTÖ tyyppinen ulostulo).
- **45.ALUE ESTETTY INDIKOINTI** signaloi että aluen päällekytkentä tila on tilapäisesti estetty. Mikäli *Toiminta-aika* arvo on muuta kuin nolla (0), ulostulo indikoi aluen päällekytkennän eston päättymistä; ulostulo aktivoituu määritellyksi ajaksi juuri ennen kuin alue palaa takaisin päällekytkentä tilaan.
- **46.LOGIIKKA JA** ulostulo aktivoituu kun kaikki ohjaaviksi valitut ulostulot ovat aktiivisena.
- **47.LOGIIKKA TAI** ulostulo aktivoituu kun vähintään yksi ohjaavista ulostuloista on aktiivinen. Ulostulo todetaan aktiiviseksi kun sen jännite on +12V – mikä mahdollistaa ulostulon *Polariteetti* toiminnon käytön logiikka vastakohtana.

Jokainen INTEGRA sarjan keskusmalleista tukee kaikkia ulostuloja, oli ne fyysisesti mahdollisia (esim. laajennusmoduleita liitettynä) tai ei. Tämä mahdollistaa minkä hyvänsä ulostulo tyypin käyttämisen ohjaavana ulostulona LOGIIKKA JA tai LOGIIKKA TAI tyyppisille ulostuloille.

## **Esimerkkejä ulostulo tyypin 46, 47 käytöstä**

Toiminnot on osoitettu ulostuloille , jotka eivät ole fyysisesti saatavilla:

- -- ulostulo 63 MURTO HÄLYTYS (tyyppi 1),
- ulostulo 64 PÄÄLLE-/POISKYTKENNÄN VAHVISTUS (tyyppi 23).

Ulostulo 1, johon sireeni on kytketty, on ohjelmoitu LOGIIKKA TAI tyyppiseksi ulostuloksi (tyyppi 47), kun taas ulostulot 63 ja 64 on valittu ohjaaviksi ulostuloiksi.

Ulostulo 1 aktivoituu mikäli ulostulo 63 tai 64 on aktiivisena.

Sitten osoitetaan toiminto seuraavalle ulostulolle joka ei ole fyysisesti saatavilla:

ulostulo 62 – AJASTIN (tyyppi 26), ohjattu ajastimella joka asetettu päivittäin kytkeytymään "päälle" klo 16:00 ja "pois" klo 8:00.

Ulostulo 2, johon sireeni on kytketty, on ohjelmoitu LOGIIKKA JA tyyppiseksi ulostuloksi, kun ulostulot 1 ja 62 on valittu ohjaaviksi ulostuloiksi.

Lopputuloksena on, että ulostulo 2 signaloi aluen hälytykset ja päälle-/poiskytkennän vahvistuksen, mutta vain klo 16:00 ja 8:00 välillä, eli ulostulo on käytössä vain ns. "toimistoajan" ulkopuolella.

- **48÷63 PUHEVIESTI 1÷16** ulostulo aktivoituu puheviestien mukaan: se mahdollistaa minkä hyvänsä ulkoisen laitteen käyttämisen huomio viestien toistoon. Kun ohjelmoidaan puhelin viesti, valitaan viestin numero (syntetisaattori) joka toistetaan yhteyden muodostuttua. Viesti toiminto aktivoi tällöin kyseisen ulostulon.
- **64÷79 ETÄOHJATTAVA KYTKIN 1÷16** ulostulo jota ohjataan puhelinlinjan kautta puhelimen DTMF komento signaaleilla. Katso osio PUHELUIHIN VASTAAMINEN.
- *Huomio:Jos ETÄOHJATTAVA KYTKIN ulostulolle on määritelty toiminta-aika, ulostulo toimii MONO kytkimenä, eli pysyy aktiivisena vain tuon määritellyn ajan kerrallaan ja resetoituu tämän ajan päätyttyä. Tämän tyyppisen ulostulon tila näytetään käyttölaitteella sen silmukan kautta johon se on liitetty.*
- **80.EI VARTIJA KIERROSTA** signaloi että *vartija koodia* ei syötetty määritellyn *vartijakierros aika* määräaikana valituissa silmukkaryhmissä.
- **81.PITKÄ AC VIKA - EMOLEVY** ilmaisee verkkovirta vian keskuksen emolevyllä viiveellä joka on ohjelmoitu kohdassa *Max. AC vika aika* (Valinnat – Yleiset ajat).
- **82.PITKÄ AC VIKA - MODULIT** signaloi verkkovirta vian valituilla laajennus moduleilla (modulit joissa oma virtalähde) viiveellä joka ohjelmoitu *Max. AC vika aika* ajaksi erikseen joka modulille.
- **83.ULOSTULOT POIS** Ulostulo aktivoitu kun kaikki valitut ulostulot ovat palautuneet lepotilaan (signalointi on päättynyt).
- **84.KOODI SYÖTETTY SIGNALOINTI** ulostulo aktivoituu kun valittujen käyttäjien koodi on syötetty (ja painettu lisäksi [\* ] tai [#] näppäintä).
- **85.KOODIN KÄYTTÖ SIGNALOINTI** ulostulo aktivoituu kun järjestelmän valvonta on kytketty päälle- tai pois jonkin valitun käyttäjän koodilla.
- **86.OVI AUKI INDIKOINTI** ulostulo aktivoituu kun aukaistaan valvottu ovi joka on liitetty johonkin valituista kulunvalvonta moduleista.
- **87.OVI AUKI LIIAN PITKÄÄN INDIKOINTI** ulostulo aktivoituu kun maksimi aukiolo aika on ylittynyt valvotusta ovesta joka on liitetty johonkin valituista kulunvalvonta moduleista.
- **88. MURTO HÄLYTYS (EI KANSISUOJA- TAI PALOHÄLYTYKSIÄ)** ulostulo ilmaisee vain *hälytykset valvotuista silmukoista* ja *RYÖSTÖ hälytykset aluekäyttölaitteilta ja LCD käyttölaitteilta*.
- **89.TAPAHTUMAMUISTI 50% TÄYNNÄ** ulostulo signaloi tapahtumamuistin täyttyneen 50% (noin 3000 tapahtumaa) lukien viimeisestä tapahtumien lataamisesta käyttäen DLOADX ohjelmistoa.
- **90.TAPAHTUMAMUISTI 90% TÄYNNÄ** ulostulo signaloi tapahtumamuistin täyttyneen 90% lukien viimeisestä tapahtumien lataamisesta käyttäen DLOADX ohjelmistoa.
- **91.AUTO-PÄÄLLEKYTKENNÄN KÄYNNISTYSVIIVEEN SIGNALOINTI** ulostulo aktivoituu (tietyksi ajaksi) auto-päällekytkennän käynnistys viiveen laskennan ajaksi valituissa silmukkaryhmissä.
- **92.AUTO-PÄÄLLEKYTKENNÄN KÄYNNISTYSVIIVEEN INDIKOINTI** ulostulo indikoi että jossakin valituista silmukkaryhmissä on käynnissä auto-päällekytkennän käynnistysviiveen laskenta.
- **93.LUVATON OVEN AUKAISU** ulostulo aktivoituu kun ovi jota valvotaan valitulla kulunvalvonta modulilla (aluekäyttölaite, koodilukko jne.) avataan ilman kulkulupaa (esim. ilman että syötetään koodi tai käytetään etälukukorttia).
- **94.HÄLYTYS – LUVATON OVEN AUKAISU** ulostulo toimii samalla tavalla kuin ulostulo tyyppi 93, mutta vain moduleilla joista on valittu *Hälytys kun ei kulkulupaa* toiminto käyttöön.
- **95.ETÄLUKUKORTIN KÄYTTÖ SIGNALOINTI** ulostulo aktivoituu valittujen käyttäjien etälukukorttia luettaessa.
- **96.PUHELINLINJA VIKA** ulostulo signaloi tilat:
	- 1 ei jännitettä puh.linjassa
	- 2 väärä valinta ääni
	- 3 ei valinta ääntä
	- 4 Hälytysvalvomo 1 vika
	- 5 Hälytysvalvomo 2 vika
- **97.PUHEVIESTI** tämä ulostulo on samanlainen kuin ulostulot 48-63. Viestin numero osoitetaan ulostulolle.
- **98.ETÄOHJATTAVA KYTKIN** tämä ulostulo on samanlainen kuin ulostulot 64-79. Kytkimen numero osoitetaan ulostulolle.

# **4.5 KOODIT JA KÄYTTÄJÄT**

INTEGRA keskuksen koodit jaetaan kolmeen eri ryhmään; huolto, pääkäyttäjä (järjestelmänvalvoja) ja käyttäjä koodit. Huolto ja pääkäyttäjä (järjestelmänvalvoja) koodit tallentuvat EEPROM muistiin, joten ne eivät pyyhkiydy muistista kun irroitetaan MUISTI pistoliitin joka katkaisee 3.6V varapariston jännitteen joka suojaa laitteen asetusten, tapahtumien ja kellonajan muistia silloin kun laite on jännitteetön. Käyttäjä koodit tallentuvat RAM muistiin joka pyyhkiytyy kokonaan kun MUISTI pistoliitin irroitetaan.

Jokaiselle käyttäjälle voidaan antaa oma koodi joka mahdollistaa keskuksen käytön (sisältäen valvonnan päälle-/poiskytkentä, hälytysten kuittaus, ulostulojen ohjaaminen ja pääsy muihin toimintoihin). Koodi identifioi käyttäjän, hänen käyttöoikeustasonsa järjestelmässä sekä pääsyn silmukkaryhmiin ja tiettyihin osiin tiloissa (kulkua ohjataan lukoilla joita ohjaa INTEGRA hälytyskeskus). Koodien tyypit, ominaisuudet ja käyttö järjestelmässä on kuvattu tarkemmin käyttöohjeessa.

Käyttäjät erottuvat järjestelmässä toisistaan juoksevasti numeroiduilla yksilöllisillä käyttäjänumeroilla. Hälytysvalvomoon siirtyy tapahtumien mukana, koodin sijasta, myös käyttäjänumero (kun hälytyksensiirrossa käytetään Ademco Contact ID formaattia). Kun käyttäjä poistetaan, keskus voi antaa vapautuneen käyttäjänumeron uudelle järjestelmään syötettävälle käyttäjälle.

# **4.6 ETULIITTEET**

Järjestelmän ohjaaminen voi vaatia tiettyjen **etuliitteiksi** kutsuttujen arvojen käyttöä juuri ennen käyttökoodia. Etuliitteen pituuden (1-8 merkkiä) määrittelee asentaja huoltokomennolla: *Valinnat; Etuliitteen pituus* (vain LCD käyttölaitteelta), samalla kun etuliitteen arvon (sisällön) määrittelee pääkäyttäjä *Muuta Etuliite* käyttäjä toiminnolla. Etuliitteitä on kahdenlaisia:

- **Normaali** etuliite syötetään normaalisti aina ennen koodia, tehdasarvona 0 tai 00, tai 000 … (nollien lukumäärä riippuu etuliitteen pituudesta).
- **Pakotus** etuliite joka normaalisti syötetään ennen koodia hätätapauksissa, esim. kun käyttäjää pakotetaan voimakeinoin kolmannen osapuolen taholta kytkemään valvonta pois päältä, ohittamaan silmukka, jne., oletusarvona on 4 tai 44, tai 444 … (numeroiden lukumäärä riippuu etuliitteen pituudesta). Etuliitteen käyttö ennen koodin syöttöä johtaa *pakotus* hälytyskoodin lähettämiseen vartiointiliikkeelle ja PAKOTUS HÄLYTYS ulostulon aktivoitumiseen.

Järjestelmän turvatason pitämiseksi korkealla on tarpeellista muuttaa etuliitteen arvoa säännöllisesti. Kohteen pääkäyttäjä on valtuutettu muuttamaan etuliitteitä ja määrittelemään etuliitteen muuttamisen *Muistutusvälin* arvoa (katso *Muuta Etuliite* toimintoa).

**Asentaja koodin käyttö** ei vaadi etuliitteiden tuntemista – on riittävää että syöttää minkä hyvänsä numeron etuliitteen sijaan. Tärkeää on vain että syötettyjen numeroiden määrä vastaa etuliitteen pituutta.

*Huomio!Muuttaessasi etuliitteiden pituutta palautuvat niiden arvot oletuksiksi.*

## **4.7 RAPORTOINTI VARTIOINTILIIKKEEN VASTAANOTTIMELLE**

INTEGRA hälytyskeskuksen robottimodeemi voi raportoida tapahtumat kahdelle eri hälytysvastaanottimelle. Kummallekin vastaanottimelle on määriteltävissä kaksi eri puhelinnumeroa (perusnumero ja varanumero), sekä mahdollisuus valita useista eri raportointi formaateista. Kun tapatumat raportoidaan yhdelle vastaanottimelle ja käytetään molempia puhelinnumeroita, keskus yrittää toistuvasti soittaa vuorottain kumpaankin puhelinnumeroon. Kun "Vastaanotin 1 tai Vastaanotin 2" tila on käytössä, keskus valitsee puhelinnumeroita seuraavassa järjestyksessä: vastaanotin 1 perusnumero, vastaanotin 1 varanumero, vastaanotin 2 perusnumero, vastaanotin 2 varanumero, vastaanotin 1 perusnumero jne., kunnes soittoyrityksien lukumäärä per vastaanotin on saavutettu. Kun soittoyrityksien esiaseteltu lukumäärä on saavutettu, hälytyskeskus keskeyttää raportoinnin joko seuraavan tapahtuman ilmenemiseen asti tai kunnes aikajakso joka ohjelmassa on

määritelty täyttyy (kun tuo aikajakso täyttyy, hälytyskeskus aloittaa uuden soittoyrityksien sarjan siirtääkseen tapahtumat vastaanottimelle).

| $ \Box$ $\times$<br><b>X</b> Monitoring                                                                                                    |                                                                                                    |                                                                                                    |                                                                                                    |  |  |  |  |
|----------------------------------------------------------------------------------------------------|----------------------------------------------------------------------------------------------------|----------------------------------------------------------------------------------------------------|----------------------------------------------------------------------------------------------------|--|--|--|--|
| <b>Monitoring Stations</b>                                                                                                    | Identifiers assignment   Event codes                                                                                                    |                                                                                                    |                                                                                                    |  |  |  |  |
| Options <sup>-</sup><br>$\nabla$ Monitoring<br>Station 1 or Station 2<br>Station 1 and 2<br>쁰<br>Import monitoring data                                                                     |                                                                                                    | C Station 1 only<br>C Station 2 only<br>$\nabla$ Do not report exp. module restarts                                                   | M Advanced                                                                                                    |  |  |  |  |
| <b>Monitoring Station 1</b>                                                                                                    |                                                                                                    | <b>Monitoring Station 2</b>                                                                                                    |                                                                                                    |  |  |  |  |
| <b>Report Format</b><br>Tel. Number                                                                                                    |                                                                                                    | Tel. Number                                                                                                    | <b>Report Format</b>                                                                                                    |  |  |  |  |
| 0E:Contact ID (selected)<br>54657687<br>21436598<br>OF:Contact ID (full)                                                                                                    |                                                                                                    | 89674523                                                                                                    | Ademco slow (10 BPS)<br>Sescoa, Franklin, DCI, Vertex (20 BF<br>Silent Knight fast                                                                                                    |  |  |  |  |
| Suspend time (min.):<br>10.<br>Repetitions<br>00<br>Telim prefix:<br>Identifiers:<br>AB11<br>1<br>AB12<br>$\overline{c}$<br>3<br>AB13<br>4<br>5<br>6<br>$\overline{7}$<br>8<br>AB14<br>Sys. | 쉬<br>0<br>Events assignment <sup>-</sup><br>Zone alarms<br>Zones Restore<br>Zones Tamper<br>Tamp.Restore<br><b>DURESS</b><br><b>PANIC</b><br>FIRE<br>AUX.<br>Exp.Mod.Tamp.<br>Zone Violation<br>Zone restore<br>Zone Trouble<br>Zone Bypass<br>Arm/Disarm<br>System Events<br>3 times access deny | In.<br>Repetitions<br>Telim prefix:<br>Identifiers:<br>$\overline{c}$<br>3<br>$\overline{4}$<br>5<br>6<br>$\overline{7}$<br>8<br>Sys. | Radionics 1400<br>Radionics 2300<br>Radionics 1400 with parity<br>Radionics 2300 with parity<br>Ademco Express<br>Ademco slow, extended<br>Sescoa, Franklin, DCI, Vertex, exten<br>Silent Knight fast, extended<br>Radionics 1400, extended<br>Radionics 2300, extended<br><b>TELIM</b><br>Contact ID (selected)<br>Contact ID (full)<br>TELIM (bez tonu)<br>Zone Violation<br>Zone restore<br>Zone Trouble<br>Zone Bypass<br>Arm/Disarm<br>System Events<br>3 times access deny |  |  |  |  |
| $\boldsymbol{\mathcal{J}}$ OK<br><i>A</i> Print                                                                                                    |                                                                                                    |                                                                                                    |                                                                                                    |  |  |  |  |

Kuva 8. Formaatin valinta ja tapatumakoodien määrittely ikkuna.

*Huomio:Tyypillinen arvo "Soittoyrityksiä" parametriksi on 8, ja "Keskeytys aika" parametriin arvo 30 - (uuden tapahtuman ilmeneminen käynnistää kaikkien siirtämättömien tapahtumien lähettämisen).*

Tapahtumat jaetaan kahdeksaan eri luokkaan:

- 1. hälytykset silmukoista ja kansisuojista,
- 2. hälytykset alueista (esim. RYÖSTÖ, palohälytys LCD käyttölaitteelta),
- 3. päälle- ja poiskytkentä,
- 4. silmukan ohitus,
- 5. kulunvalvonta,
- 6. järjestelmäviat,
- 7. toimintojen käyttö,
- 8. järjestelmän muut tapahtumat (esim. huoltotilaan siirtyminen).

Luokkien 5 ja 7 tapahtumia ei siirretä. Muut tapahtumat siirretään vastaanottimelle riippuen valitusta raportointi formaatista.

 Pulssi ja Ademco Express formaateille on tarpeellista ohjelmoida tapahtumakoodit. Vain ne tapahtumat siirretään jotka on osoitettu jollekin käytettävissä olevalle tunnisteelle (esim.

ne joissa on vähintään kolme merkkiä muuta kuin "0") ja joiden tapahtumakoodina on muuta kuin "00".

- Kun "E: Ademco Contact ID (valitut tapahtumat)" formaatti on valittu, tapahtumat siirtyvät niin kuin pulssi formaatillakin, tapahtumakoodeilla vain ei ole merkitystä, koska hälytyskeskus käyttää formaatin määrittelyjen mukaisia tapahtumakoodeja.
- Kun "F: Ademco Contact ID (kaikki tapahtumat)" formaatti on valittu, asentajan ei ole tarve ohjelmoida mitään tapahtumakoodeja ja/tai osoittaa tapahtumia tunnisteille. Hälytyskeskus lähettää tapahtumat formaatin määrittelyjen mukaisilla koodeilla kohteen osioinnin mukaisesti.

| <b>X</b> Monitoring                               |                            |      |     |  |                                      |               | $\Box$ $\Box$ $\times$ |  |  |
|---------------------------------------------------|----------------------------|------|-----|--|--------------------------------------|---------------|------------------------|--|--|
|                                                   | <b>Monitoring Stations</b> |      |     |  | Identifiers assignment   Event codes |               |                        |  |  |
| Partitions   Zones   LCD keypads and exp. modules |                            |      |     |  |                                      |               |                        |  |  |
|                                                   |                            |      |     |  |                                      |               |                        |  |  |
|                                                   | <b>Part. Name</b>          | Obj. | Hd. |  | <b>Part. Name</b>                    | Obj.          | Hd.                    |  |  |
|                                                   | 1: Secretary office        |      |     |  | 17: Partition 17                     | $-1$          |                        |  |  |
|                                                   | 2: Book-keeping            |      |     |  | 18: Partition 18                     | $-1$          |                        |  |  |
|                                                   | 3: Commercial dept         |      |     |  | 19: Partition 19                     | $-1$          |                        |  |  |
|                                                   | 4: Store-room              |      |     |  | 20: Partition 20                     | $\cdots$      |                        |  |  |
|                                                   | 5: Workroom 1              | 2    | 2   |  | 21: Partition 21                     | $\frac{1}{2}$ |                        |  |  |
|                                                   | 6: Workroom 2              | 2    | 2   |  | 22: Partition 22                     | $\sim$        |                        |  |  |
|                                                   | 7: Sales                   | 3    | 3   |  | 23: Partition 23                     | $\cdots$      |                        |  |  |
|                                                   | 8: Marketing               | 3    | 4   |  | 24: Partition 24                     | $\frac{1}{2}$ |                        |  |  |

Kuva 9.Alueiden tapahtuma tunnisteiden määrittely ikkuna.

## *Huomio:*

- *Kun "E: Ademco Contact ID (valitut tapahtumat)" formaatti on valittu, hälytyskeskus lähettää vain ne tapahtumat jotka voidaan lähettää pulssi formaatilla. Kaikilla mahdollisilla tapahtumilla ei ole vastinetta pulssi formaatissa. Ohjelmoidaksesi koodit kaikille järjestelmätapahtumilleniin vaadittaisiin tusinoittain tunnisteita varattuna hälytyskeskukselle.*
- *E ja F (Ademco Contact ID ...) formaateissa, joka osiolla on oma tunnistekoodi. Käyttämättömien osioiden tunnistekoodeja ei tarvitse ohjelmoida. Järjestelmätapahtumien tunniste kenttään (tapahtuma luokat 6 ja 8), voit valita järjestelmästä päävastuun kantavan osion tunnisteen (esim. osio jonka valvonta-alueelle keskus on asennettu).*
- *Formaatlssa E, alueiden, silmukoiden, käyttölaitteiden ja laajentimien osoittamisessa ei tarvitse käyttää samaa jakoa kuin järjestelmän jaossa osioihin. On kuitenkin huomioitava että ohjelmoitava arvo on muuta kuin "0". Hälytyskeskus siirtää kaikki tapahtumat osiosta yhdellä tunnisteella riippuen järjestelmä komponenttien jaosta osioiden kesken.*
- *"Vastaanotin 1 tai Vastaanotin 2" toimintoa käytettäessä (ja "vain Vastaanotin N", molempia puhelinnumeroita käyttäen), ei ole mahdollista valita formaattia F vain yhdelle numerolle ja joitain muita formaatteja toisille numeroille, koska kaikkia tapahtumia jotka siirretään formaatilla F ei voida konvertoida 4/2 tyyppiselle koodille.*

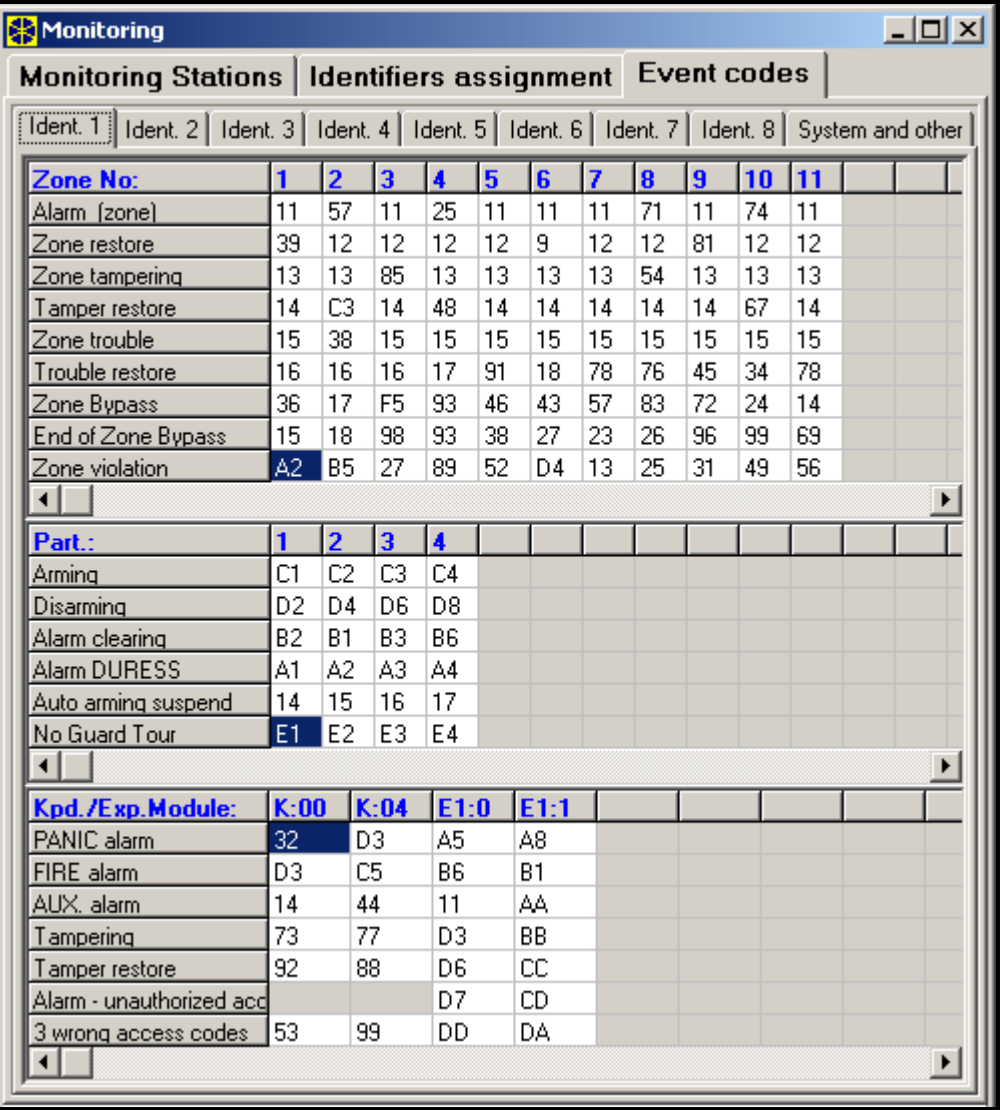

Kuva 10. Tapahtumakoodien ohjelmointi pulssi formaatille.

Pulssi formaatissa yksittäiset tapahtumat osoitetaan tunnisteille. Tämä mahdollistaa käytettävissä olevan numeroavaruuden optimaalisen käytön tapahtumakoodeissa (8 x 225 koodia = 1800 tapahtumakoodia) – tapahtumat pienemmista osioista voidaan ryhmittää yhdellä tunnisteella, ja useampia tunnisteita voidaan osoittaa yhdelle isommalle osiolle.

Tapahtumakoodit ohjelmoidaan kun osioiden jako on tehty. DLOADX-ohjelma (ja vastaava huolto toiminto) näyttää kaikki tapahtumat jotka on osoitettu kullekin tunnisteelle, mikä helpottaa koodien oikeaa ohjelmointia (tapahtumakoodi ikkuna näyttää vain ne koodit jotka siirretään kyseisellä tunnisteella – katso Kuva 10).

Järjestelmätapahtumat ja viat siirretään omalla tunnisteellaan. Kuva 11 näyttää tapahtumat jotka on osoitettu tälle tunnisteelle.

#### *Huomio:*

- *"Asetusten resetointi" tapahtuma informoi huoltotoiminnosta joka palauttaa järjestelmän tehdasarvoihin. Numero joka siirretään Ademco Contact ID formaatilla kertoo mitkä asetukset on resetoitu (0 – hälytyskeskuksen asetukset resetoitu, 1 – koodien resetointi). Tapahtumamuistin tyhjentäminen siirretään erillisellä koodilla.*
- *"RAM muisti virhe" tapahtuma informoi virhe(i)estä järjestelmän asetus muistissa joka on varmennettu 3.6V varaparistolla. Jos asetukset on tallennettu FLASH muistille, tämä virhe käynnistää "Modulin uudelleen käynnistys" toiminnon jota seuraa "Asetusten palautus" toiminto.*
- *"Modulin uudelleen käynnistys" ilmenee aina laitteen virta kytkennän yhteydessä.*
- *INTEGRA hälytyskeskus tarjoaa kaksi eri tyyppistä hälytyksensiirto testiä: lähettämällä "Ajastettu testisoitto" tapahtuman joko joka päivä tiettyyn aikaan tai tietyin aikavälein viimeisimmästä kommunikoinnista vastaanottimen kanssa. (on mahdollista aktivoida molemmat testitoiminnot samanaikaisesti). On lisäksi mahdollista suorittaa manuaalinen testisoitto käyttäjä toiminnolla, edellyttäen että "Manuaalinen testisoitto" koodi on ohjelmoituna.*
- *Kommunikoinnin tarkistus hälytysvalvomon kanssa suoritetaan "Vastaanotin XX testi" toiminnolla ("Testit" valikosta käyttäjä toiminnoissa), joka on mahdollista kun vastaanottimen puhelinnumero, osion tunnistekoodi ja "Raportoinnin testi" koodi on ohjelmoituna. Tämän toiminnon suorittaminen käynnistää raportoinnin hälytysvalvomon vastaanottimelle samalla kun käyttölaitteen näytöllä näkyy siirron eri vaiheet ja testin tulos.*
- *Tapahtumien koodit jotka näkyvät Kuvissa 10 ja 11 on valittu sattumanvaraisesti vain esimerkiksi niiden ohjelmoinnista. Hälytykset vastaanottavan hälytysvalvomon henkilökunta informoi miten ne tulee tarkalleen ohjelmoida.*

| <b>X</b> Monitoring                                                                                                    |     |                                                                  |                                |                           |                |  |  |  |
|----------------------------------------------------------------------------------------------------|-----|------------------------------------------------------------------|--------------------------------|---------------------------|----------------|--|--|--|
| Monitoring Stations   Identifiers assignment Event codes                                                                          |     |                                                                  |                                |                           |                |  |  |  |
| Ident. 1   Ident. 2   Ident. 3   Ident. 4   Ident. 5   Ident. 6   Ident. 7   Ident. 8  <br>System and other                       |     |                                                                  |                                |                           |                |  |  |  |
| Events reported with system identifier:                                                                                           |     |                                                                  |                                |                           |                |  |  |  |
| AC loss                                                                                                    | А1  | AC power restore                                                 | RAM memory error               | C1                        |                |  |  |  |
| Battery trouble                                                                                                    | А2  | Battery OK                                                       | B <sub>2</sub>                 | Call back                 | C <sub>2</sub> |  |  |  |
| Reset to factory defaults                                                                                                    | A3  | Data Restore from flash memory                                   | B3                             | Downloading end           | CЗ             |  |  |  |
| Reporting trouble                                                                                                    | А4  | Reporting to TLM OK                                              | <b>B4</b>                      | DWNL-fail to communicate  | C4             |  |  |  |
| Fire detectors test                                                                                                    | А5  | End of Fire detectors test                                       | <b>B5</b>                      | Manual reporting test     | C5             |  |  |  |
| Burglary detectors test                                                                                                    | A6  | End of Burglary detectors test                                   | B6                             | Periodical reporting test | C6             |  |  |  |
| Clock loss                                                                                                    | A7  | <b>B7</b><br>Clock setting<br>Reporting test                     |                                | C7                        |                |  |  |  |
| Out1 trouble                                                                                                    | A8  | <b>Out1</b> trouble restore                                      |                                | Event log restart         | C8             |  |  |  |
| Out2 trouble                                                                                                    | A9  | Out2 trouble restore                                             |                                | Service Mode start        | C9             |  |  |  |
| Out3 trouble                                                                                                    | AA. | Out3 trouble restore<br>BA.<br>Service Mode end                  |                                |                           | CА             |  |  |  |
| Out4 trouble                                                                                                    | AB  | BB<br>Out4 trouble restore<br><b>Panel Restart</b>               |                                |                           | CВ             |  |  |  |
| LDC kpd supply trouble                                                                                                    | АC  | LDC kpd supply trouble restore                                   | ВC<br>50% of log memory filled |                           | cс             |  |  |  |
| Modules supply trouble                                                                                                    | AD  | Modules supply trouble restore<br>BD<br>90% of log memory filled |                                | CD                        |                |  |  |  |
| LCD kpd bus short-circuit                                                                                                    | AE  | LCD kpd bus trouble restore                                      | BE                             |                           |                |  |  |  |
| Module bus 1 short-circuit                                                                                                    | AF  | Module bus 1 trouble restore                                     | BF                             |                           |                |  |  |  |
| Module bus 2 short-circuit                                                                                                    | AF. | Module bus 2 trouble restore                                     | <b>BF</b>                      |                           |                |  |  |  |
| 'Test reports⊤                                                                                                    |     |                                                                  |                                |                           |                |  |  |  |
| Every: $\begin{bmatrix} 0 & \div \end{bmatrix}$ days, $\begin{bmatrix} 0 & \div \end{bmatrix}$ hours,<br>Everyday at:   :<br>min. |     |                                                                  |                                |                           |                |  |  |  |

Kuva 11. Järjestelmä tapahtumien koodit.

## **4.8 VIESTINTÄ NORMAALIPUHELIMIIN**

INTEGRA keskuksien sisäänrakennettu viestintä toiminto mahdollistaa hälytyksistä ilmoittamisen viesteillä käyttäen joko puhesyntetisaattorin ennalta tallenettuja puheviestejä tai kaukohaku viestejä. Viestintä tapahtuu riippumatta hälytysvalvomolle raportoinnista mutta hälytysvalvomon raportointi on etusijalla. Jos kesken viestinnän ilmenee tapahtuma joka

keskuksen tulee siirtää hälytysvalvomon vastaanottimelle, suoritetaan raportointi vastaanottimelle lähetettävien viestien välissä.

Viestit voidaan lähettää 4, 8 tai 16 puhelinnumeroon (riippuen INTEGRA hälytyskeskuksen mallista). On mahdollista lähettää jopa 32 erilaista puheviestiä ja 64 eri "kaukohaku" viestiä.

Puheviestiä lähetettäessä on mahdollista saada kuittaus vastaanotetusta viestistä. Tähän käytetään puhelinnumeroon liitettyä erikoista koodia (on mahdollista asetella mikä hyvänsä koodi – neljä numeroa jotka lähetetään DTMF signaalina merkiksi viestin vastaanottamisesta). Keskus vahvistaa koodin vastaanottamisen erityisellä äänimerkillä. Jos lähetettävänä on useampia ääniviestejä yhdteen puhelinnumeroon, lähetetään ne kaikki yhden yhteyden aikana. Tässä tapauksessa äänimerkki, joka kuuluu viestin vastaanottamisen merkiksi, on erilainen (kättely joka kertoo että useampia viestejä on odottamassa).

Koska on yksityiskohtaisesti määriteltävissä mikä viesti mistäkin tapahtumasta lähetetään, INTEGRA hälytyskeskus mahdollistaa rinnakkaisen hälytyksensiirto tavan käytön – viesteihin perustuvan kommunikoinnin normaalin hälytysvalvomolle tapahtuvan raportoinnin rinnalla. Kommunikointi sääntöjen määritteleminen, kuten silmukka hälytyksien raportointi viesteillä, on näytetty Kuvassa 13. Kommunikointi sääntöjen määrittely muille hälytyksille ohjelmoidaan pitkälti samalla tavalla. Viestintään voidaan sisällyttää myös tieto AC verkkovirta viasta.

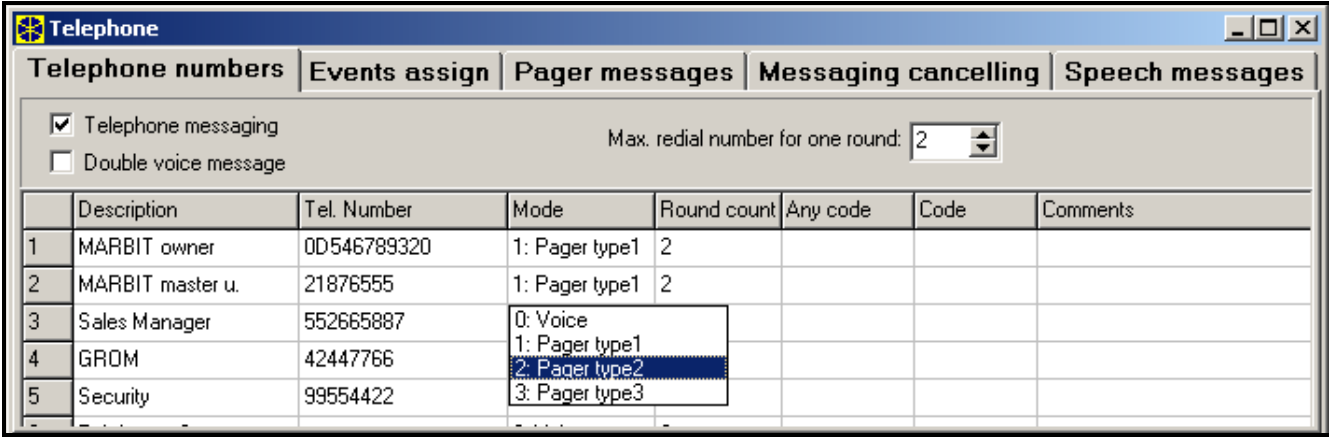

Kuva 12. Viestintä puhelinnumeroiden ohjelmointi.

*Huomio:Kun raportoidaan hälytys, suorittaa keskus soittokierroksen valittuihin puhelinnumeroihin peräkkäisessä järjestyksessä. Puhelinnumeroihin joista kuitattiin viesti ensimmäisellä soittokierroksella ei soiteta enää uudelleen. Muihin puhelinnumeroihin jatketaan viestien lähettämistä kunnes esiasetettu soittokertojen määrä täyttyy.*

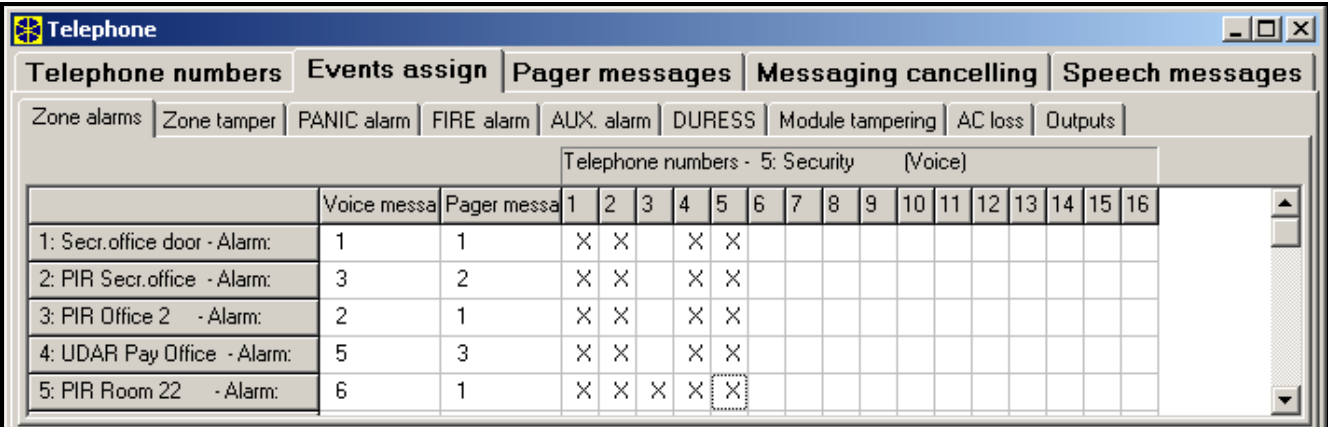

Kuva 13. Silmukka hälytyksien kommunikointitavan.

Aktivoidaksesi viestintä toiminnon sinun tulee::

- 1. Valitse "*Puhelin viestintä*" toiminto ja aseta maksimi soittokertojen lukumäärä yhdelle tapahtumalle  $(1 – 7)$  mikäli numero on varattu.
- 2. Mikäli, puheviesti yhteyden muodostuttua, viesti halutaan toistaa kaksi kertaa, valitse "*Kaksi puheviestiä*" toiminto.
- 3. Ohjelmoi viestinnän puhelinnumerot, ja määrittele seuraavat tiedot joka numerolle:
	- kuvaus (maks. 16 merkkiä)
	- viestintä muoto (puhe, kaukohaku)
	- soittoyrityksien määrä (kuinka monta kertaa keskus yrittää soittaa kyseiseen numeroon - **1** … **15**) – oletusarvona on nolla (0), mikä tarkoittaa *ei viestintää*
	- miten viestin vastaanottaminen vahvistetaan valitse "*vapaa koodi*" toiminto tai syötä tietty kuittauskoodi (lopettaaksesi toistuvat soitot kyseiseen numeroon).
- 4. Aseta seuraavat parametrit valitsemillesi tapahtumille jotka käynnistävät viestinnän:
	- $-$  puheviestin numero (0 16 tai 31)
	- kaukohakuviestin numero (0 32 tai 64)
	- puhelinnumerot joihin viestit lähetetään.
- 5. Valitse alueet joka puhelinnumerolle, josta käyttäjä voi kuitata hälytyksen.
- 6. Riippuen olosuhteista, aseta "*Viestinnän peruuttaminen*" toiminto salliaksesi puhelin viestinnän peruuttamisen hälytyksen kuittaamisella.

# **4.9 PUHELUIHIN VASTAAMINEN**

INTEGRA hälytyskeskus on varustettu ulkoisiin puheluihin vastaamisen toiminnolla. Vain käyttäjillä joilla on käytössä erikoinen "**puhelinkoodi**" (katso: *Koodit ja käyttäjät*) on pääsy tähän toimintoon. Keskus voi vastata soittoihin yhdellä kahdesta eri tilasta:

- **yksittäinen soitto tila** keskus vastaa soittoon tietyn soittokertojen määrän jälkeen (jos koodi on virheellinen, keskus ei vastaa mihinkään tuleviin puheluihin 4 minuuttiin);
- **kaksois soitto tila** soitettuasi keskuksen numeroon, odota tietty soitokertojen määrä, sitten katkaise yhteys ja (3 minuutin sisällä) soita keskuksen numeroon uudestaan. Keskus vastaa toiseen soittokertaan nyt välittömästi.

Yksityiskohtaiset tiedot puheluihin vastaamisesta löydät KÄYTTÖOHJEESTA.

## **4.9.1 OHJAUS PUHELIMITSE**

Puheluihin vastaaminen – toiminto mahdollistaa myös ETÄOHJATTAVA KYTKIN tyyppisten ulostulojen ohjaamisen (katso: KÄYTTÖOHJE). Ottaaksesi käyttöön OHJAUS PUHELIMITSE toiminnon, toimi seuraavasti::

- 1. Valitse "*Vastaaminen*" ja "*Etäohjaus*" toiminnot.
- 2. Määrittele miten yhteys keskukseen muodostetaan:
	- kaksois soitto (jos tätä toimintoa ei ole valittu, keskus vastaa ensimmäiseen soittoyritykseen soittokertojen määrän täytyttyä),
	- soittokertojen määrä.
- 3. Missä tarpeen, valitse aluet joiden täytyy olla valvottuina jotta ohjaaminen on käytettävissä (mahdollisuus rajoittaa pääsyä ohjauksiin). Voit myös hypätä tämän kohdan yli.
- 4. Ohjelmoi puhelin koodit käyttäjille joiden on tarkoitus suorittaa ohjaus toimintoja puhelimitse (KÄYTTÄJIEN MUOKKAAMINEN).
- 5. Ohjelmoi haluamasi ulostulot ETÄOHJATTAVA KYTKIN tyyppisiksi.
- 6. Osoita ETÄOHJATTAVA KYTKIN ulostulot käyttäjille jotta he voivat suorittaa toimintoja.

*Huomio:Kaikki matkapuhelin mallit eivät tue DTMF ohjauksia.*

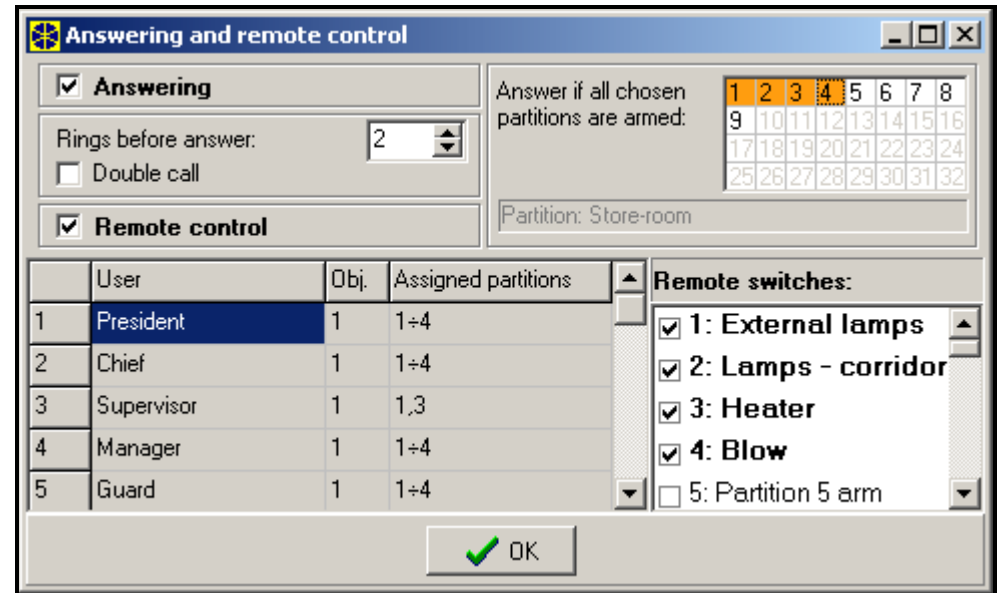

Kuva 14. Määritteleminen mitkä etäohjattavat kytkimet ovat käyttäjien ohjattavissa.

# **4.10ULOSTULOJEN OHJAAMINEN LCD- KÄYTTÖLAITTEELLA**

INTEGRA hälytyskeskus mahdollistaa LCD käyttölaitteelta seuraavan tyyppisten ulostulojen ohjaamisen: VETO KYTKIN (MONO), VAIHTO KYTKIN (BI) ja ETÄOHJATTAVA KYTKIN (katso: KÄYTTÖOHJE). Ottaaksesi käyttöön ohjaus toiminnon, toimi seuraavasti:

- 1. Ohjelmoi ohjattavien ulostulojen parametrit (tyyppi, toiminta-aika, polarisaatio).
- 2. Valitse miten ulostulon tila indikoidaan (vakio tai valittujen silmukoiden tila).
- 3. Kytke tarkoituksen mukaiset laitteet ulostuloihin, ja syötä sopivaa signaalia silmukoihin indikoimaan laitteiden tilaa.
- 4. Osoita ohjattavat ulostulot ryhmiin (voit luoda 4 ryhmää) ja silmukkaryhmiin joista ohjaus on mahdollista suorittaa (puhelimitse ohjattavia releitä ei liitetä silmukkaryhmiin).
- 5. Varmista OHJAUS oikeus käyttäjille jotka käyttävät näitä toimintoja, ja osoita aluet jotka ohjaavat ulostuloja.

## **4.11ETÄOHJAUS JA -OHJELMOINTI**

INTEGRA hälytyskeskuksien ohjelmointiin ja ohjaukseen tietokoneella on kaksi ohjelmistoa: DLOADX on tarkoitettu järjestelmän huolto- ja ohjelmointitoimia varten (asentaja) ja GUARDX on tarkoitettu käyttäjälle. Molemmat ohjelmat toimivat Windows 9x/ME/2000/XP ympäristössä.

DLOADX ohjelmisto mahdollistaa datan siirron tietokoneen ja hälytyskeskuksen välillä, sekä helpon pääsyn silmukoiden, alueiden, ulostulojen, modulien kansisuojien, keskuksen ohjaamien ovien yms. tilan seuraamiseen. Kommunikointi yhteys tietokoneen ja keskuksen välillä voidaan muodostaa usealla tavalla:

- suora yhteys RS-232 portin kautta keskuksen emolevyllä/musta RJ-liitin,
- puhelinlinjan välityksellä keskuksen sisäisen modeemin avulla (tämä yhteystapa mahdollistaa kaikkki tiedonsiirto toiminnot, mutta yhteysnopeus on rajoitettu 300 baudiin, eli toimintojen suoritaminen kestää kauemmin),
- puhelinlinjan välityksellä käyttäen ulkoista modeemia joka on liitetty RS-232 porttiin keskuksen emolevyllä,
- TCP/IP verkon kautta jos ETHM1 kortti on kytketty RS-porttiin
- GSM-4/GSM-LT2S kommunikointi modulin avulla, käyttäen sitä ulkoisena modeemina (liitettynä RS-232 porttiin keskuksen emolyllä), muodostaen yhteys tietokoneeseen GSM verkon välityksellä,

*Huomio:GSM datan siirto palvelu (HSCSD/CSD – modeemi siirto) on yleensä saatavilla osana peruspalveluja matkapuhelin operaattoreilta, mutta on kuitenkin parempi ennen ohjelman suorittamista tarkistaa että tämä palvelu on käytettävissä. ja oikea data-numero tiedossa !!!!*

 ISDN- modulin avulla, käyttäen sitä ulkoisena modeemina (liitettynä RS-232 porttiin keskuksen emolyllä), muodostaen yhteys tietokoneeseen digitaalisen ISDN puhelinverkon välityksellä.

GUARDX- ohjelmisto mahdollistaa valvottujen tilojen visuaalisen seurannan tietokoneen ruudulta, järjestelmän ohjauksen virtuaaliselta on-screen LCD- käyttölaitteelta, pääsyn tapahtumamuistiin, kuin myös järjestelmän käyttäjien luomisen ja muokkaamisen. Kommunikointi yhteys tietokoneen ja keskuksen välillä voidaan muodostaa usealla tavalla:

- suora yhteys RS-232 portin kautta LCD- käyttölaitteella tätä toimintoa voidaan käyttää samanaikaisesti kaikilta järjestelmään liitetyiltä käyttölaitteilta,
- LAN/WAN tietoverkon (TCP/IP kommunikointi) välityksellä käyttäen *GUARDSERV*  ohjelmistoa tietokoneella joka on liitetty RS-232 porttiin LCD käyttölaitteella,
- puhelinlinjan välityksellä käyttäen ulkoista modeemia joka on liitetty RS-232 porttiin keskuksen emolevyllä,
- GSM-4 tai LT-1 kommunikointi modulin avulla, käyttäen sitä ulkoisena modeemina (liitettynä RS-232 porttiin keskuksen emolyllä), muodostaen yhteys tietokoneeseen GSM verkon välityksellä,
- ISDN modulin avulla, käyttäen sitä ulkoisena modeemina (liitettynä RS-232 porttiin keskuksen emolyllä), muodostaen yhteys tietokoneeseen digitaalisen ISDN puhelinverkon välityksellä.
- *Huomio:Ohjelmoitaessa puhelinyhteyden välityksellä, yhteys keskukseen on suojattu kymmenen-bittisellä koodilla (yli 1.2x10<sup>24</sup> kombinaatiota). Tämä muodostaa erittäin hyvän suojauksen keskukseen kohdistuvia murtautumisyrityksiä vastaan puhelinyhteyttä käytettäessä. Lisäksi, keskusyksikkö on suojattu etäyhteyden koodin skannaus yrityksiä vastaan – kolmen yhteyden muodostus yrityksen jälkeen käyttäen väärää etäyhteyden koodia yhdellä yhteyskerralla, keskuksen modeemin vastaus toiminto lukkiutuu ja keskus ei vastaa yhteyden ottoihin seuraavaan 30 minuuttiin.*

## **4.12 KESKUKSEN KÄYNNISTYS-OHJELMA"STARTER"**

Keskusyksikön ohjelma on tallessa FLASH- muistilla joka mahdollistaa ohjelman päivittämisen suoraan (ilman muistipiirin irrottamista keskuksen emolevyltä). Ohjelma koostuu kahdesta osasta: STARTER-ohjelma joka on suunniteltu FLASH-muistin ohjelmoimiseen, ja keskusyksikön ohjelma. Kun KÄYNNISTYS ohjelmaa ohjelmoidaan, keskuksen normaali toiminnot eivät ole käytettävissä, elektronisten piirien suojauksen tilaa vain valvotaan.

STARTER-ohjelman toiminnan tilaa signaloidaan "DIALER" LEDin nopealla vilkkumisella, vastaavalla viestillä kaikilla LCD-käyttölaitteilla, ja LED-merkkivalojen vilkkumisella ryhmäkäyttölaitteilla.

STARTER/KÄYNNISTYS -ohjelman ohjelmointitilaan pääsee kahdella tavalla:

- 1. Valitsemalla se huoltotilan toimintojen valikosta.
- 2. Käynnistämällä keskuksen virransyöttö RESET pinnien ollessa oikosuljettuina siihen varatulla pistoliittimellä. Poista pistoliitin välittömästi kun keskusyksikkö on käynnistänyt käyttölaitteiden ja laajentimien virransyötön (jos pistoliitintä ei poisteta ennen kuin KÄYNNISTYS ohjelma hakee keskuksen ohjelmaa, käynnistyy tiedonsiirto RS-232 kautta tai keskus siirtyy huoltotilaan).
# *Huomio:*

- *Kun KÄYNNISTYS ohjelma on siirtynyt ohjelmointitilaan, "suoritetaan KÄYNNISTYS…" viesti näkyy LCD käyttölaitteilla. Tämä on merkki valmiudesta käynnistää FLASHX ohjelma (joka tulisi suorittaa tietokoneelta joka on liitettynä RS-232 porttiin keskuksen emolevyllä). Jos KÄYNNISTYS ohjelma ei vastaanota mitään komentoa tietokoneelta 2 minuutissa, keskusyksikkö käynnistyy uudelleen.*
- *Kun keskusyksikkö on liitettynä tietokoneeseen, STARTER ohjelma voidaan pysäyttää suorittamalla "KäynnistäXXX uudelleen" komento FLASHX ohjelmasta (Ctrl-F2, ja valitse sitten portti johon keskusyksikkö on liitetty).*

# **5. KESKUSYKSIKÖN ASENTAMINEN**

Keskusyksikön emolevy sisältää elektronisia komponentteja jotka ovat herkkiä jännite varauksille. On tärkeää poistaa ylimääräiset jännitevaraukset emolevyä asennettaessa. Vältä koskettamista elektronisiin komponentteihin keskuksen emolevyä asennettaessa.

INTEGRA keskusyksikkö tulisi asentaa sisätiloihin, tilaan jossa on normaali ilmankosteus. Paikalla tulee olla saatavissa kiinteä (ei pistotulppa) ja suojamaadoitettu 230 VAC jännitesyöttö. Puhelinlinja tulee olla vedetty tilaan käyttäen 4-johtimista kaapelia jotta keskuksen robottimodeemi voidaan sijoittaa linjaan ensimmäiseksi ennen muita puhelinlaitteita (puhelinkojeita, faxia yms.).

INTEGRA keskusyksiköiden emolevy voidaan asentaa johonkin seuraavista koteloista:

- OMI-3 (kaikki INTEGRA mallit),OPU3P

- OMI1-OMI-2 (INTEGRA 24 ja INTEGRA 32),OPU4-P

### *Huomio:*

- *Keskuksen koteloa asennettaessa, huomaa asettaa emolevyn kiinnikkeet paikoilleen.*
- *Kun asennat koteloa, varo vahingoittamasta kaapeleita jotka kulkevat keskuksen kotelon kohdalla seinän sisässä.*
- *Kytke verkkovirran syöttö ja akun jännite irti ennenkuin alat kytkemään LCD- käyttölaitteita ja muita komponentteja jotka saavat virransyöttönsä keskuksen jännite ulostuloista.*

### **VAROITUS !**

Keskuksen jännitesyöttö on 230VAC verkkovirta – huolimattomuus tai virheet kytkettäessä voivat aiheuttaa sähköiskun ja johtaa hengenvaaraan!

Ole erityisen tarkka ja huolellinen kytkiessäsi keskusta. Huolehdi että jännitesyöttö on aina irti asennuksen ja huolto-toimien aikana!

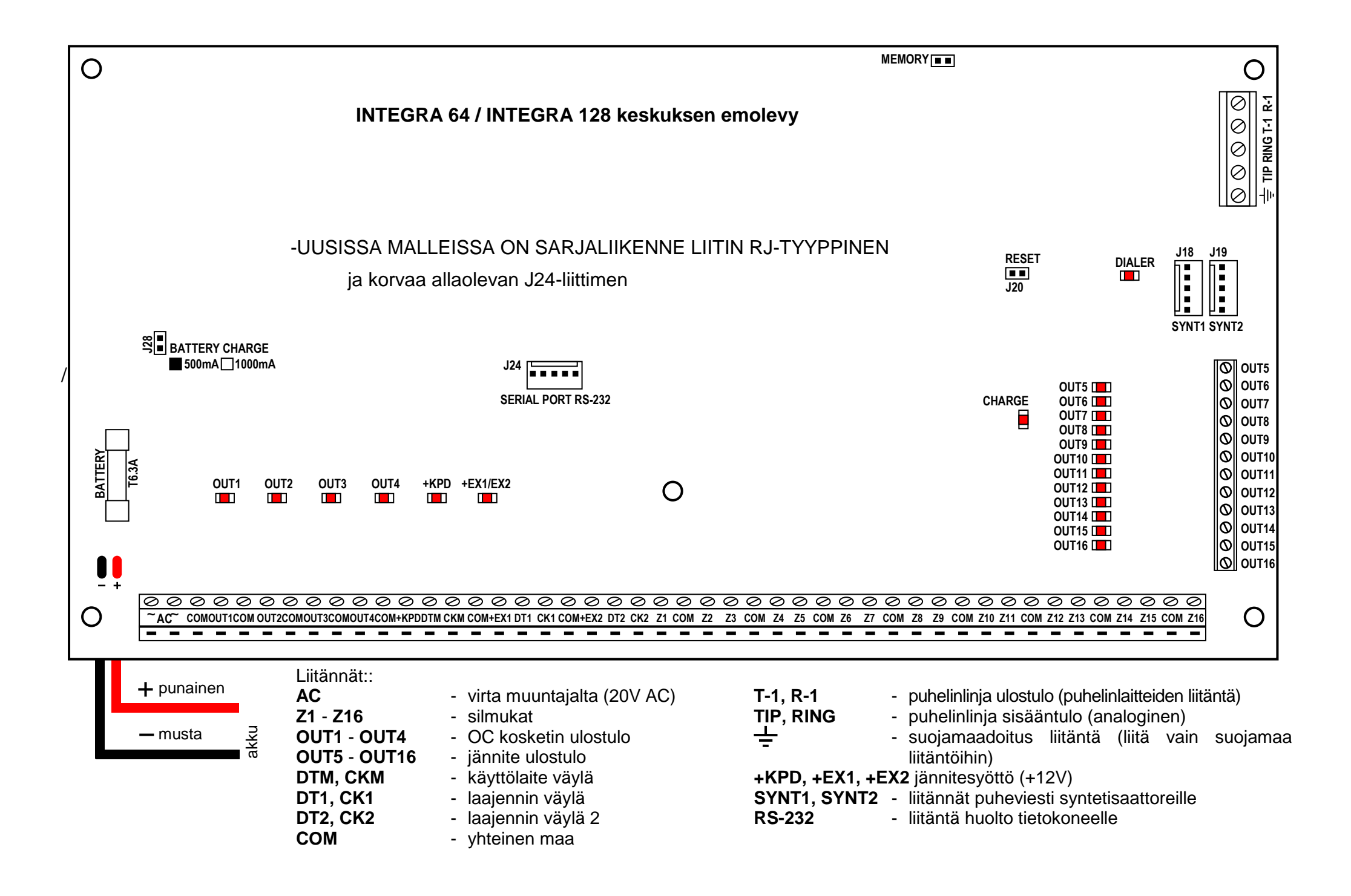

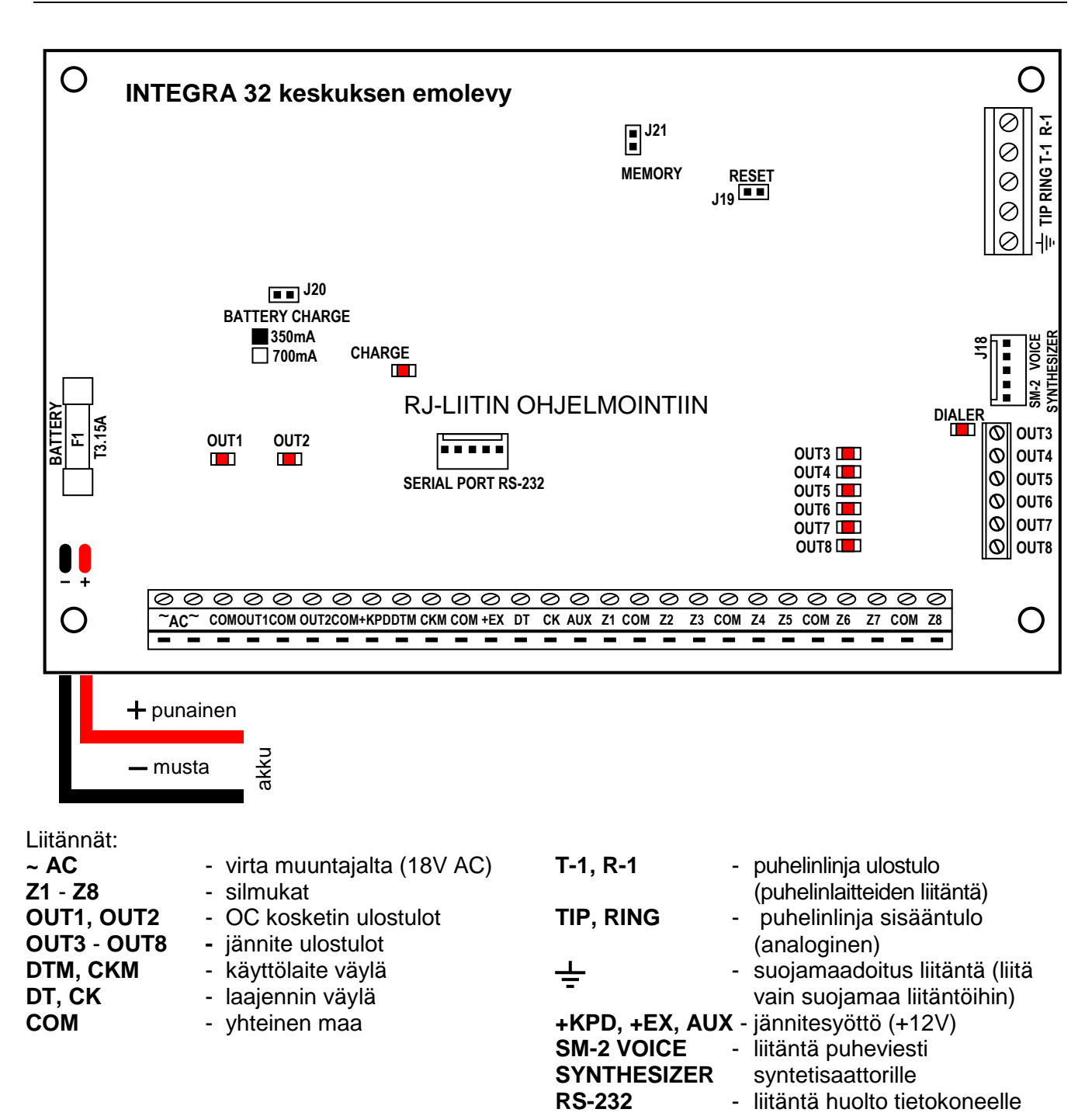

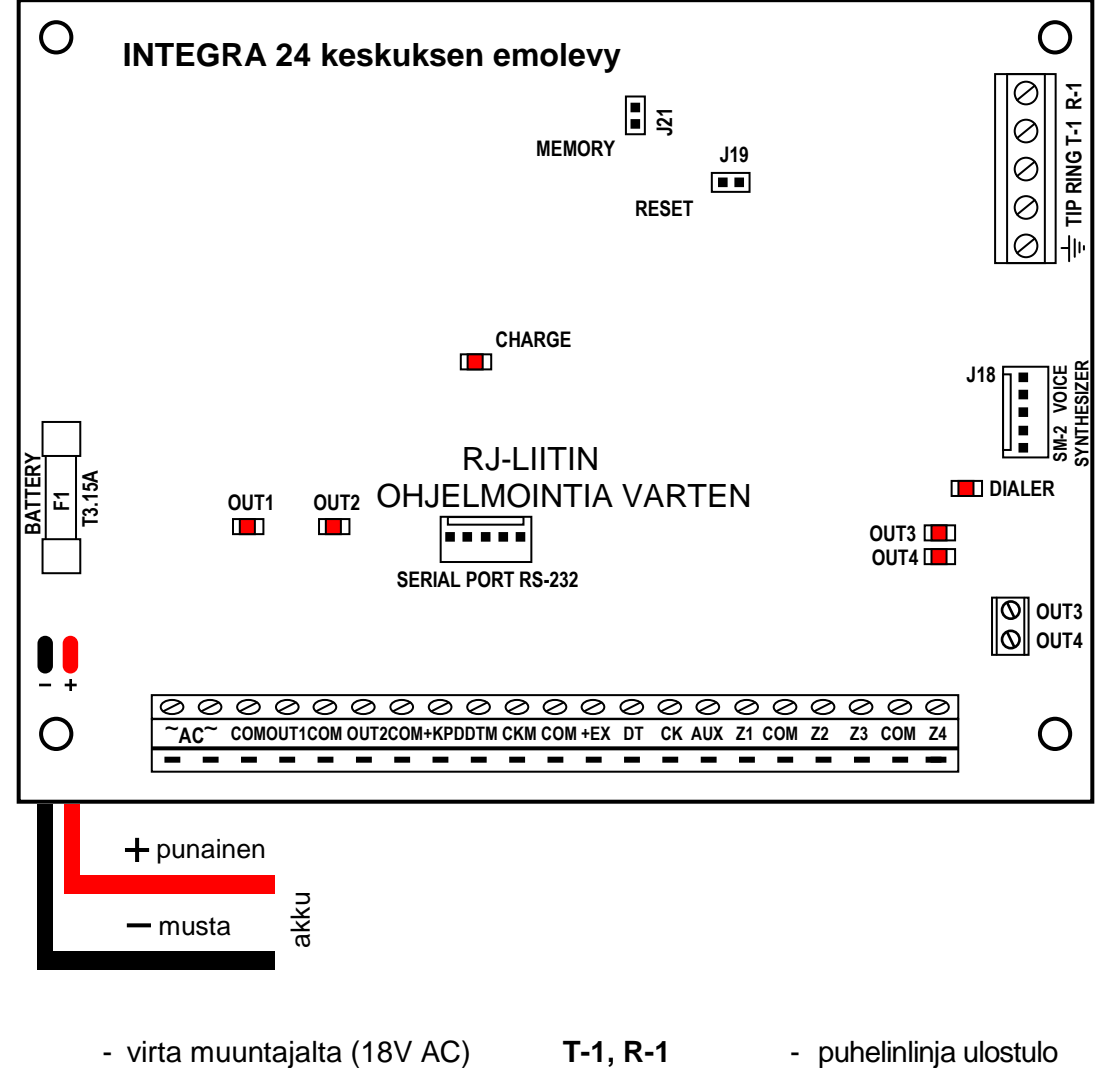

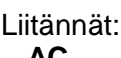

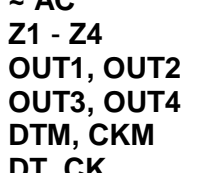

**OUT3, OUT4 -** jännite ulostulot **DTM, CKM** - käyttölaite väylä

**Z1** - **Z4** - silmukat

- 
- **DT, CK** laajennin väylä<br> **COM** vhteinen maa **COM** - yhteinen maa

- OC kosketin ulostulot outputs

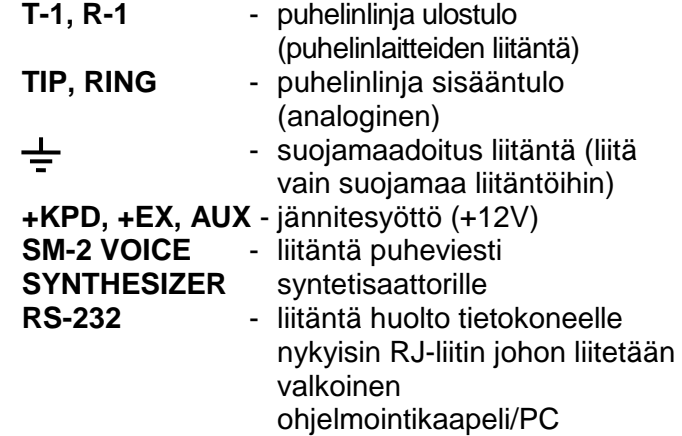

# **5.1.1 SÄHKÖLIITÄNTÖJEN KUVAUS**

- Kytke 230V verkkovirta johtimet muuntajan liittimiin "**0 - 230V**".
- Kytke muuntajan toisio puoli "**~AC**" liittimiin keskuksen emolevyllä ("0 18V" tai "0 20V", riippuen käytettävästä kotelosta).
- Liitä suojamaadoitus piiri ruuvi liittiimeen joka on sijoitettu muuntajan viereen ja merkitty maadoitus symbolilla  $\leftarrow$ . Tämä piiri tulisi liittää myös keskuksen suojamaa liitäntään.

INTEGRA keskuksen emolevy voidaan myös liittää suojamaadoitus piiriin (maadoitus). Suojamaadoitus liitäntä on varustettu  $\frac{1}{\epsilon}$  symbolilla. <u>Älä milloinkaan kytke 230V AC</u> verkkovirta syötön "nolla" johdinta maadoitus liittimeen. Jos valittavana ei ole erillistä suojamaadoitus piiriä, jätä tämä liitin vapaaksi.

## **Riippuen keskusmallista, virtalähde piiri emolevyllä on suunniteltu joko 18V tai 20V jännitte syötölle.**

Varo ettet ylikuormita hälytysjärjestelmäsi keskusyksikön virtalähdettä. On suositeltavaa tehdä laskelma virtalähteen kuormituksesta. Kokonais virrankulutus, huomioiden keskukseen liitetyt laitteet (ilmaisimet, käyttölaitteet…) ja akun latausvirta, ei saa ylittää virtalähteen ilmoitettua kapasiteettia. Mikäli lisävirtaa tarvitaan, on suositeltavaa käyttää lisävirtalähdetta joka on hälytysjärjestelmä käyttöön suunniteltu (kuten: APS-15 ja APS-30, valmistajana SATEL) Kaaviossa 1 (tämän manuaalin lopussa) on esimerkki kokonais virrankulutuksen laskemisesta, ja ohjeet oikean akun valitsemiseksi kullekin INTEGRA emolevylle.

Virtalähteen stabiloitu jännite ulostulo on tehtaalla asetettu tasolle 13.6 – 13.8V eikä sitä tule muuttaa.

### **5.1.2 KESKUKSEN VIRRANSYÖTÖN KÄYNNISTYS**

- 1. Kytke varakäynti akun johtimet akun terminaaleihin (punainen johdin akun "+" napaan, musta johdin akun "-" napaan). **Keskus ei käynnisty vielä pelkästään akun kytkemisellä** (ilman verkkovirta syöttöä) mutta pysyy kyllä akun varasssa käynnissä mahdollisien 230VAC verkkovirta katkoksien aikana mikäli verkkovirta ollut katkosta ennen liitettynä.
- *Huomio:Mikäli keskuksen ollessa akun varassa jännite laskee alle 11V, keskus raportoi akkuvika ilmoituksen. Kun jännite laskee noin 9,5V, keskus kytkee akun automaattisesti irti (järjestelmän toiminta pysähtyy).*
- 2. Kytke 230VAC verkkovirta syöttö keskuksen toiminta käynnistyy.

Noudattamalla yllä mainittua virta-käynnistyksen järjestystä (ensin akku, sitten 230VAC verkkovirta) varmistat keskuksen virtalähteen ja elektronisten suojaus piirien oikean toiminnan, sekä vältyt vahingoittamasta hälytysjärjestelmäsi komponentteja mahdollisien kytkentävirheiden ollessa kyseessä. Modulit joissa on oma virtalähde tulisi käynnistää samalla tavoin.

*Varoitus: Jos eteen tulee tilanne että on tarpeen kytkeä irti keskuksen koko virransyöttö, irroita ensin verkkovirta ja sitten akku. Kun käynnistät keskuksen virransyötön uudelleen, huomaa käyttää ylä mainittua virta-käynnistys järjestystä (ensin akku, sitten 230VAC verkkovirta).*

Kun kaikki sähköiset liitännät on suoritettu ja tarkistettu virheiden varalta, voit siirtyä järjestelmän käynnistämiseen. On suositeltavaa että järjestelmän toiminta käynnistetään ilman että sireenit on kytkettyinä, **ja vapaat OC ulostulot varustettuina 2.2kΩ** 

**vastuksilla**. Sireenit voi kytkeä vasta kun hälytysjärjestelmän parametrien ohjelmointi on suoritettu.

Järjestelmissä joissa käytetään moduleita jotka on varustettu omalla virtalähteellä, on suositeltavaa että keskus käynnistetään ensin ja sitten vasta muut järjestelmä komponentit.

## **VAROITUS !**

Koska keskuksessa ei ole omaa kytkintä verkkovirran syötön katkaisemiseksi, on tärkeää että hälytysjärjestelmän loppukäyttäjiä opastetaan mitten verkkovirran saa katkaistua (esim. näyttämällä sulaketaululta minkä sulakkeen takana on hälytyskeskuksen virransyöttö).

# **5.2 LCD- KÄYTTÖLAITTEIDEN LIITÄNTÄ**

INTEGRA keskukseen voidaan liittää jopa kahdeksan (8) itsenäistä, hälytysjärjestelmän ohjelmointia ja käyttöä varten suunniteltua, LCD- käyttölaittetta. Kaikki LCD käyttölaitte mallit jotka on tarkoitettu INTEGRA hälytyskeskuksille mahdollistavat järjestelmän täyden ohjauksen ja voidaan asentaa kaikki yhteen hälytysjärjestelmään. Mikäli keskukseen liitetään useampia käyttölaitteita, tulee ne kytkeä rinnakkain. Koska käyttölaite väylän data on osoitteellista, toimivat kaikki LCD- käyttölaitteet rinnakkainkin itsenäisesti.

Käyttölaitteet liitetään COM, +KPD, DTM ja CKM liittimiin. +KPD ulostulo mahdollistaa kaikkien käyttölaitteiden jännitesyötön (ulostulo on suojattu elektronisella piirin katkaisulla). Jokainen käyttölaite tulee johdottaa keskukselle omalla kaapelillaan (normaali suojaamaton kaapeli on suositeltava). Käyttölaitteen ja keskuksen maksimi etäisyys voi olla jopa **300m**.

Varmistaaksesi käyttölaitteen oikean toiminnan on tärkeää että kaapelin resistanssi pyritään pitämään mahdollisimman alhaisena. Esimerkiksi: riippuen käyttölaitteen ja keskuksen etäisyydestä toisistaan, voidaan kaapelin (esim. DY8x0,5) johtimia eri signaaleille tuplata, eli kytkeä rinnakkain, seuraavan taulukon mukaisesti.

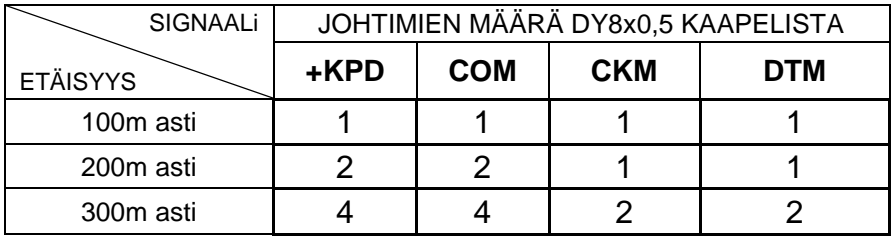

### *Huomio:*

- *CKM, DTM ja COM johtimet tulee olla samassa kaapelissa!Älä käytä AC-virtoja samassa kaapelissa samoin puhelinliikenne haittaa väyläntoimintaa(ADSL/ISDN)*
- *Käyttöjännite mitattuna LCD- käyttölaitteen liittimiltä, taustavalo päällä, ei saa olla alle 11V.*
- *Käyttölaitteet jotka sijoittuvat etäälle keskuksesta voidaan varustaa erikseen paikallisella virransyötöllä. Nämä käyttölaitteet liitetään järjestelmään CKM, DTM ja COM signaaleilla.*

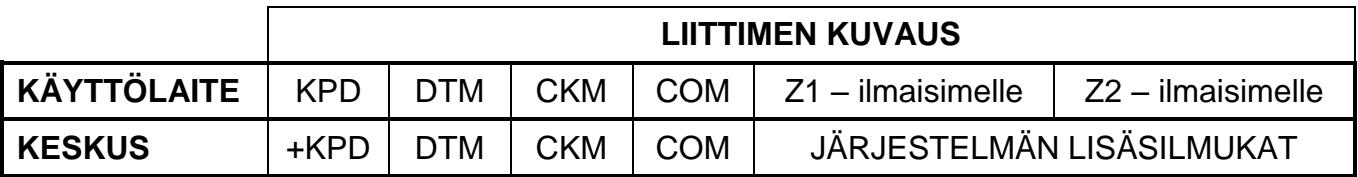

Keskus erottelee käyttölaitteet toisistaan ohjelmoitavan osoitteen perusteella joka on tallennettu EEPROM muistiin (haihtumatonmuisti).

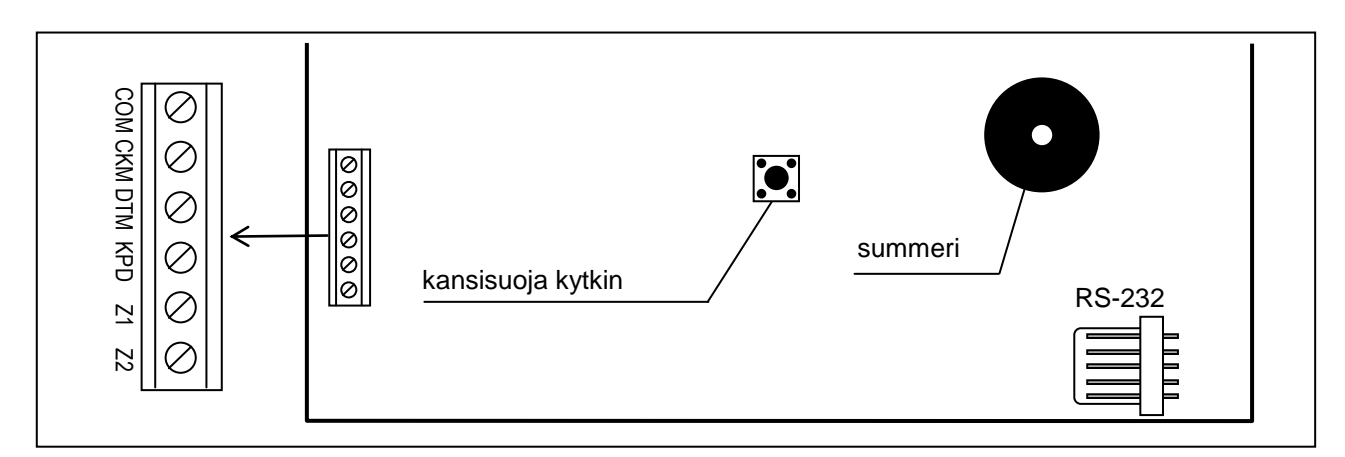

Kuva 17 INTEGRA KLCD käyttölaitteen piirikortti.

Osoitteet eivät saa olla samoja! Käyttölaitteen osoite määrää myös millä silmukkanumerolla käyttölaitteen lisäsilmukat Z1 ja Z2 järjestelmässä näkyvät. Näillä silmukoilla on kaikki samat toiminnot kuin keskuksen emolevynkin silmukoilla.

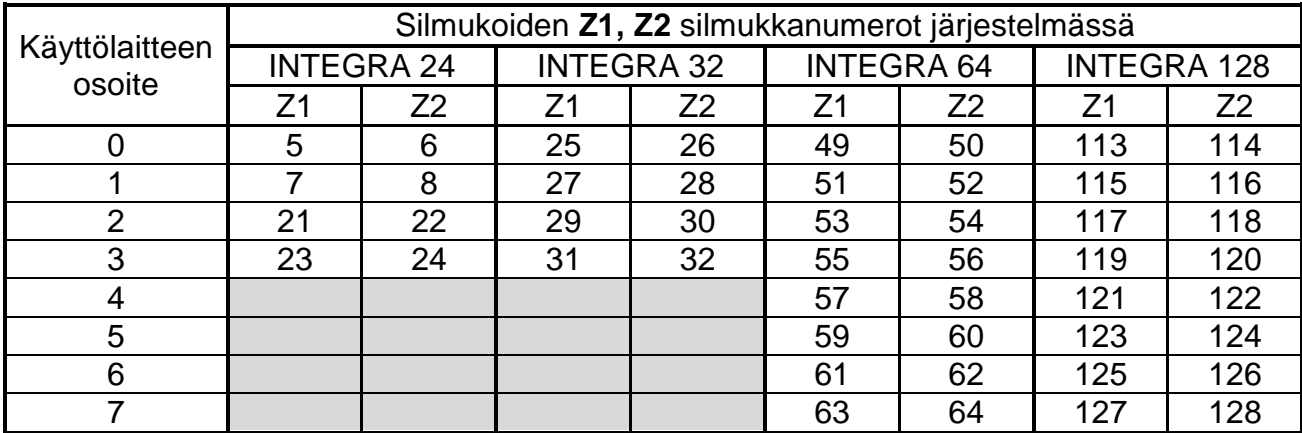

*Huomio:Jos käytetään laajennusyksiköitä, voi käydä niin että käyttölaitteen silmukoiden ja laajennusyksikön silmukoiden numerointi menee päällekkäin. Tässä tapauksessa valitse toiminto käyttölaitteen asetuksista määritelläksesi kytketäänkö ilmaisimet käyttölaitteen vai laajennusyksikön silmukoihin (Rakenne; Laitteisto; Käyttölaitteet; Asetukset; Käyttölaitteen nimi (listalta) Z1 / Z2 (toimintojen valinta ja asetukset)).*

Käyttölaitteen osoite voidaan ohjelmoida kahdella eri tavalla::

- 1. Suoraan (ohittamalla keskuksen huolto koodi), toimi seuraavasti:
	- Irroita käyttölaitteen jännitesyötön +KPD ja data väylän johtimet (CKM, DTM).
	- OIkosulje käyttölaitteen liittimet CKM ja DTM.
	- Kytke käyttölaitteen jännitesyöttö takaisin.
	- Seuraavan tekstin pitäisi ilmestyä näytölle:

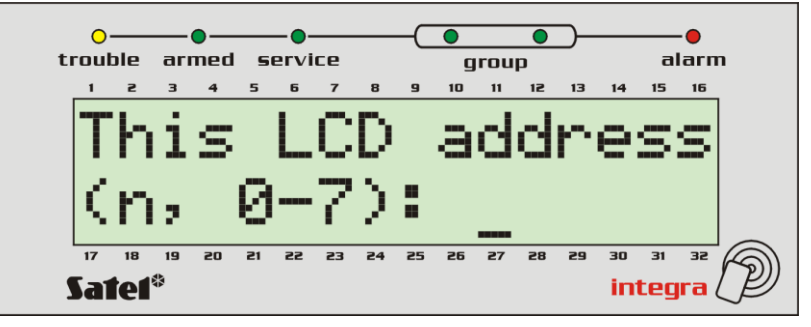

n=0...7, käyttölaitteen nykyinen osoite

Kuva 18. Käyttölaitteen osoitteen ohjelmointi

- Aseta uusi osoite arvojen 0-7 väliltä; Käyttölaite vahvistaa toiminnon suorittamisen neljällä lyhyellä ja yhdellä pitkällä piippauksella. Vaihtaaksesi osoite uudelleen, paina [\* ] näppäintä.
- Kytke käyttölaite keskukseen takaisin normaalisti (CKM, DTM).
- 2. Käyttäen keskuksen huolto tilan valikkoa, toimi seuraavasti:
	- Aktivoi keskuksen huolto tila (miltä tahansa tuetulta käyttölaitteelta): [HUOLTO KOODI][∗], <del>></del>Huolto tila.
	- Valitse seuraavat toiminnot valikoista jotka näkyvät näytöllä:  $\rightarrow$ Rakenne;  $\rightarrow$ Laitteisto;  $\rightarrow$ Tunnistaminen;  $\rightarrow$ Käyttölaitteen osoite.
	- Kuvan 18 mukainen viesti ilmestyy kaikkien käyttölaitteiden näytölle.
	- Syötä uusi osoite arvojen 0-7 väliltä; Käyttölaite vahvistaa toiminnon suorittamisen neljällä lyhyellä ja yhdellä pitkällä piippauksella; sitten, paina [\* ] näppäintä – käyttölaite lopettaa osoitteen vaihto toiminnon, ja keskus poistuu huolto tilasta.

## *Huomio:*

- *Jotta LCD- käyttölaitteet toimisivat oikein ja tuetulla tavalla INTEGRA keskuksessa, käyttölaitteen tunnistus toiminto täytyy suorittaa kun käyttölaitteiden osoitteet on määritelty.*
- *Saman osoitteen asettaminen useammalle käyttölaitteelle aiheuttaa kansisuoja hälytyksen, ja tuo näyttöön "Tämä käyttölaite on muutettu" ilmoituksen sekä estää kyseisten käyttölaitteiden toiminnan. Palauttaaksesi käyttölaitteet toimintaan, vaihda niiden päällekkäiset osoitteet yksilöllisiksi. Vaihtamisen voi tehdä kuten yllä on kuvattu (kohta 1).*

Jos kytkentä on suoritettu oikein, käyttölaite käynnistyy uudelleen ja näyttää näytöllä päivämäärän ja kellonajan tai nimen, kun taas vajaa liitäntä ilmoitetaan näytöllä "Ei yhteyttä keskukseen" viestillä.

Järjestelmän käyttö on mahdollista vasta kun *Käyttölaitteiden tunnistaminen* huolto toiminto on suoritettu. Tämä toiminto tarkistaa osoitteet joihin käyttölaitteet on liitetty ja rekisteröi ne järjestelmään. Järjestelmään rekisteröidyn käyttölaitteen irroittaminen aiheuttaa kansisuoja hälytyksen. Keskus ei reagoi mihinkään rekisteröimättömän käyttölaitteen komentoihin (sekä "Käyttölaite ei käytössä" viesti ilmestyy käyttölaitteen näytölle).

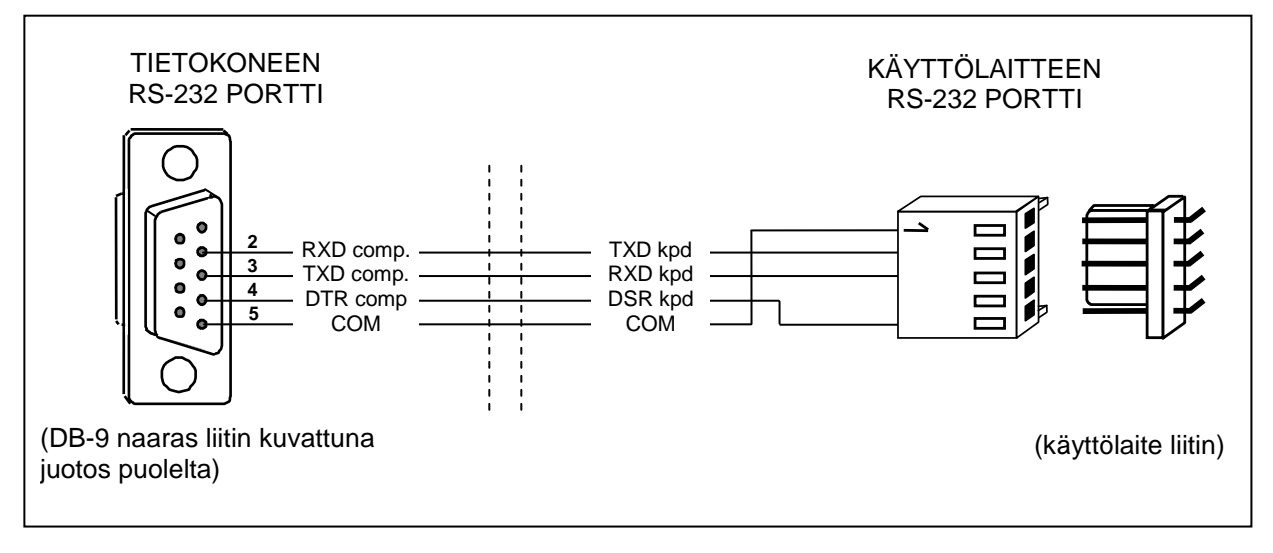

Kuva 19. Tietokoneen liittäminen LCD käyttölaitteen RS-232 porttiin.

**Käyttölaitteen RS-232 portti** on suunniteltu käyttäjän tietokoneen liittämistä varten. Kaapeli tulisi liittää yhteen tietokoneen RS-232 porteista (esim. COM1 tai COM2). Data jota vastaanotetaan käyttölaitteelta käytetään GuardX ohjelmistolla, joka mahdollistaa järjestelmän ohjaamisen tietokoneella (virtuaalinen käyttölaite, käyttäjien ja heidän käyttöoikeus tasonsa muokkaaminen) sekä kohteen tilojen valvomisen (kohteen pohjakuva näyttää silmukkaryhmien ja silmukoiden tilan, tapahtumamuistin selaaminen).

Liitäntä tietokoneelle on tarkoitettu pysyväksi, johdotus tavallisella suojaamattomalla kaapelilla. DY8x0,5 kaapelia käytettäessä tietokoneen ja käyttölaitteen etäisyys voi olla jopa **10 metriä**. Käyttölaitteen liittimen signaalit on kuvattu Kuvassa 19.

*Huomio:Aktivoi "RS kommunikointi" toiminto sen käyttölaitteen parametreistä johon käyttäjän tietokone liitetetään. Tiedonsiirto tietokoneen kanssa käynnistyy automaattisesti kun GuardX ohjelmisto käynnistetään.*

Jokaisella LCD käyttölaitteella on yksilöllinen nimi ja asetukset jotka määrittelevät sen toiminnan järjestelmässä. Nämä ovat:

- **Käyttölaitteella hallitut alueet**  alueet joiden valvonta voidaan päälle-/poiskytkeä sekä hälytykset kuitata käyttölaitteelta. Ohjaus on mahdollista käyttäjille joille on osoitettu käyttöoikeus kyseiseen alueelle. Kun mikä hyvänsä osoitetuista alueista on kytketty päälle, käyttölaitteen *KYTKETTY* LED vilkkuu. Kun kaikki määritellyt aluet on kytketty päälle, palaa tämä LED tasaisesti.
- **Hälytyksen indikointi** luettelo silmukkaryhmistä joiden murto/palo hälytykset näytetään käyttölaitteella. Hälytys indikoidaan HÄLYTYS LED'illä ja viestillä näytössä (edellyttäen että "Aluen hälytys viestit" toiminto on aktivoitu). Erillinen toiminto määrittelee onko hälytys äänekäs.
- **OVIKELLO signalointi** luettelo silmukoista, joiden reagointi aiheuttaa käyttölaitteella äänimerkin. Tämä signalointi, kuten myös näppäinäänet ja poistumisviiveen merkkiääni voidaan automaattisesti poistaa käytöstä valitun silmukan reagoinnin jälkeen aikajaksoksi jonka maksimi arvo on 255 sek.
- **Pika päällekytkentä**  Aluet jotka kytkeytyvät päälle näppäiltäessä [0][#] käyttölaitteelta.
- **Aika indikointi** käyttölaite voi näyttää tulo-/poistumisviiveen laskennan silmukkaryhmissä joissa se toimii. Erillinen toiminto määrittelee onko hälytys äänekäs.
- **Käyttölaitteen silmukat** jokainen LCD-käyttölaite on varustettu kahdella silmukalla joita voidaan käyttää osana hälytysjärjestelmää. Nämä ovat silmukat 49 ja 50 käyttölaitteella jonka osoite 0, ja silmukat 51 ja 52 käyttölaitteella jonka osoite on 1, ja niin edelleen, aina silmukoihin 63 ja 64 käyttölaitteella jonka osoite on 7. Nämä silmukka numerot voivat olla käytössä myös silmukka laajennus moduleilla, mikäli järjestelmään on liitettynä maksimi määrä silmukka laajenuus moduleita. Valinnat mahdollistavat käyttölaite kohtaisesti määrittelemään ovatko käyttölaitteen silmukat käytössä vai eivät.
- **Auto-taustavalo** määrittelee aktivoituuko automaattinen käyttölaitteen taustavalo jostakin tietystä järjestelmän tapahtumasta, esim. sisääntulo viiveen laskennan aloittamisesta valituissa silmukkaryhmissä, tai valittujen silmukoiden reagoidessa.
- **Päivä/Aika muoto**  sallii ajan ja päivämäärän esittämismuodon valitsemisen käyttölaitteelle.
- **LCD- Taustavalo** näytön taustavalaistus mallin valitseminen.
- **Näppäinten taustavalo**  näppäinten taustavalaistus mallin valitseminen.
- **Hälytys viestit**  valinnat määrittelevät tekstimuotoisten viestien silmukkaryhmien ja silmukoiden hälytyksistä näkymisen näytöllä (viesti sisältää aluen/silmukan nimen).
- **Hälytykset**  valinnat määrittelevät ilmoitetaanko seuraavat hälytykset valitulla LCD käyttölaitteella:
	- PALO palohälytys joka laukaistu pitämällä pohjassa  $\blacklozenge$  näppäintä,
	- RYÖSTÖ ryöstöhälytys joka laukaistu pitämällä pohjassa  $\mathbb U$  näppäintä,
	- AUX. yleinen (hätäkutsu) hälytys joka laukaistu pitämällä pohjassa  $\mathbb O$  näppäintä,
	- 3 väärää koodia hälytys joka laukaistu syöttämällä kolme väärä koodia peräkkäin.

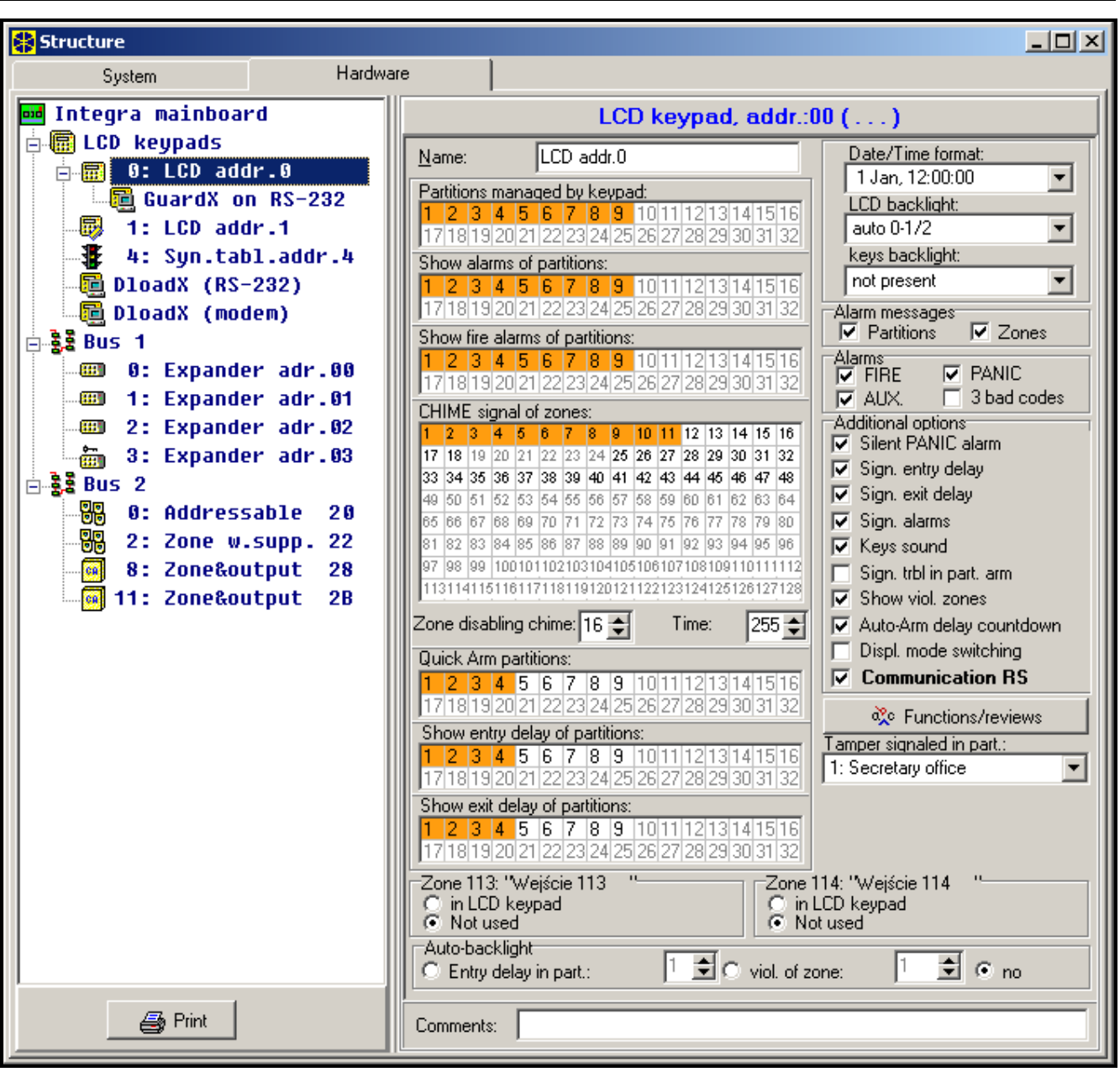

Kuva 20. Parametrit jotka määrittelevät LCD- käyttölaitteen toiminnan.

- **Lisävalinnat**  ryhmä lisävalintoja jotka aktivoivat joitakin toimintoja käyttölaitteelle:
- *Hiljainen RYÖSTÖhälytys*  määrittää onko LCD- käyttölaitteella laukaistu ryöstöhälytys äänetön (ei signalointia hälytys ulostulolle) vaiko normaali, äänekäs hälytys
- *Tuloviiveen signalointi*  määrittää kuuluko sisääntuloviiveen ajan käyttölaitteelta äänimerkki
- *Poistumisviiveen signalointi*  määrittää kuuluko poistumisviiveen ajan käyttölaitteelta äänimerkki
- *Hälytyksien signalointi*  määrittää kuuluuko LCD- käyttölaitteelta hälytyksien yhteydessä hälytysääni
- *Näppäinäänet*  määrittää kuuluuko näppäimien painamisesta vahvistus äänimerkki
- *Vikojen signalointi osavalvottuna*  määrittää indikoiko käyttölaite järjestelmäviat (keltainen LED) mikäli joku käyttölaitteen silmukkaryhmistä on päällekytkettynä (kun kaikki aluet ovat päällekytkettynä, vikoja ei indikoida)
- *Näytä avoimet silmukat*  valinnan salliminen tarkoittaa että silmukat, joissa on käytössä OVIKELLO toiminnon signalointi, näkyvät käyttölaitteen näytöllä silmukkanimineen
- *Autom. Päällekytkennän viiveen signalointi –* aktivoi ääni signaloinnin alueen kytkeytyessä automaattisesti ajastimella päälle (signalointi jatkuu aluen autom. päällekytkennän poistumisviiveen ajan).
- *Näyttötilan vaihtaminen*  toiminnon salliminen mahdollistaa näytön tilan vaihtamisen yksittäisen järjestelmän tilan näyttämisestä kaikkien alueiden tilan näyttämiseen pitämällä pohjassa "9" –näppäintä.
- *RS-232 kommunikointi*  määrittää voidaanko käyttölaitteen RS-232 portin kautta liittyä GuardX ohjelmaan – tämä toiminto sallittuna on mahdollista ohjata järjestelmää "virtuaalisella" käyttölaitteella jonka tietokoneen GuardX ohjelma mahdollistaa.
- **Toiminnot/selaaminen/** toiminto joka mahdollistaa:
	- pikanäppäimien ohjelmointi ("paina ja pidä pohjassa" tyyppiset) järjestelmän muistin ja tilan selaamiseen;
	- määrittele silmukoiden ja silmukkaryhmien tilan signaloinnin merkit selaus toiminnolle;
	- valitse aluet joiden tila näytetään pysyvästi näytöllä;
	- valitse käyttäjä toiminnot nuolinäppäimille (jotka suoritetaan koodin syöttämisen ja kyseisen nuolinäppäimen painamisen jälkeen).

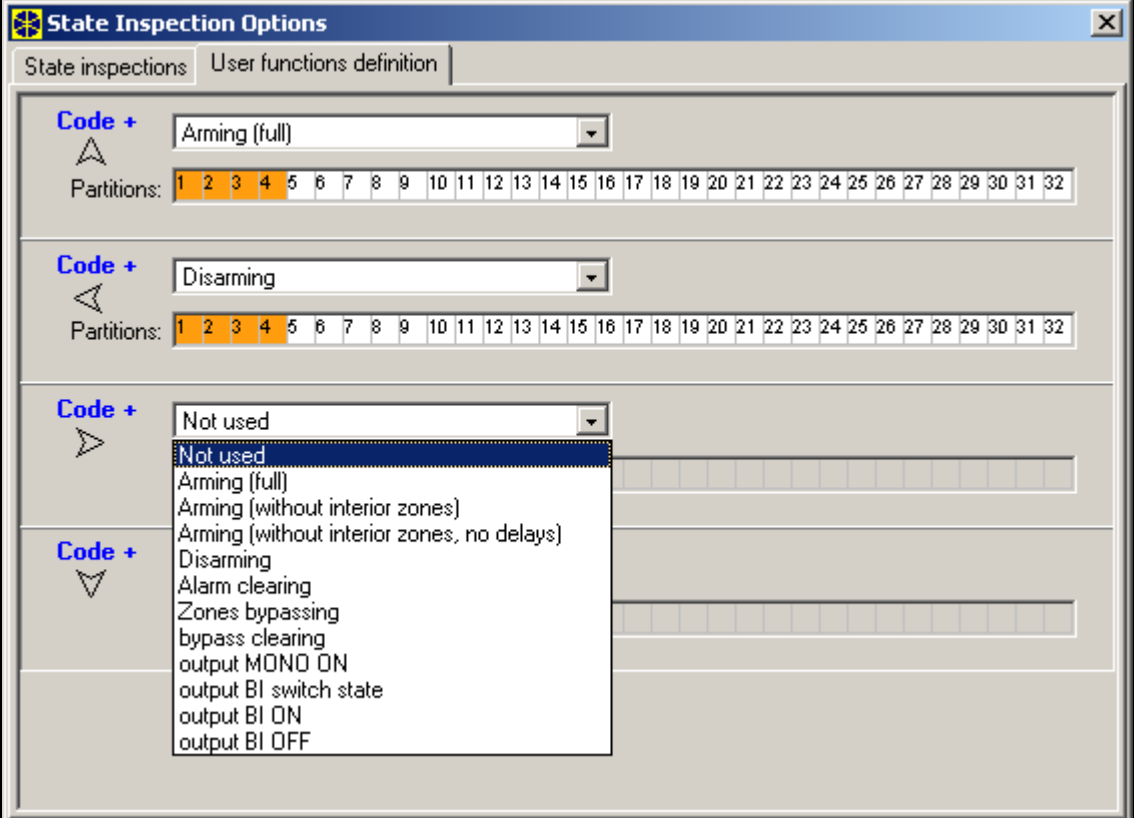

Kuva 21. Nuoli näppäinten toimintojen ohjelmointi.

- määrittele etälukijalla varustetun käyttölaitteen reaktio kun etäkorttia käytetään / pidetään lähellä lukijaa, tai kun yritetään käyttää rekisteröimätöntä korttia.
- **Kansisuoja hälytyksien signalointi aluessä** määrittele alue joka signaloi kansisuojahälytykset sekä käyttölaitteiden irroittamisen väylästä.

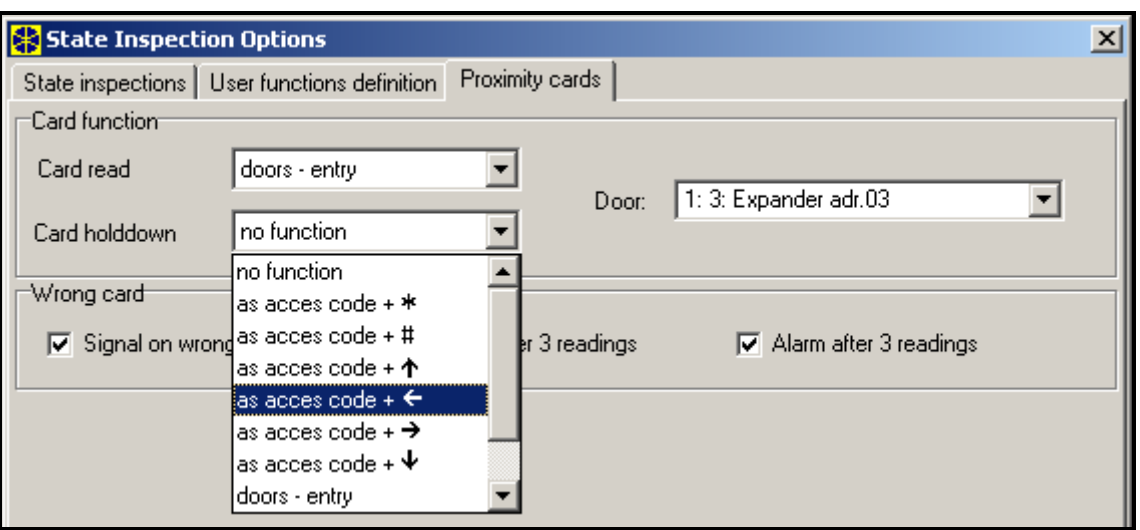

Kuva 22. Etälukukorttien määrittely.

*Huomio:On myös mahdollista liittää CA-64 PTSA merkkivalo kortti keskuksen käyttölaite väylään. Muista kuitenkin että merkkivalo kortilla joka toimii järjestelmässä käyttölaite tilassa ei saa olla samaa identtistä osoitetta kuin järjestelmän muilla käyttölaitteilla tai toisilla merkkivalo korteilla jotka toimivat myös käyttölaite tilassa (katso myös CA-64 PTSA ohjetta).*

## **5.3 LAAJENNUS MODULIEN LIITTÄMINEN**

INTEGRA keskukset on varustettu yhdellä tai kahdella väylällä jotka on tarkoitettu laajennus modulien (laajentimien) liittämiseen. Molemmilla väylillä INTEGRA 64 ja INTEGRA 128 keskuksissa on sama prioriteetti ja niitä voidaan käyttää rinnakkain (sillä ei ole merkitystä mitkä modulit liitetään mihinkin väylään). Kaikki modulit kytketään rinnakkain, ja jopa 32 modulia voidaan liittää yhteen väylään.

Datan siirto tapahtuu DT1 (DT), CK1 (CK), ja COM liittimien kautta ensimmäisessä väylässä, ja DT2, CK2 ja COM kautta toisessa väylässä. Lisäksi modulien jännitesyöttöön on varattu erilliset liittimet emolevyn liitäntärimalla.

Modulit voidaan johdottaa normaalilla hälytysjärjestelmien asennuksessa käytettävällä suojaamattomalla kaapelilla (0,5mm² johtimista kaapelia). DT, CK ja COM signaalit kustakin väylästä tulee kuljettaa yhdessä kaapelissa (ei erillisissä kaapeleissa). Lyhyillä etäisyyksillä (100 metriin asti), kun vain modulit on kytketty jännitettä syöttävään kaapeliin, voidaan muutamia moduleita kytkeä ketjuun (kts. Kuva 23). Lisälaitteet jotka liitetään jännitelähteeseen tulee johdottaa erillisellä kaapelilla (ilmaisimet jotka liitetty moduleihin A ja B).

*Huomio:Neljännen modulin kytkentä modulin C perään ei ole suositeltavaa kun käytetään 0,5mm² johtimista kaapelia. Keskus ei välttämättä tunnista tällä tavalla kytkettyä modulia. Kaapelin johtimien resistanssi DT ja COM keskuksen sisääntuloissa voi jäädä loogiseen tasoon "0" joka on korkeampi kuin suurimmillaan sallittavissa oleva taso.*

Modulien sijaitessa etäällä keskuksesta (**1000 metriin** asti), modulien virransyöttöä ei tulisi ottaa keskukselta, ja **DT**, **CK** ja **COM** signaaleiden johtimet tulisi **tuplata**. Lisäksi DT, CK ja COM signaalit tulee kuljettaa samassa kaapelissa. On mahdollista kytkeä useampi moduli rinnakkain ja kuljettaa väylä yhtä kaapelia pitkin keskukselle (Kuva 24). Esimerkiksi, kun matka keskukselta kaapelisolmulle on 800 metriä ja etäisyys kaapelisolmulta modulille on vähemmän kuin 100 metriä, on mahdollista liittää jopa 16 modulia.

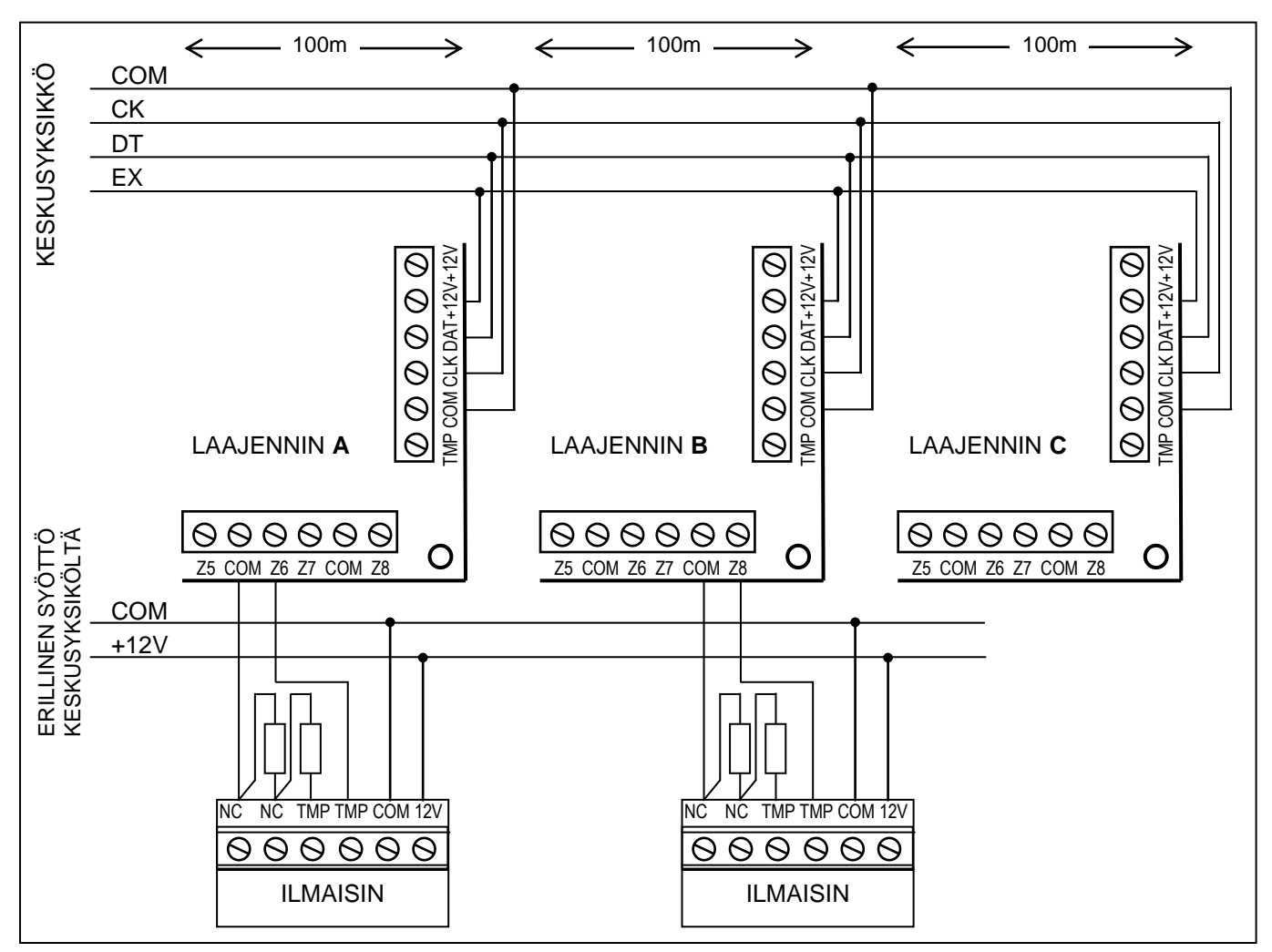

Kuva 23. Modulien oikea liitäntätapa niiden sijaitessa lyhyellä etäisyydellä keskusyksiköstä, sekä ilmaisimien oikea kytkentätapa.

Laajennus modulit voidaan myös asentaa metalliseen CA-6 koteloon, tyyppi muoviseen koteloon, **OPU-1A**.

Jokaisella modulilla joka liitetään väylään tulee olla oma, yksilöllinen osoite alueelta  $0 \div 31$ (desimaali). Sillä mikä osoite kullekin modulille valitaan ei ole merkitystä (kun modulit tunnistetaan keskusyksikkö vastaanottaa tiedot modulien tyypeistä ja asettelee automaattisesti ne optimaaliseen kutsujärjestykseen datasiirtoa varten). Osoite asetellaan dippikytkimillä käyttölaitteen piirilevyltä. Laajentimien osoitteet näkyvät käyttölaitteen näytöllä hexadesimaali muodossa. Osoitteiden arvot moduleille jotka on liitetty ensimmäiseen väylään pysyy alueella **00** - **1F** ja modulien jotka on liitetty toiseen väylään arvot pysyvät alueella **20** - **3F**.

Keskus rekisteröi modulit järjestelmään *Laajentimien tunnistaminen* toiminnolla huoltotilassa. Tämä toiminto määrittelee laajentimien osoitteet ja tyypit. Lisäksi se muodostaa erikoisen satunnaisesti muodostetun merkinnän jota moduli käyttää vahvistaessaan olevansa kiinni väylässä. Tämä merkintä taltioituu modulin pyyhkiytymättömälle EEPROM muistille, ja se voidaan muutta vain identifiointi prosessissa. Siksi aina kun moduli vaihdetaan, modulin osoite muutetaan tai modulin tyyppi muutetaan joltakin osoitteelta, tarvitsee tunnistamis toiminto suorittaa uudelleen.

### *Huomio:*

 *Keskusyksikkö ei tunnista modulia ellei tunnistus toiminto pääty "Löydetty xx laaj. (yy uusi)" viestiin.*

- *Modulin virheellinen kytkentä voi tehdä identifioimisen onnistumisen mahdottomaksi, mikä signaloidaan "Virhe! Kahdella laajentimella on sama osoite!" viestillä.*
- *Liian korkea resistanssi kaapelissa joka liittää modulin keskukseen (pitkä etäisyys, liian vähän johtimia yksittäistä signaalia varten) voi johtaa siihen että keskus ei tunnista modulia identifiointi toiminnon yhteydessä.*
- *Kun modulit kommunikoivat keskuksen kanssa, modulien LED'it (silmukka, ulostulo, syntetisaattori jne. jotka on varattu vain toiminnan signaloimiseksi huoltoa varten) vaihtavat tilaansa.*

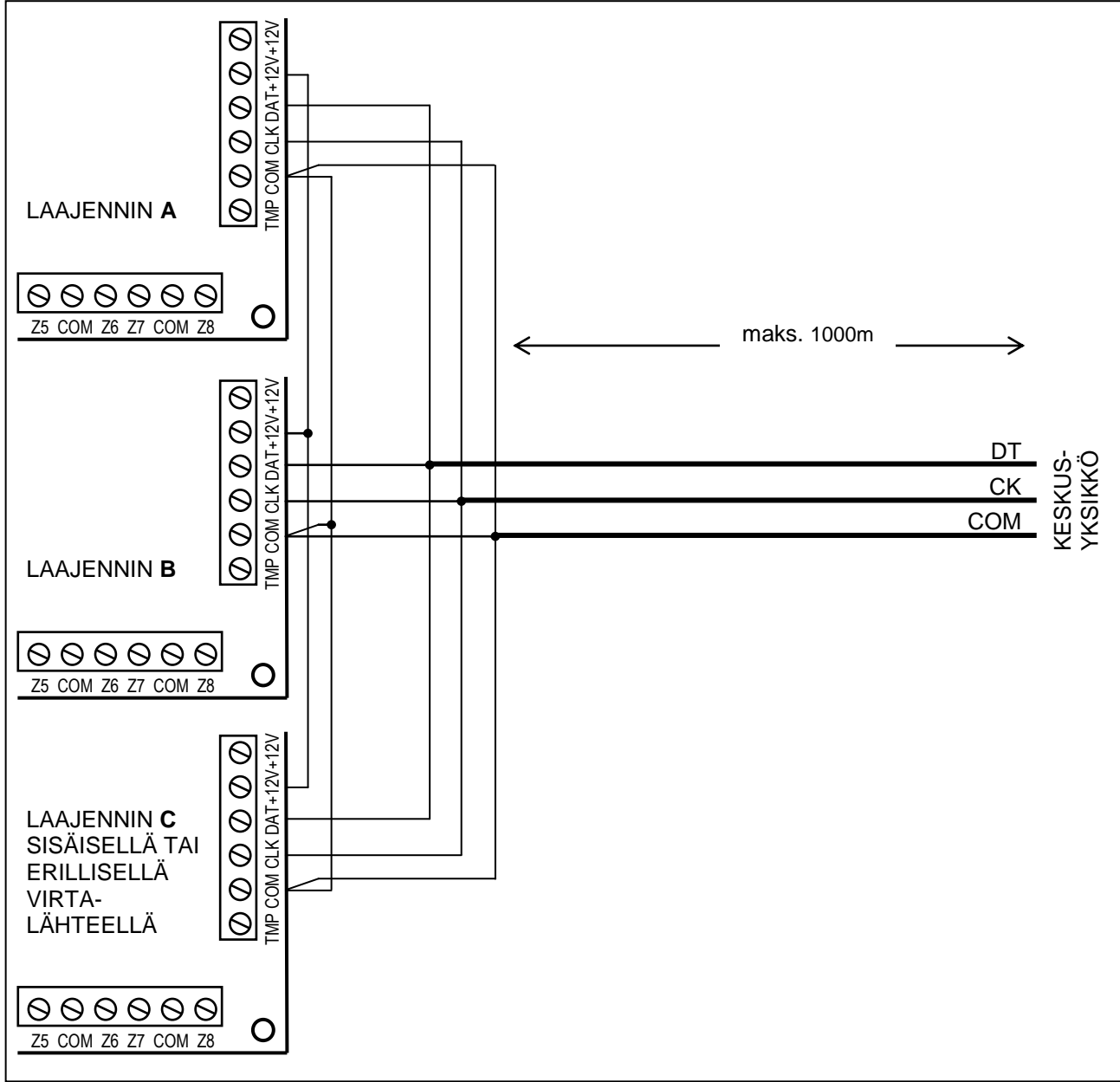

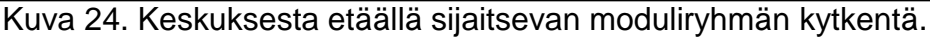

# **5.4 ILMAISIMIEN LIITTÄMINEN**

INTEGRA keskus toimii monien erilaisten ilmaisimien kanssa. Jokainen keskusyksikön, LCD käyttölaitteen sekä laajennusmodulien silmukoista voi toimia jollakin seuraavista tavoista:

- NC (normaalisti kiinni),
- NO (normaalisti auki),
- EOL (päätevastus),
- 2EOL/NO (NO tyyppinen ilmaisin, kaksoispäätevastus),

2EOL/NC (NC tyyppinen ilmaisin, kaksoispäätevastus).

Kun silmukka toimii EOL muodossa, käytä 2.2 kΩ vastusta ilmaisin piirin sulkemiseen.

2EOL silmukassa käytetään kahta kappaletta **1.1 k.** vastuksia. 2EOL tyyppinen silmukka mahdollistaa yhtäaikaisen ilmaisimen tilan sekä sen kansisuojakoskettimen valvonnan.

Ulostuloja joissa on elektroninen suojaus (OUT1 – OUT4) voidaan käyttää ilmaisimien jännitesyöttöön. Tällainen ulostulo tulee ohjelmoida JÄNNITESYÖTTÖ ULOSTULO tyyppiseksi. Laajemmissa järjestelmissä ilmaisimien virransyötöstä huolehtivat lisävirtalähteet jotka on varustettu suuri kapasiteettisilla akuilla esim 17A.

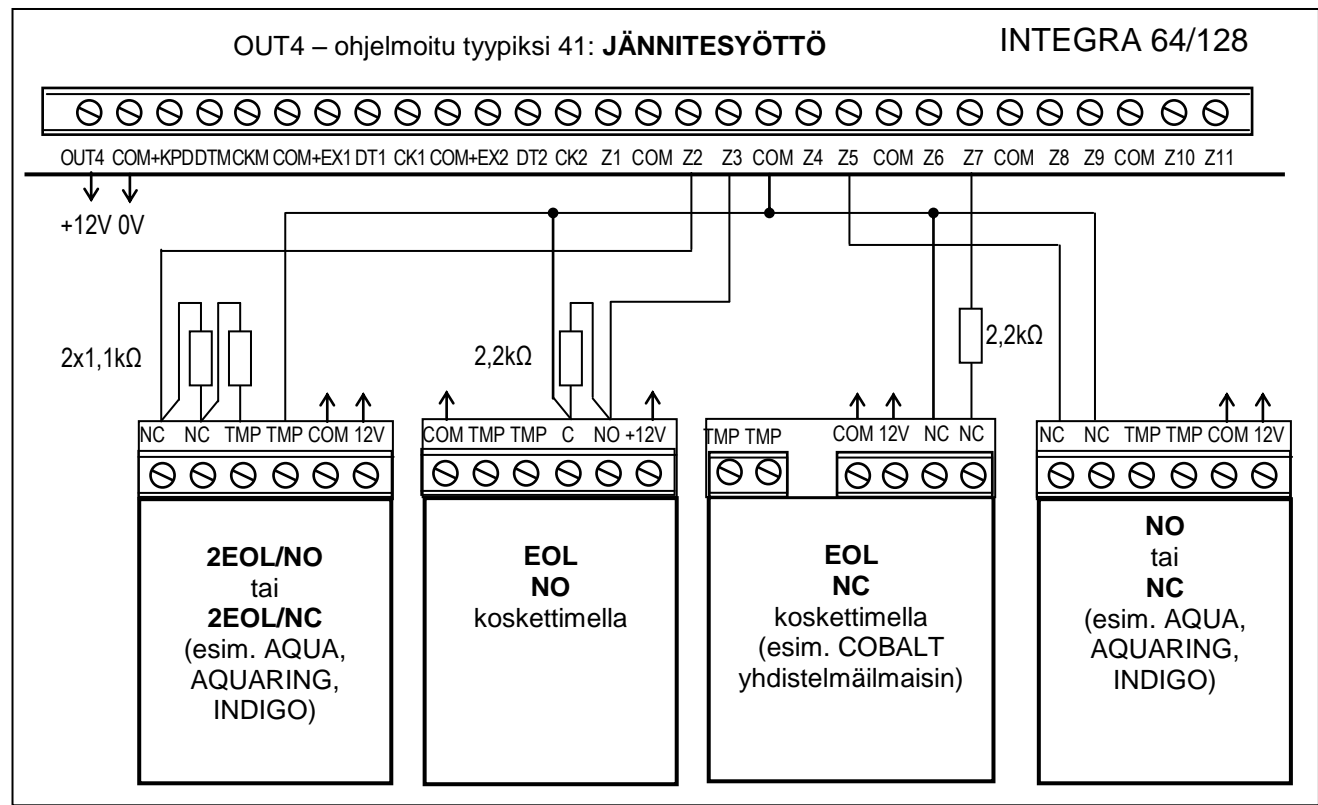

Kuva 25. Esimerkki 4 ilmaisimen kytkennästä eri tavoin (Z6 kansisuoja silmukkana).

Kuvassa 25 on esimerkkejä eri kytkentätavoista joilla ilmaisimien kytkentä on mahdollista tehdä. Ilmaisimille syötettävän käyttöjännitteen negatiivinen maa signaali (COM) sekä silmukan maa signaali (COM) kytkeminen eri johtimiin ehkäisee ylimääräisen resistanssin syntymistä ilmaisimen tilaa valvovan silmukan johtimiin. Mikäli kaapeliin liitetään vain yksi ilmaisin ja ilmaisimen etäisyys keskuksesta ei ole kovin pitkä, voidaan kytkentää yksinkertaistaa yhdistämällä signaalit käyttöjännitteen maa (COM) ja silmukan yhteinen (COM) samaan johtimeen.

2EOL kytkentätavassa NO ja NC koskettimilla varustetut ilmaisimet kytketään kumpikin samalla tavalla, mutta jotta silmukka toimisi halutulla tavalla on tärkeää että keskukselle määritellään oikein kumpaa kosketinmuotoa silmukassa käytetään (2EOL/NO vai 2EOL/NC).

### *Huomio:Suositeltava jännitesyöttöpiiri laajennusmoduleihin liitetyille ilmaisimelle on kuvattu osiossa "Laajennusmodulien liittäminen".*

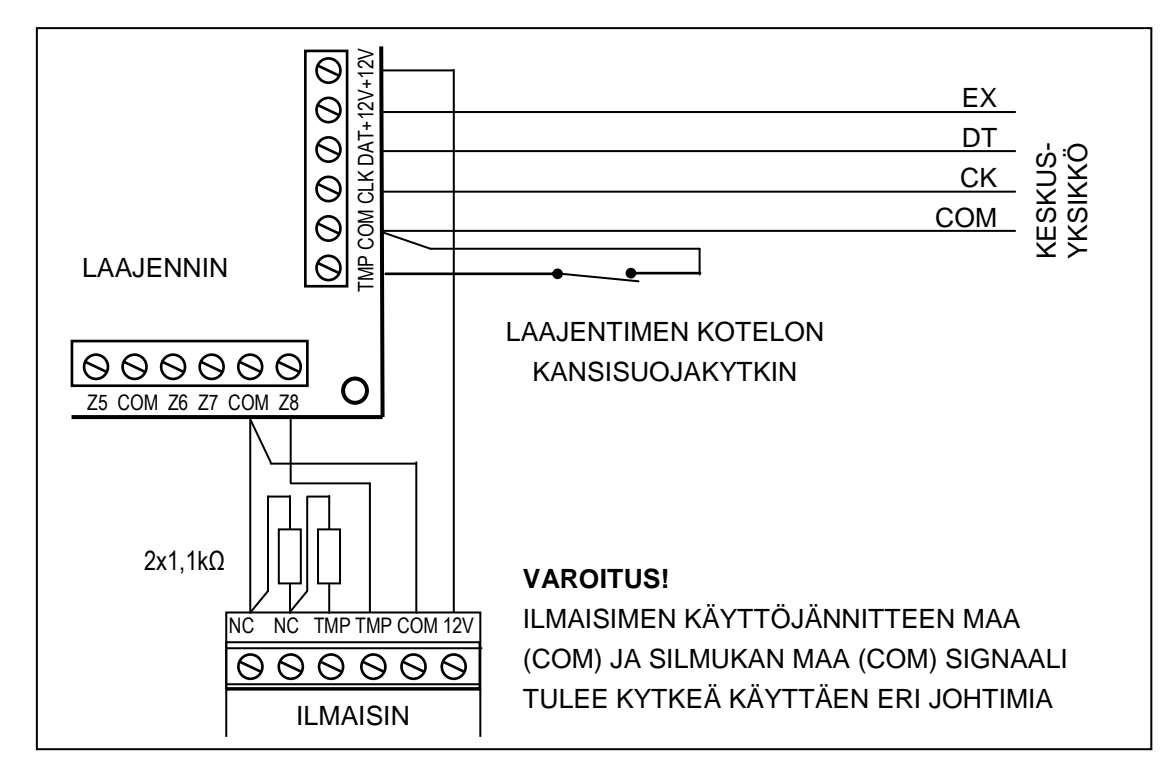

Kuva 26. 2EOL ilmaisimen liitäntä laajennusmoduliin keskuksen ja laajennusmodulin sijaitessa toisiaan lähellä (ilmaisin sijaitsee etäällä laajennusmodulista).

# **5.5 SIREENIEN LIITTÄMINEN**

INTEGRA hälytyskeskus on varustettu 16 ohjelmoitavalla ulostulolla. Mikäli aiot liittää keskukseen sireenin, on tarpeen ohjelmoida ulostulo "hälytys" ulostulo tyyppiseksi.

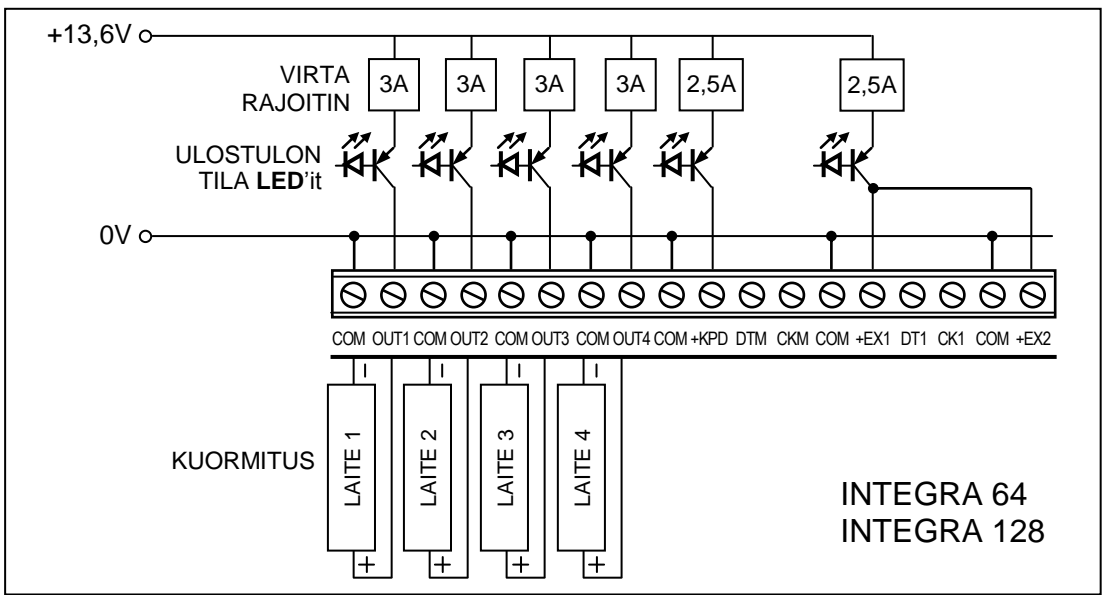

Kuva 27. Kuormituksen liittäminen (esim. sireeni) korkea-virta ulostuloihin.

Jokainen korkea-virta ulostulo on varustettu elektronisella piirin katkaisulla sekä virta rajoittimella. Näiden ulostulojen rakenne sekä sireenien (perusmallit joilla ei ole omaa virtalähdettä) sekä muun kuormituksen liittäminen niihin on kuvattu kuvassa 27.

### *Huomio:*

 *Ohjelmoitavat korkea-virta ulostulot on varustettu kuormituksen tunnistus yksiköllä, joka on aktiivinen kun ulostulo ei ole aktiivinen. Mikäli kuormitus on kytketty oikein ja keskus ilmoittaa "Ei kuormitusta ulostulossa" vikaa, kytke 2.2k vastus kuormituksen rinnalle.*

- *Mikäli sireeni jonka rinnalle ulostuloon on kytketty 2.2kΩ vastus päästää ei-toivottua ääntä, pienennä vastuksen arvoa.*
- *Mikäli ohjelmoitavia korkea-virta ulostuloja ei käytetä, tulisi ne kuormittaa 2.2k vastuksella.*

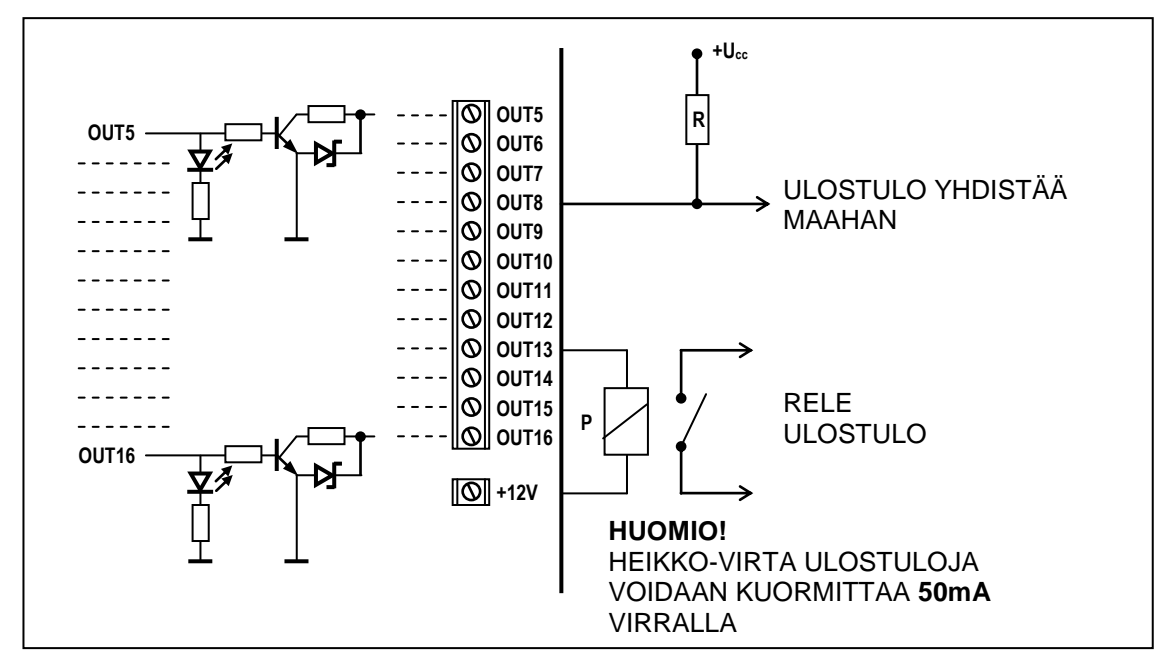

Kuva 28. Kuormituksen liittäminen heikko-virta ulostuloihin (OUT5..OUT16) ja signaalit näistä ulostuloista (esim. radio/GSM lähettimelle).

Ohjelmoitavat heikko-virta ulostulot on suunniteltu ohjaamaan laitteita (kuten sireeneitä) joilla on oma virransyöttö. Näihin ulostuloihin liitettyjen laitteiden (esim. releet) virrankulutus **ei saa** saa ylittää 50 mA rajaa. Heikko-virta ulostulojen rakenne ja niiden käyttö on kuvattu kuvassa 28.

# **5.6 PUHELINLINJAN LIITTÄMINEN**

Mikäli hälytysjärjestelmässä halutaan käyttää keskuksen sisäänrakennettua robottimodeemia (hälytysvalvomo kommunikointi, viestintä tai etäohjelmointi), on keskukseen kytkettävä analoginen puhelinlinja. Puhelinlinja liitetään keskuksen emolevyn oikeassa yläreunassa sijaitseviin liittimiin. Jotta voitaisiin varmistaa viestinnän oikea toiminta kaikissa tilanteissa **on keskus kytkettävä suoraan ensimmäiseksi tulevaan puhelinlinjaan** (liittimet TIP, RING), ja muut puhelinlaitteet (puhelimet, faxit jne.) – keskuksen perään (liittimet T-1, R-1). Tämä kytkentä sallii keskuksen "kaapata" puhelinlinja täysin omaan käyttöönsä soittohetkellä, mikä pienentää mahdollisuutta että viesti ei menisi perille koska puhelimen luuri on nostettuna ylös.

**Puhelinlinja** täytyy johdottaa keskukselle 4-johtimisella kaapelilla jotta keskus voidaan liittää linjaan ennen muita puhelinlaitteita (puhelimet, faxit jne.).

### *Huomio:*

- *Älä kuljeta puhelinsignaalia ja muita hälytysjärjestelmän signaaleita yhdessä monijohdin kaapelissa. Tällainen kytkentä voi aiheuttaa vahinkoa järjestelmälle mikäli puhelinlinjaan tulisi voimakas ylijännite piikki.*
- *Keskusyksikkö voidaan liittää ainoastaan analogiseen puhelinlinjaan. Keskuksen robottimodeemin liittäminen suoraan ISDN linjaan vahingoittaa laitteistoa.*
- *Järjestelmän asentajan tulisi antaa käyttäjälle riittävä opastus siitä miten keskusyksikkö liitetään puhelinverkkoon.*

# **5.7 PUHEVIESTIMODULIN LIITTÄMINEN**

Mikäli puhelimitse tapahtuvassa hälytyksensiirrossa halutaan käyttää puheviesti -toimintoa, on tarpeen liittää keskukseen vähintään yksi puheviestimoduli.

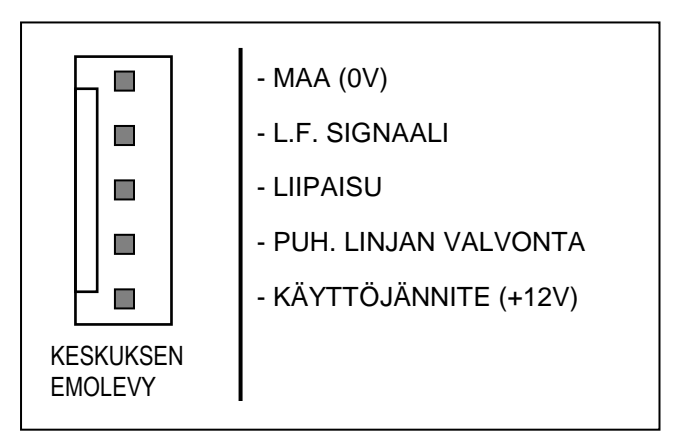

Kuva 29. Signaalien järjestys SM-2 puheviestisyntetisaattorin liittimissä

INTEGRA keskusyksikkö on varustettu yhdella tai kahdella SM-2 puheviestisyntetisaattorin liitännällä. Liittimet sijaitsevat emolevyn oikeassa reunassa, puhelinlinja liittimien ja heikko-virta ulostulo liittimien välissä. SYNT1 liitin INTEGRA 64 / INTEGRA 128 emolevyllä on tarkoitettu *Syntetisaattori 1* viestien liittämiselle. ja SYNT2 - *Syntetisaattori 2* viestien. Viestien toisto sekä puhelinlinjan "valvonta" on mahdollista molempien SM-2 puheviestisyntetisaattorien liittimien kautta.

Kun tarvitaan enemmän viestejä, voidaan käyttää laajennusmodulia CA-64 SM joka mahdollistaa 16 kappaletta 15 sek. pituisia

puheviestejä. Näitä syntetisaattoreita ohjataan laajennin väylän kautta, kun taas audio signaalit liitetään SYNT1 tai SYNT2 liittimiin INTEGRA 64 / INTEGRA 128 emolevyillä, tai SM-2 VOICE SYNTHESIZER liittimeen INTEGRA 24 / INTEGRA 32 emolevyillä.

# **5.8 TULOSTIMEN LIITTÄMINEN**

Keskusyksikön RS-232 portti mahdollistaa sarjaportilla varustettu tulostimen liittämisen. Keskus voi tulostaa tapahtumat "supistetussa" muodossa (yksittäinen tapahtuma tulostetaan yhdelle riville sisältäen maks. 80 merkkiä) tai "laajennetussa" muodossa, silmukka-, alue-, käyttäjä- ja modulinimillä varustettuna (sitten, tapahtuma tulostetaan kahdelle riville, kun tulostus 80 merkkiä per rivi on käytössä; yhden tapahtuman tiedot tulostetaan yhdelle riville tulostimella joka tulostaa 132 merkkiä per rivi).

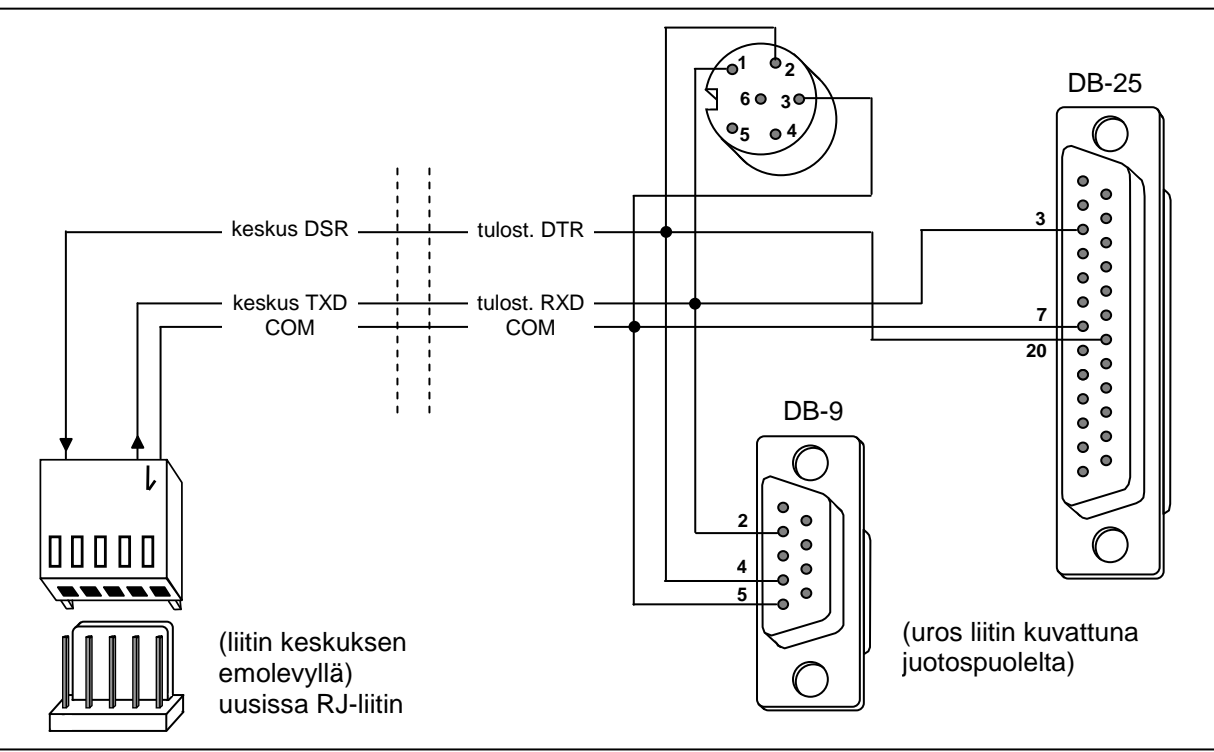

Kuva 30. Tulostimen liittäminen keskuksen sarjaporttiin.

# **5.9 HUOLTO PC-N LIITTÄMINEN**

Kun INTEGRA hälytyskeskus ohjelmoidaan tietokoneella käyttäen "Lataaminen" DWL toimintoa RS-232 portin kautta, täytyy tietokone liittää kuvan 31 mukaisesti. Suosittelemme hankkimaan SaTEL valmiskaapelin DB9F/RJ. Mikäli PC-ssä ei ole varsinaista sarjaporttia, voidaan käyttää myös erillistä USB/RS muunninta jonka ajuri on asennettava PC-lle.

Maahantuojalta testatut sovittimet edullisesti.

Valtuutettu Kocon Finland Oy:n jälleenmyyjä voi ladata viimeisimmän Suomenkielisen DloadX-ohjelmiston mm. maahantuojan extranetistä sekä valmistajan sivuilta.

Kuva 31. Tietokoneen liittäminen keskuksen sarjaporttiin. Uusissa malleissa on keskuksen RS-porttille RJ-pistoliitin joka soveltuu suoraan ohjelmointikaapeliinDB9F/RJ (valkoinen).

### *Huomio:*

- *Älä oikosulje tai koske RS-232 sarjaportin pinnejä sormillasi.*
- *Kaapelin liittämisessä on tärkeää että asentaja ennaltaehkäisevästi purkaa elektrostaattisen latauksen esim. koskettamalla maadoitettua laitetta (patteri, putki jne.) kämmenellään.*
- *On suositeltavaa että kaapeli liitetään ensin keskusyksikön liittimeen, ja vasta sitten tietokoneen liittimeen.*

### **5.10ULKOISEN MODEEMIN JA GSM-4 MODULIN LIITTÄMINEN**

INTEGRA hälytyskeskus voidaan ohjelmoida puhelinlinjan kautta käyttäen ulkoista modeemia. Keskuksen sisäänrakennettu modeemi käyttää tiedonsiirtonopeutena baudi luokkaa 300 baudia. Tällä tiedonsiirtonopeudella keskuksen kaikkien asetuksien lukeminen ja ohjelmamuutoksien tekeminen kestää noin tunnin. Lisäksi, kun käytetään sisäistä modeemia, ohjelmointiin ei ole mahdollista päästä käyttäen matkapuhelintekniikkaa (GSM tai DCS) johtuen matkapuhelintekniikassa käytettävissä olevista baudi luokista.

Ulkoisen modeemin liittäminen keskukseen poistaa kaikki nämä rajoitukset. Korkeampi baudi luokka, kun käytetään ulkoista modeemia, mahdollistaa DLOADX- ohjelman käyttämisen

samalla nopeudella kuin jos tietokone olisi liitetty suoraan keskukseen. ETHM-1 modulilla TCP/IP siirto salattuna.

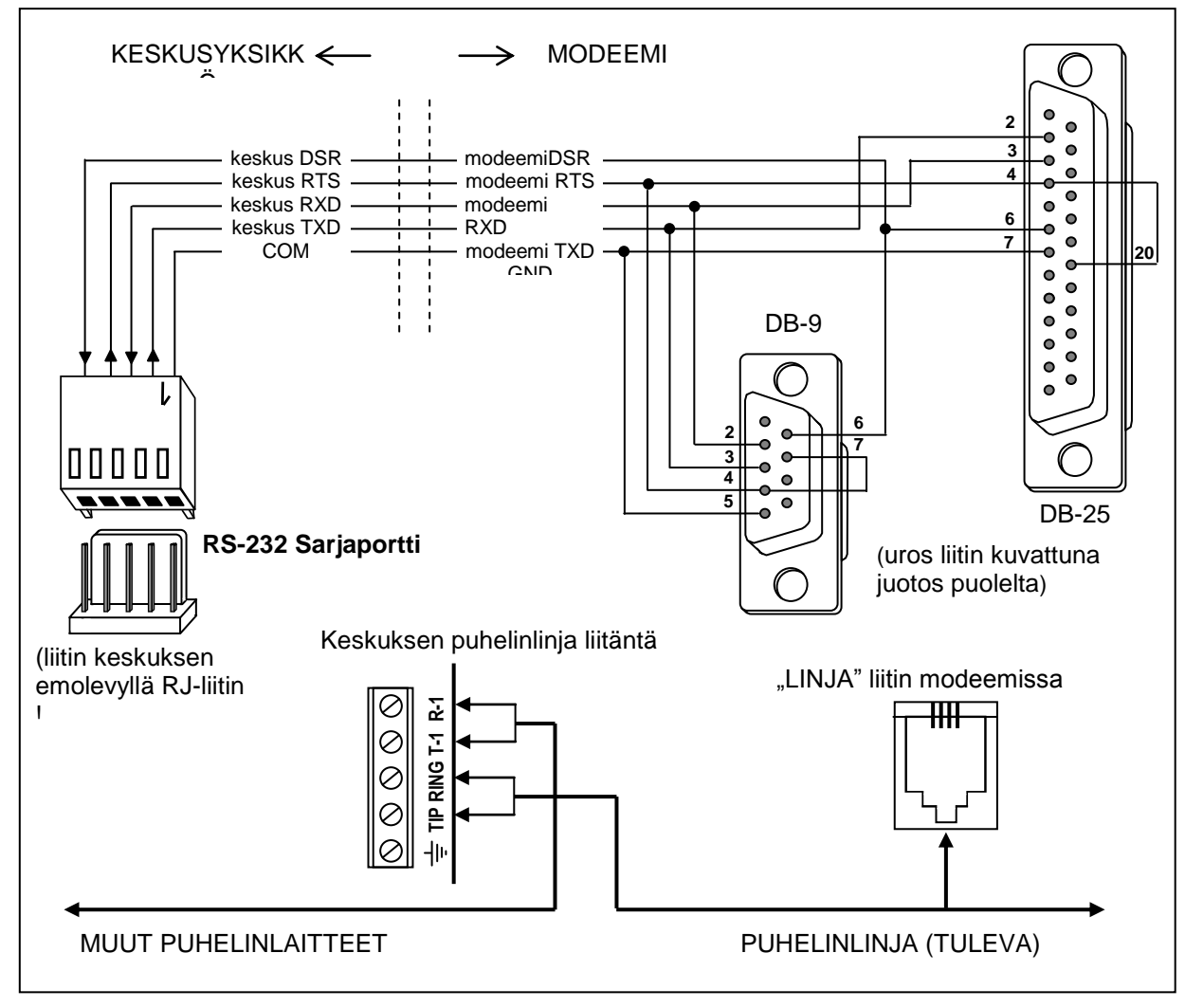

Kuva 32. Ulkoisen modeemin liittäminen keskukseen.

Ennenkuin modeemi liitetään keskukseen, se täytyy alustaa oikein: liitä se tietokoneeseen ja, käyttäen *Terminal* tyyppistä ohjelmaa, aseta sopiva toimintamuoto ja tallenna asetukset.

Toimi alla esitetyssä järjestyksessä:

- 1. Tarkista onko modeemi kytketty terminaaliin modeemin tulisi vastata OK kun kirjoitetaan komento at $\mathcal Y$  (jos modeemi ei vastaa, kokeile ate1 $\mathcal Y$ ; jos modeemi ei vieläkään vastaa, tarkista sen liitäntä tietokoneeseen ja varmista että COM portti on valittu *Terminal* ohjelman asetuksista oikein).
- 2. Tarkista asetuksista parametrit jotka määrittelevät modeemin toiminta muodon. Komennon at&v<sub></sub> jälkeen modeemi näyttää parametri listan ohjelmointia varten. Tyypillinen parametri lista on kuvattu alla (Kuva 33). Jotta modeemi toimisi oikein keskuksen kanssa, vain muutama parametri tarvitsee asetella – parametriryhmä joka on tallennettu nimellä "profiili 0" ("STORED PROFILE 0" Kuvassa 33) täytyy pitää sisällään komennot E1 Q0 V1 X4 &D2 &S0 ja S00:000.
- 3. Mikäli parametrit, jotka on esitetty yllä, on aseteltu oikein, modeemi on valmis toimimaan keskuksen kanssa. Mikäli jollakin parametrillä on eri arvo, aseta se oikein. Komennot joilla parametrit asetellaan koostuvat kiinteästä AT komentotyypistä ja sen arvosta (esim. kun profiilissa on lukemat E0 V0, komento jolla parametrit asetellaan oikein on ate1v1 $\mathcal{Y}$ , jonka suorittamisen jälkeen modeemi vastaa OK).

0K at&v **ACTIVE PROFILE:** 81 E1 L1 M1 N1 Q0 T V1 W0 X4 Y0 &C1 &D2 &G0 &J0 &K3 &Q5 &R1 &S0 &T5 &X0 &Y0<br>\$00:000 \$01:000 \$02:043 \$03:013 \$04:010 \$05:008 \$06:002 \$07:050 \$08:002 \$09:006<br>\$10:014 \$11:095 \$12:050 \$18:000 \$25:005 \$26:001 \$36:007 \$37:000 \$3 \$48:007 \$95:000 STORED PROFILE 0: 81 E1 L1 M1 N1 Q0 T V1 W0 X4 Y0 &C1 &D2 &G0 &J0 &K3 &Q5 &R1 &S0 &T5 &X0<br>S00:000 S02:043 S06:002 S07:050 S08:002 S09:006 S10:014 S11:095 S12:050 S18:000<br>S36:007 S37:000 S40:104 S41:195 S46:138 S95:000 STORED PROFILE 1: 8106ED 16011EE 1.<br>B1 E1 L1 M1 N1 Q0 T V1 W0 X4 Y0 &C1 &D2 &G0 &J0 &K3 &Q5 &R1 &S0 &T5 &X0<br>S00:000 S02:043 S06:002 S07:050 S08:002 S09:006 S10:014 S11:095 S12:050 S18:000<br>S36:007 S37:000 S40:104 S41:195 S46:138 S95:000 TELEPHONE NUMBERS:  $rac{1}{3}$ 0=  $\tilde{2}$ = 0K

Kuva 33. Modeemin parametrien oikeat arvot.

- 4. Kun parametrien arvot on aseteltu yllä olevan kohdan 2 listan mukaisiksi, tallenna asetukset "profiiliin 0" (käyttäen komentoa at&w0 $\mathcal{Y}$ ).
- 5. Viimeiseksi, voit tarkistaa onko kaikki parametrit tallennettu oikein komentojen atz $\mathcal{J}$  ja at&v. suorittamisen jälkeen asetukset kohdassa ACTIVE PROFILE tulisi olla samat kuin kohdassa STORED PROFILE 0 (huomio: STORED PROFILE lista sisältää usein vähemmän parametrejä kuin ACTIVE PROFILE lista, mikä on normaalia).

### *Huomio:*

- *Modeemin S0 rekisteri tulee asetella komennolla ats0=0 (Kuvan 33 modeemi rekisteri näyttää hieman erimuotoista arvoa S00:000).*
- *Kun modeemi käynnistetään, keskus suorittaa ATZ alustus komennon, joka asettaa modeemille parametrit jotka on tallennettu profiilin "profile 0". Sen tähden ei ole niinkään tärkeää että käytössä olevat parametrit ("ACTIVE PROFILE") olisivat samat kuin oikeat arvot jotka on mainittu kohdassa 2, vaan että nämä arvot olisivat tallennettu oikein profiiliin "profile 0".*

INTEGRA hälytyskeskus ohjelma versiolla 1.04.03 (tai uudempi) tukee ISDN tyyppistä modeemia, kuten myös GSM-4 ja GSM LT-1 kommunikointi moduleita.

Aloittaaksesi kommunikoinnin **ISDN modeemilla,** toimi seuraavasti:

- Siirry keskuksen ohjelmointiin ja valitse toiminto: "*Ulkoinen modeemi*" ja "*ISDN/GSM modeemi*" (*Huolto tila*→ Valinnat→ Puh. valinnat→).
- Liitä keskuksen RS-232 portti valmiilla kaapelilla modeemin porttiin (Kuva 32).
- Kytke modeemin analoginen ulostulo (jos on) keskuksen liittimiin TIP, RING.
- Aseta ID tunnukset ja keskuksen / tietokoneen puhelinnumerot näiden tietojen tulee olla täsmälleen samat keskuksen ja tietokoneen ohjelmassa.
- Alusta modeemi käyttöä varten ja jatka muodostaaksesi puhelinyhteys.

### *Huomio:*

 *Keskuksessa voidaan käyttää ISDN-modeemia vain kun myös tietokoneella on käytettävissä ISDN-modeemi.*

- *Kun yhteys muodostetaan ulkopuolelta (puhelinlinjan kautta), ISDN-modeemi lähettää keskukselle vain soittoäänen RS- portin kautta.*
- *ISDN- modeemin käyttö ei poissulje keskuksen analogisen modeemin käyttöä. Jos yhteys muodostetaan ulkopuolelta analogisella modeemilla, soitto signaali välitetään ISDN modeemin analogiseen ulostuloon, jos on, ja keskus voi näin vastata puheluun.*
- *"Kaksoissoitto" toiminto on valittavissa vain analogiselle modeemille.*

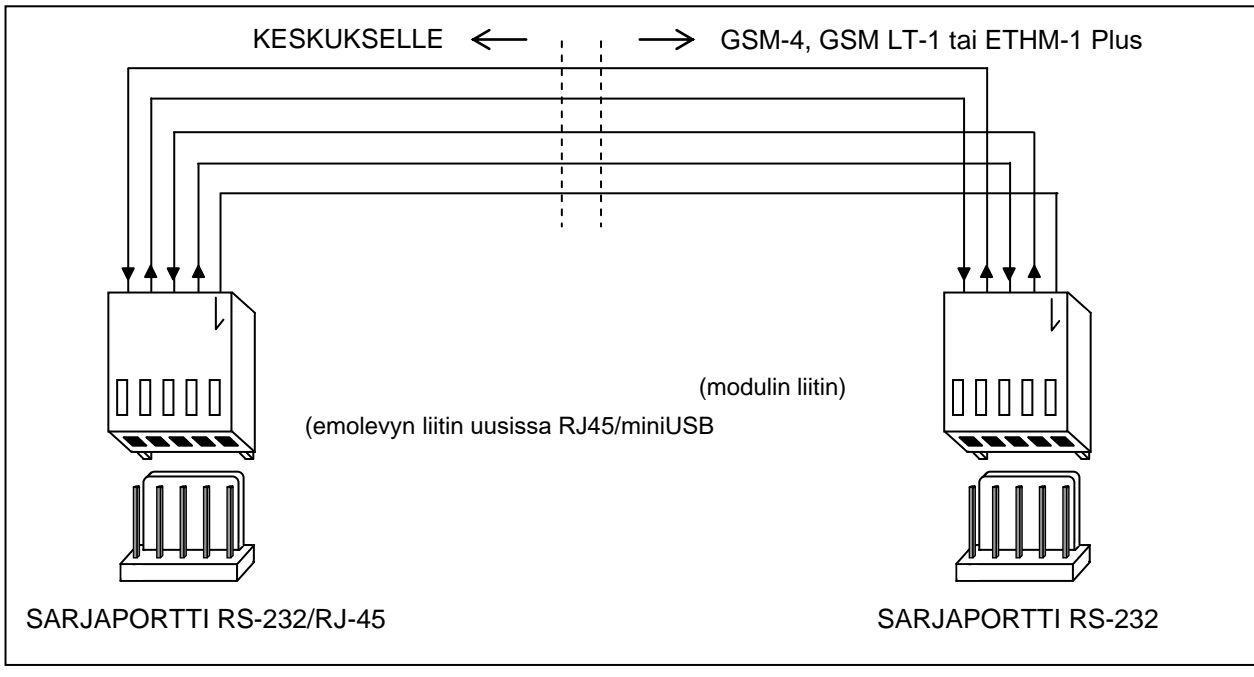

Kuva 34. RS-232 porttien liitäntä INTEGRA keskuksella ja GSM-4, GSM LT-1,GSM LT-2 ISDN ja ETHM-1 modulissa.

Aloittaaksesi ohjelmoinnin käyttäen SATEL **GSM-4, GSM LT-1,GSM-LT2 tai ISDN** modulia ulkoisena modeemina, toimi seuraavasti:

- Valitse toiminnot: "*Ulkoinen modeemi"* ja "*ISDN/GSM modeemi*" keskuksen asetuksista.
- Kytke keskuksen RS-232 portti kommunikointi modulin porttiin käyttäen sopivaa kaapelia. Kaapelin kytkentä on esitetty kuvan 34 piirroksessa.
- Ohjelmoi vastaavat toiminnot GSM modulista mahdollistaaksesi yhteyden muodostamisen INTEGRA keskuksen kanssa (komento koodit, tietokoneen modeemi formaatti, RS luokka) laitteen käyttöohjeen mukaisesti.
- Ohjelmoi ID koodit ja keskuksen / tietokoneen puhelinnumerot näiden tietojen tulee olla täsmälleen samat keskuksella sekä tietokoneella. GSM modulissa on takaisinsoitto toiminto jota käyttäen keskus voi soittaa takaisin johonkin toiseen tietokoneen puhelinnumeroon kuin mikä on määritettynä oletukseksi. Käyttääksesi tätä toimintoa, on tarpeen lisätä haluttu puhelinnumero päätettynä pisteeellä (esim: CODE=358123456.), alustus koodin perään joka alustaa modulin toiminnan modeemina tekstiviestissä joka lähetetään GSM modulille.

### *Huomio: Käyttääksesi GUARDX / DLOADX ohjelmia, on tarpeellista ohjelmoida erilliset ID tunnistekoodit ja tietokoneen puhelinnumerot.*

 Käynnistä DLOADX tai GUARDX ohjelma tietokoneella, alusta tietokoneen modeemi ja lähetä tarvittava tekstiviesti GSM modulille, tai muodosta yhteys keskukseen (ISDN moduli).

# **6. KESKUKSEN KÄYNNISTÄMINEN**

Mikäli oikein asennettu, keskuksen tulisi käynnistyä ongelmitta kun verkkovirran syöttö kytketään päälle, kuten kuvattu kohdassa **Järjestelmän käynnistäminen.**

Tehdasasetuksilla varustettu keskus (tehdasasetuksien palautuksen jälkeen) voi käsitellä kaikkia käyttölaitteita mikäli ne on identifioitu aiemmin. Keskus ei kuitenkaan valvo käyttölaitteiden kansisuojia eikä käyttölaite silmukoita, eikä myöskään salli käyttölaitteiden toimintojen ohjelmointia – suurin osa huolto toiminnoista ei ole käytettävissä ennenkuin käyttölaitteiden ja laajennusmodulien identifiointi on suoritettu loppuun.

Kun keskus liitetään tietokoneeseen, pakottaa se muodostamaan uuden asiakastiedon tietokoneelle.

### *Huomio:*

- *Laitteiston identifioint/tunnistämineni mahdollistaa pääsyn huoltotilan toimintoihin.*
- *Jos keskus on tarkoitus ohjelmoida etänä puhelinlinjan kautta, on huolto tietokoneen puhelinnumero tarpeen määritellä keskukselle.*
- *Laitteiston idenfiointi ja huoltotietokoneen puhelinnumeron ohjelmointi suoritetaan huoltotilan toimintojen kautta.*

# **6.1 JÄRJESTELMÄN KÄYNNISTÄMINEN**

Virrankytkennän jälkeen, keskuksen käynnistys tapahtuu kaksi portaisena:

- 1. Ensiksi, STARTER ohjelma käynnistyy ja tarkistaa keskuksen ohjelmamuistin sisällön. Tämän toiminnon aikana DIALER LED vilkkuu ja toimintoon liittyvä viesti näkyy LCD käyttölaitteiden näytöllä. Kun FLASH ohjelmamuistin sisältö on oikea, STARTER käynistää keskuksen ohjelman.
- 2. Keskuksen ohjelma käynnistyy tarkistaen samalla asetusmuistin (RAM muisti varustettuna 3.6V/60mAh varaparistolla). Mikäli asetuksissa havaitaan poikkeuksia, verraten huolto tilan asetuksiin, palautetaan oikeat asetukset FLASH muistilta (tämä testi ohitetaan mikäli keskuksen asetuksia ei ole tallennettu FLASH muistiin; kysymys asetuksien tallentamisesta FLASH-muistiin esitetään huoltotilasta poistuttaessa). Kun asetukset on tarkistettu, keskus on valmis toimintaan.

### *Huomio:*

- *Mikäli keskuksen ohjelmassa havaitaan virhe, "Lataa oikea ohjelma keskukselle" viesti ilmestyy LCD-käyttölaitteen näytölle ja STARTER-ohjelma odottaa uutta ohjelmaa tietokoneelta. Ohjelmaan voi tulla virhe vain kun keskuksen ohjelmiston päivitysprosessi on keskeytynyt virransyötön katkeamisen vuoksi.*
- *Kun keskukseen kytketään virransyöttö uudelleen, MEMORY hyppyliittimen poistaminen tyhjentää asetuksien, käyttäjä tietojen, tapahtumamuistin ja kellon muistin sisällön. Virransyötön uudelleen kytkemisen jälkeen, keskus palauttaa vain asetuksien muistin. Käyttäjätiedot täytyy ohjelmoida uudelleen. Pääkäyttäjä- ja huoltokoodien tiedot on tallessa erillisellä EEPROM muistilla ja eivät häviä MEMORY hyppyliittimen poistamisen yhteydessä.*

# **6.2 HUOLTOTILA**

Keskuksen ohjelmointi LCD-käyttölaitteella tapahtuu käyttäen huolto toimintoja joihin päästään käsiksi huoltotilan valikosta. Asentaja pääsee tähän tilaan valitsemalla "Huoltotilaan pääsy" toiminnon käyttäjätoimintojen valikosta.

Kuinka huoltotila aktivoidaan (esitetyt koodit ovat tehdasarvoja):

- 1. Salli pääsy huoltotilaan:
	- a) syötä **pääkäyttäjä** (järjestelmänvalvoja) **koodi** ja paina [\* ] (näppäile[1][1][1][1][\* ]),
	- b) valitse (osoita kursorilla) "*´Huoltotilaan pääsy*" toiminto käyttäjätoimintojen listasta ja suorita valitsemasi toiminto ([#] tai [►] näppäin),
	- c) määrittele huoltotilaan pääsyn aika (tunteina) ja vahvista valintasi # näppäimellä.
- 2. Syötä **huolto koodi** ja paina [\* ] (näppäile [1][2][3][4][5][\* ]),

3. Valitse "*Huoltotila*" toiminto listalta ja paina [#] tai [►].

## *Huomio:*

- *Huoltotila ilmastaan "HUOLTO" LED'illä LCD-käyttölaitteilla. Keskus pysyy huoltotilassa kunnes käyttäjä lopettaa sen valitsemalla "Lopeta huolto" toiminnon.*
- *Ainoat silmukkahälytykset jotka ovat mahdollisia huoltotilan aikana ovat 24H TÄRINÄ, 24H KÄTEISAUTOMAATTI, RYÖSTÖ-ÄÄNEKÄS ja RYÖSTÖ-HILJAINEN.*
- *On mahdollista avata pääsy järjestelmän huoltotilaan pysyvästi. Tätä varten täytyy pääkäyttäjän aktivoida omalla koodillaan "Pysyvä huoltotilaan pääsy" toiminto "Muuta valintoja" käyttäjätoiminnosta.*
- *Mikäli pääkäyttäjä (järjestelmänvalvoja) on unohtanut koodinsa ja huoltotilaan pääsy on suljettuna (huoltotilaan pääsy aika=0), voi asentaja luoda uuden pääkäyttäjäkoodin (poistamatta aikaisemmin syötettyjä käyttäjäkoodeja). Tehdäksesi näin sinun on päästävä huoltotilaan käyttäen hyppyliitintä (katso kuvaus alta) ja poistuttava huoltotilasta käyttäen "Lopeta huolto" toimintoa. 20 sekunnin sisällä huoltotilasta poistumisesta, voi asentaja suorittaa "Järjestelmänvalvojat" toiminnon muokatakseen tai luodakseen uuden koodin.*

Mikäli huoltotilan käynnistäminen yllä kuvaillulla tavalla ei ole mahdollista, koska keskus ei jostain syystä tue käyttämääsi käyttölaitetta, on tarpeen käydä läpi erikois menettely käynnistääksesi keskus ja päästäksesi huoltotilaan "**käyttäen hyppy/pistoliitintä**". Varmistaaksesi että kaikki asetukset ovat tehdasasetuksissa, suorita tehdasasetuksien palautus toiminto huoltotilassa.

Menettele seuraavasti:

- 1. Irroita järjestyksessä AC-syöttö ja akku ja tarkista käyttölaitteen kytkentä käyttölaiteväylään.
- 2. Aseta hyppyliitin RESET pinneihin keskuksen emolevyllä.
- 3. Kytke järjestyksessä kiinni akku ja sitten AC syöttö DIALER LED alkaa vilkkua (keskus ei käynnisty kun kytketään pelkkä akku).
- 4. Odota että LEDi sammuu, sitten poista hyppyliitin pinneistä keskuksen pitäisi siirtyä automaattisesti huoltotilan valikkoon – viesti " $\rightarrow$ Lopeta huolto" ilmestyy käyttölaitteen näytölle jolla on alhaisin osoitenumero, ja HUOLTO LED alkaa vilkkua. Jos "Tyhjennä asetukset? 1=Kyllä" viesti ilmestyy päänäytölle, tarkoittaa se että huoltotilaan pääsy käyttäen hyppyliitintä on estetty keskuksen ohjelmassa ( $\rightarrow$ Huoltotila  $\rightarrow$ Konfigurointi  $\rightarrow$ Estä HT). Tässä tapauksessa voit pasta huoltotilaan painamalla 1 näppäintä, mutta se poistaa samalla kaikki keskukselle aiemmin ohjelmoidut asetukset (aivan kuten jos suoritetaan toiminnot jotka on kuvattu alla kohdassa 5). Jos suoritat tämän toiminnon voit siirtyä suoraan kohtaan 6.
- 5. Suorita resetointi toiminnot ( $\rightarrow$ Resetointi  $\rightarrow$ Tyhjennä asetukset /  $\rightarrow$ Tyhjennä koodit /  $\rightarrow$ Tyhjennä tapahtumamuisti).
- 6. Suorita identifikointi toiminto kytkemiäsi moduleita varten  $(\rightarrow)$ Rakenne  $\rightarrow$ Laitteisto  $\rightarrow$ Identifikointi  $\rightarrow$ LCD käyttölaite id. /  $\rightarrow$ Laajennin id.).
- *Huomio: Tunnistamisen jälkeen käyttölaitteiden tai laajennusmoduleiden osoitenumeroita ei saa muuttaa.*

7. Päätä huoltotila "Lopeta huolto" toiminnolla, tallentaen tiedot FLASH muistille. Kun "**Tallenna asetukset FLASH ? 1=Kyllä"** kehote ilmestyy käyttölaitteen näytölle, paina näppäintä 1 – uudet asetukset tallentuvat muistiin ja keskus palaa normaaliin toimintatilaansa (odottaa koodia).

8. Siirry huoltotilaan uudestaan.

Mikäli keskus siirtyy takaisin huoltotilaan ongelmitta, on sen toiminta kunnossa ja voit jatkaa eteenpäin järjestelmän asennuksessa (laajennusmodulien, ilmaisimien, sireenien, käyttölaitteiden jne. kytkentä), sekä aloittaa kommunikoinnin tietokoneen kanssa keskuksen tietojen ohjelmoimiseksi.

### *Huomio:*

- *Jos keskus on liitetty tietokoneeseen jossa on käynnissä DLOADX- ohjelmisto, käynnistyy RS-232 portin kautta kommunikointi huoltotilan sijasta.*
- *Huoltotilaan siirtyminen "käyttäen hyppyliitintä" voidaan estää "Estä HT" toiminnolla (toiminto "Konfigurointi" valikossa). Huoltotilaan pääsy "käyttäen hyppyliitintä" ominaisuus palautuu keskuksen tehdasasetuksien palautuksen yhteydessä (Resetointi Tyhjennä asetukset).*

Huoltotilasta poistuttaessa INTEGRA keskus tarkistaa onko ohjelman parametreihin tehty muutoksia. Viesti "Odota..." ilmestyy LCD käyttölaitteen näytölle. Mikäli asetuksissa on muutoksia, näytölle ilmestyy kehote "Tallenna asetukset FLASH ? 1=Kyllä" – näppäimen [1] painaminen tallentaa uudet asetukset FLASH muistille.

Laajemmissa järjestelmissä parametrit jotka määrittelevät keskuksen toiminnan tallentuvat normaalisti omalla varaparistolla varustetulle muistille.

Muistin pariston irroittaminen silloin kun keskus ei ole verkkovirran tai 13.6V virransyötön varassa tyhjentää asetuksien muistin. Tietojen tallentaminen FLASH muistille estää asetuksien pyyhkiytymisen ja mahdollistaa asetuksien palauttamisen kun ohjelmaan tulee jokin virhe.

*Huomio: RAM- muisti virhettä ei pitäisi ilmestyä mikäli järjestelmä on ohjelmoitu ja virransyöttö kytketty oikein.* 

## **6.2.1 HUOLTOTILAN VALIKKO**

[HUOLTO KOODI][\* ][9] (huoltotilaan siirtymisen oikopolku)

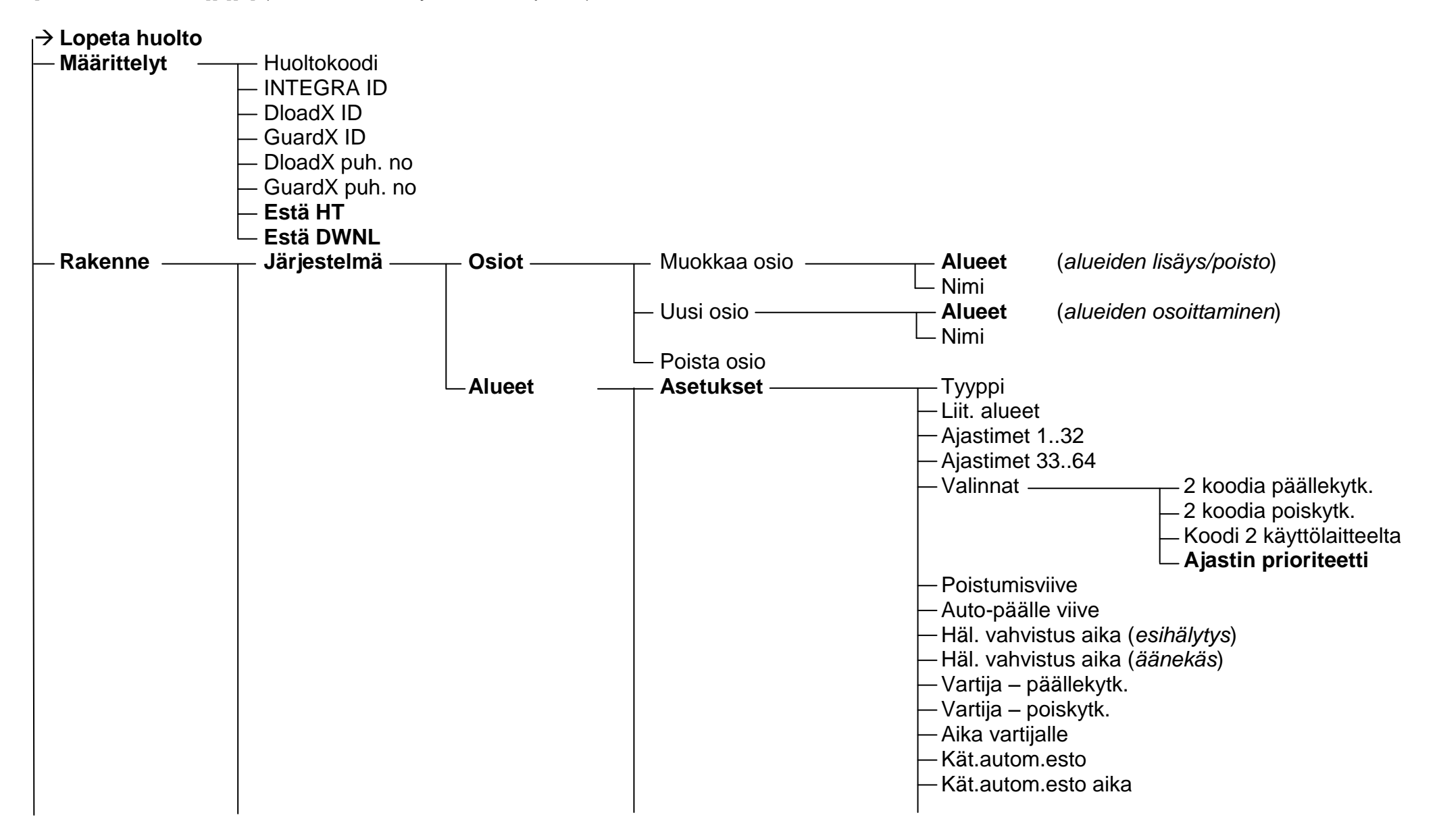

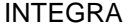

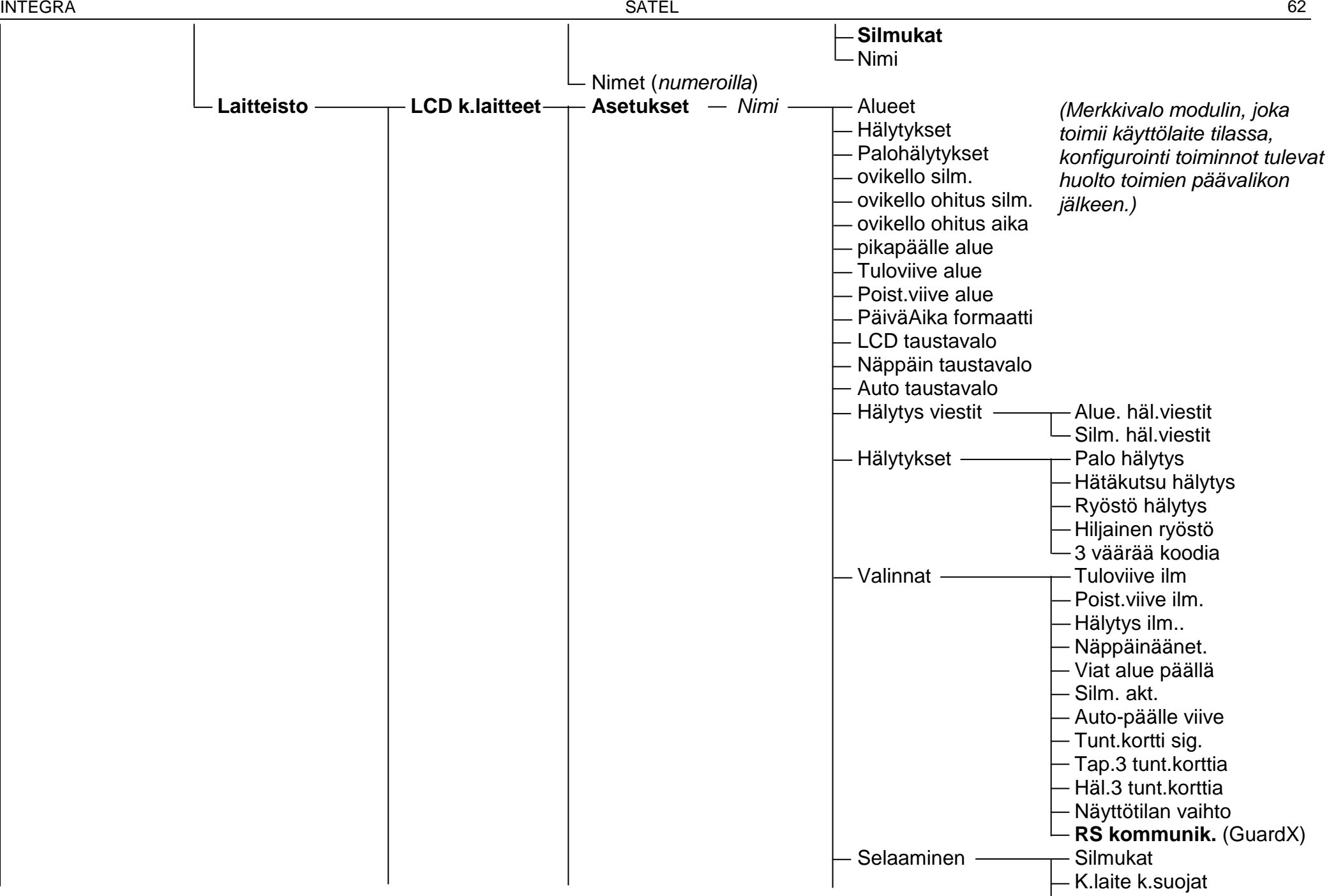

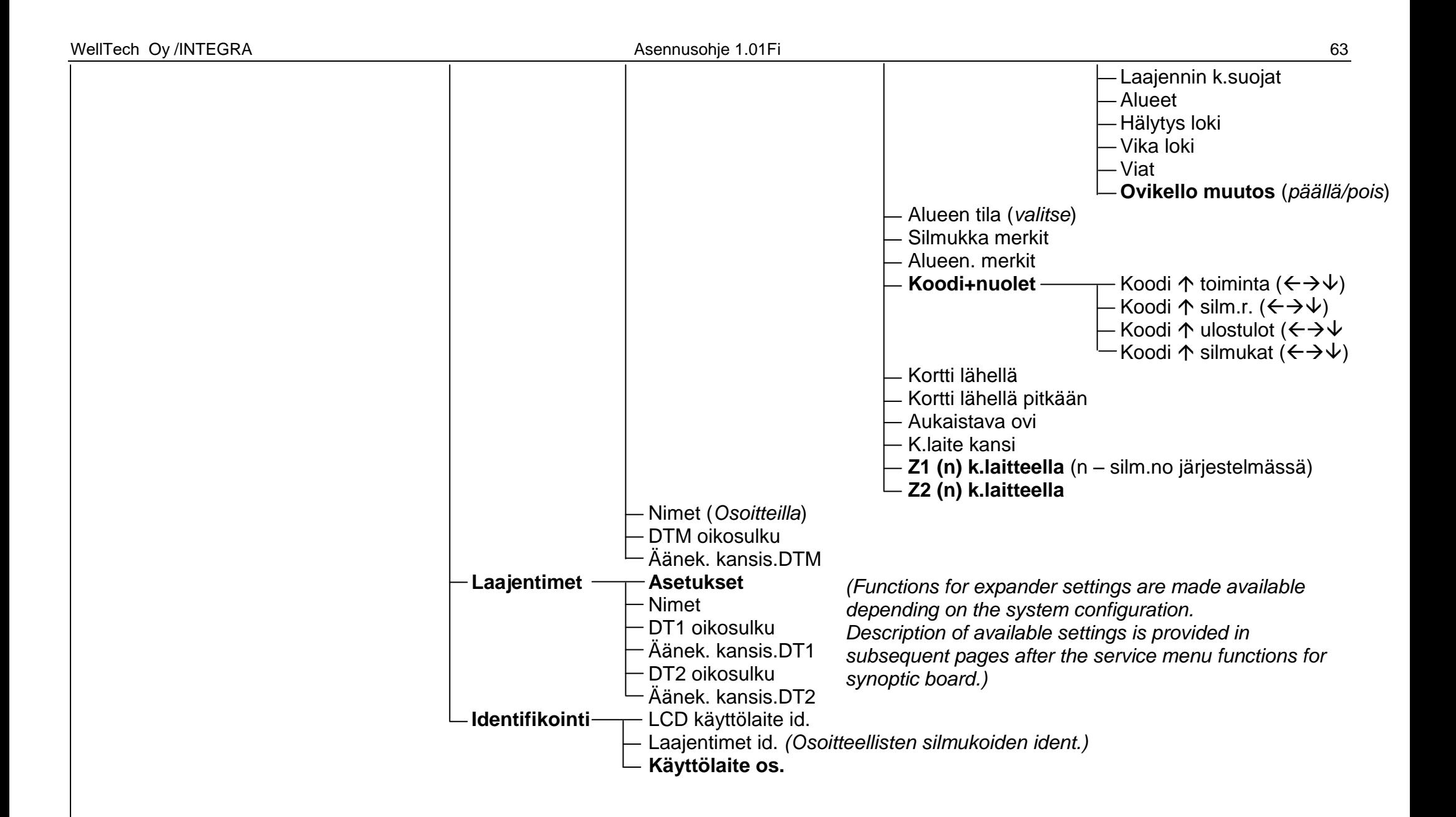

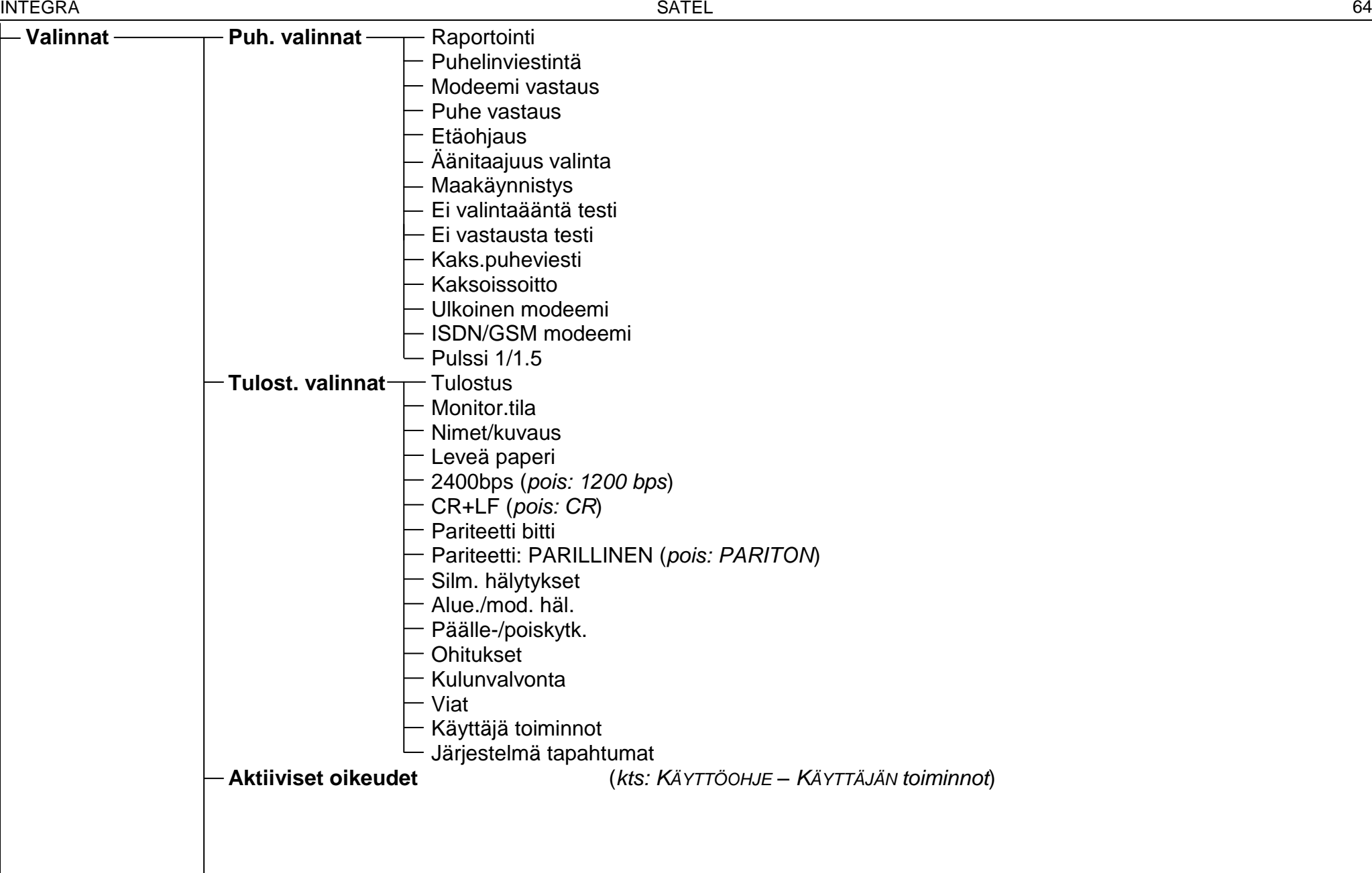

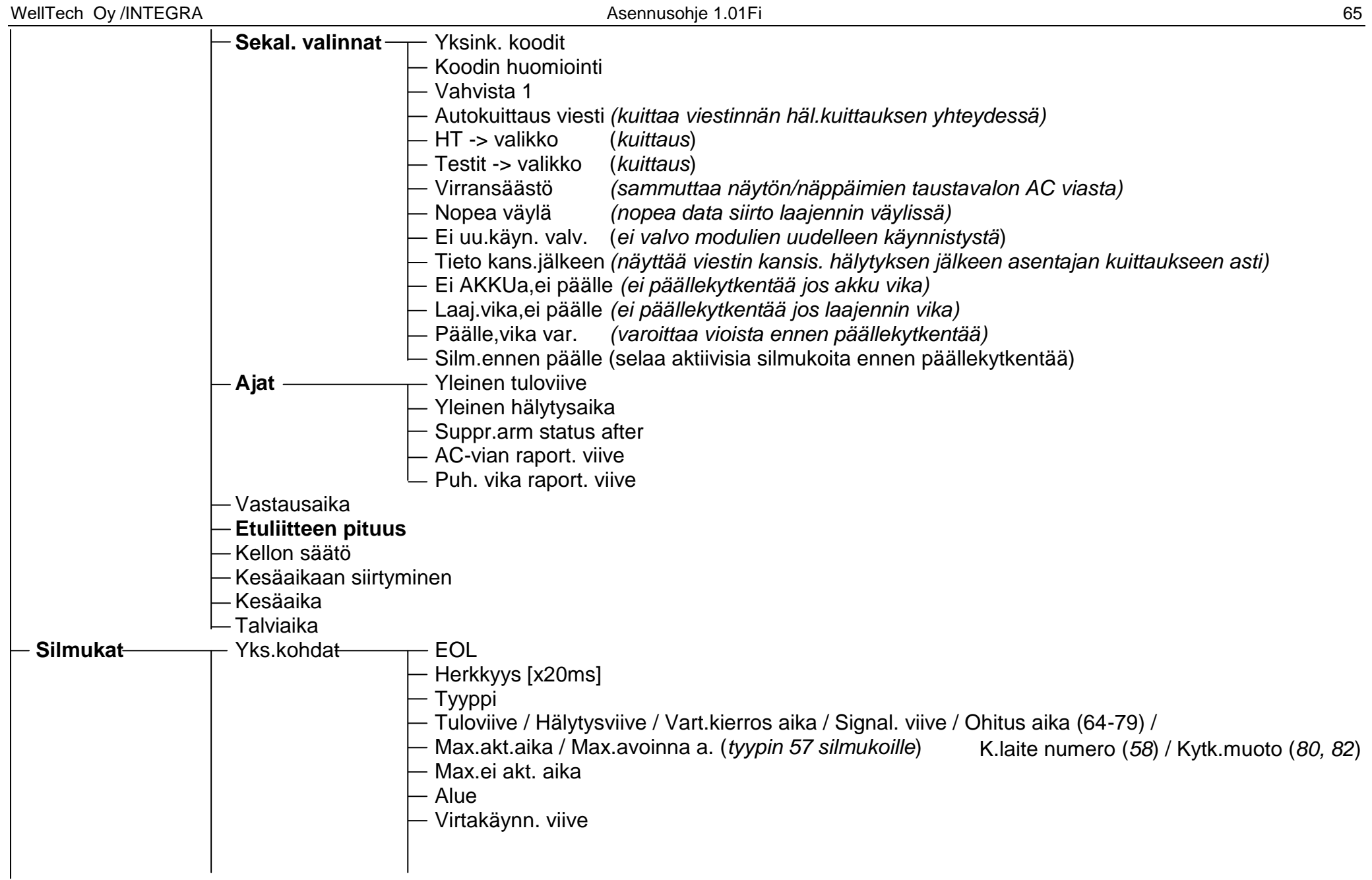

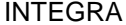

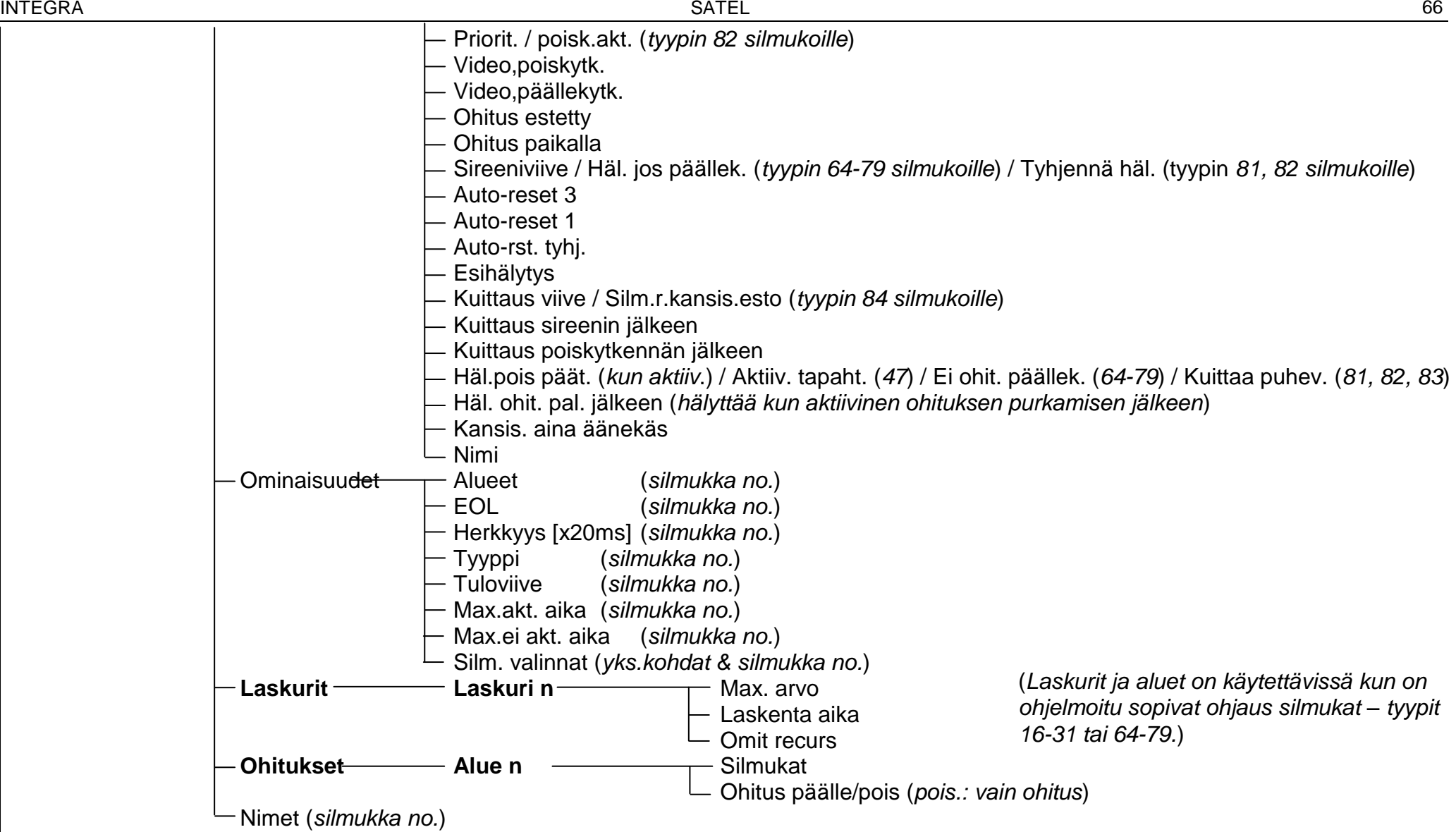

WellTech Oy /INTEGRA 67

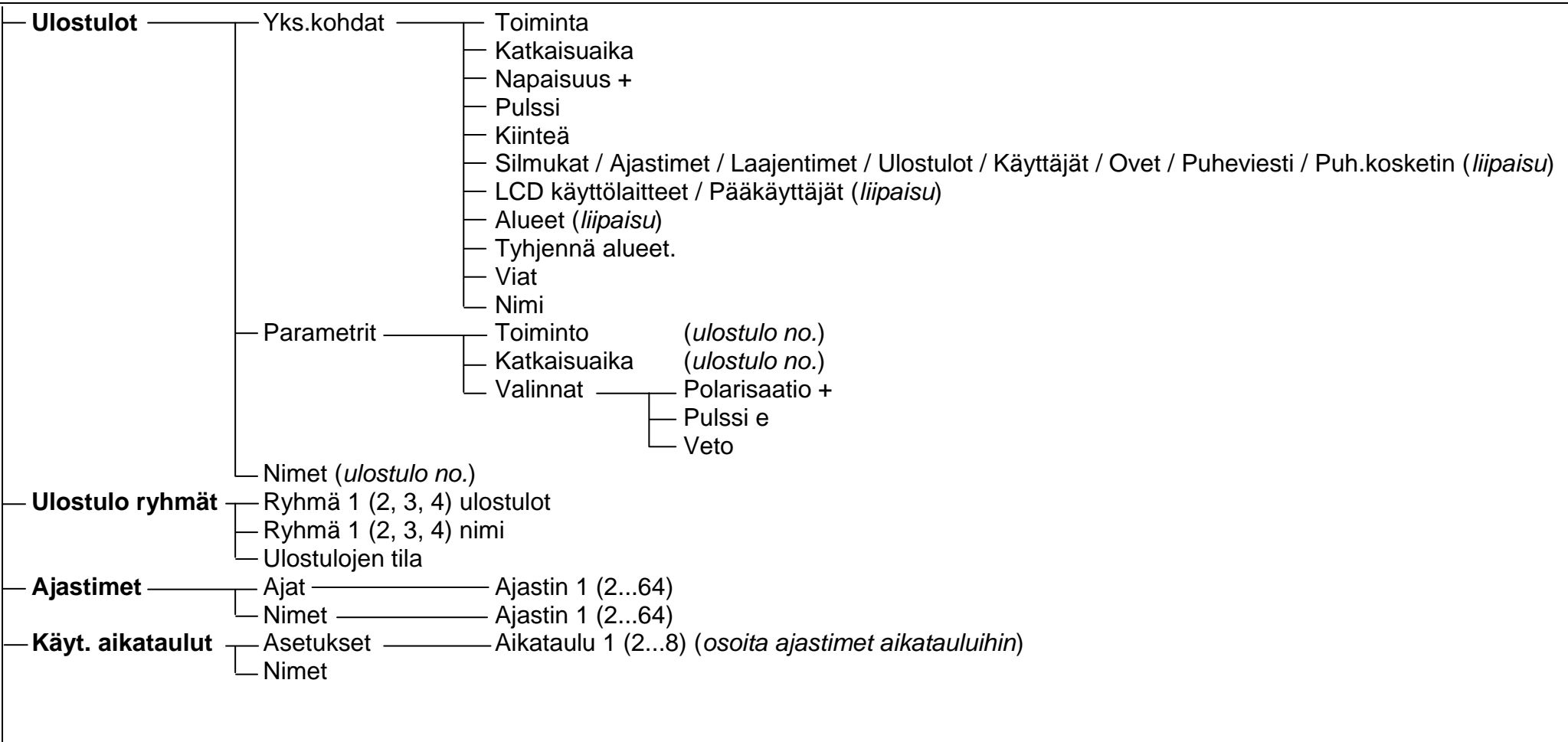

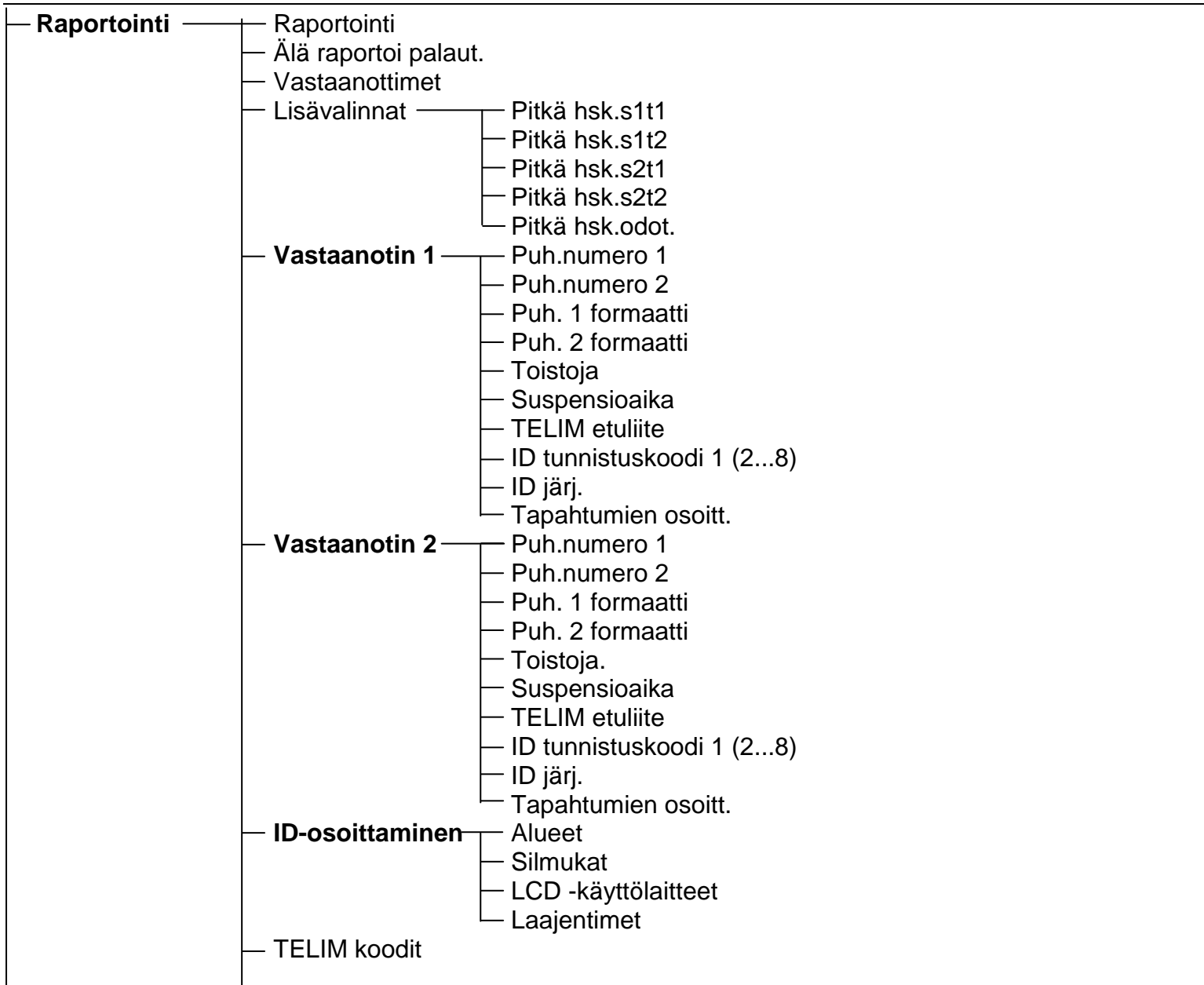

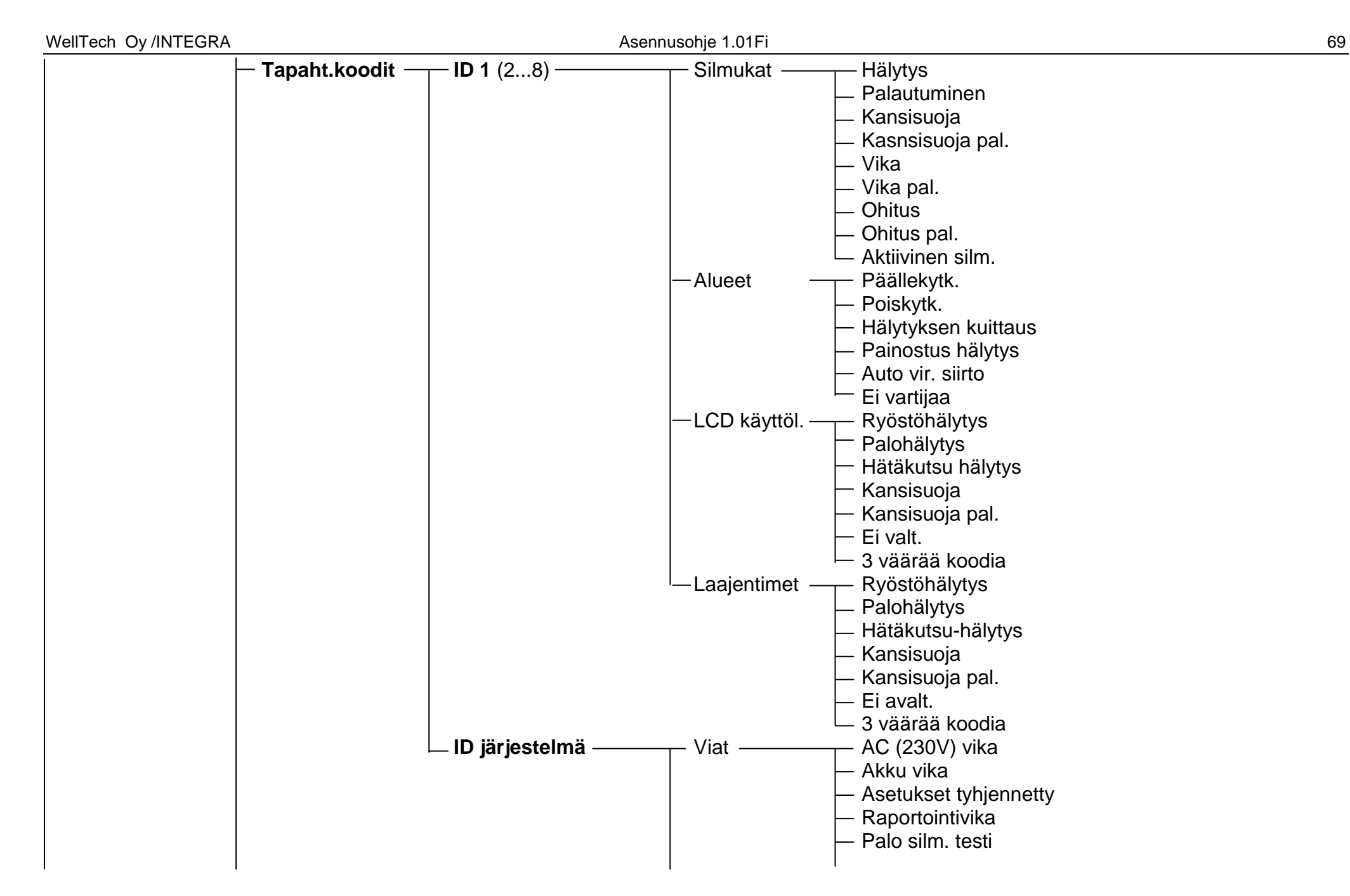

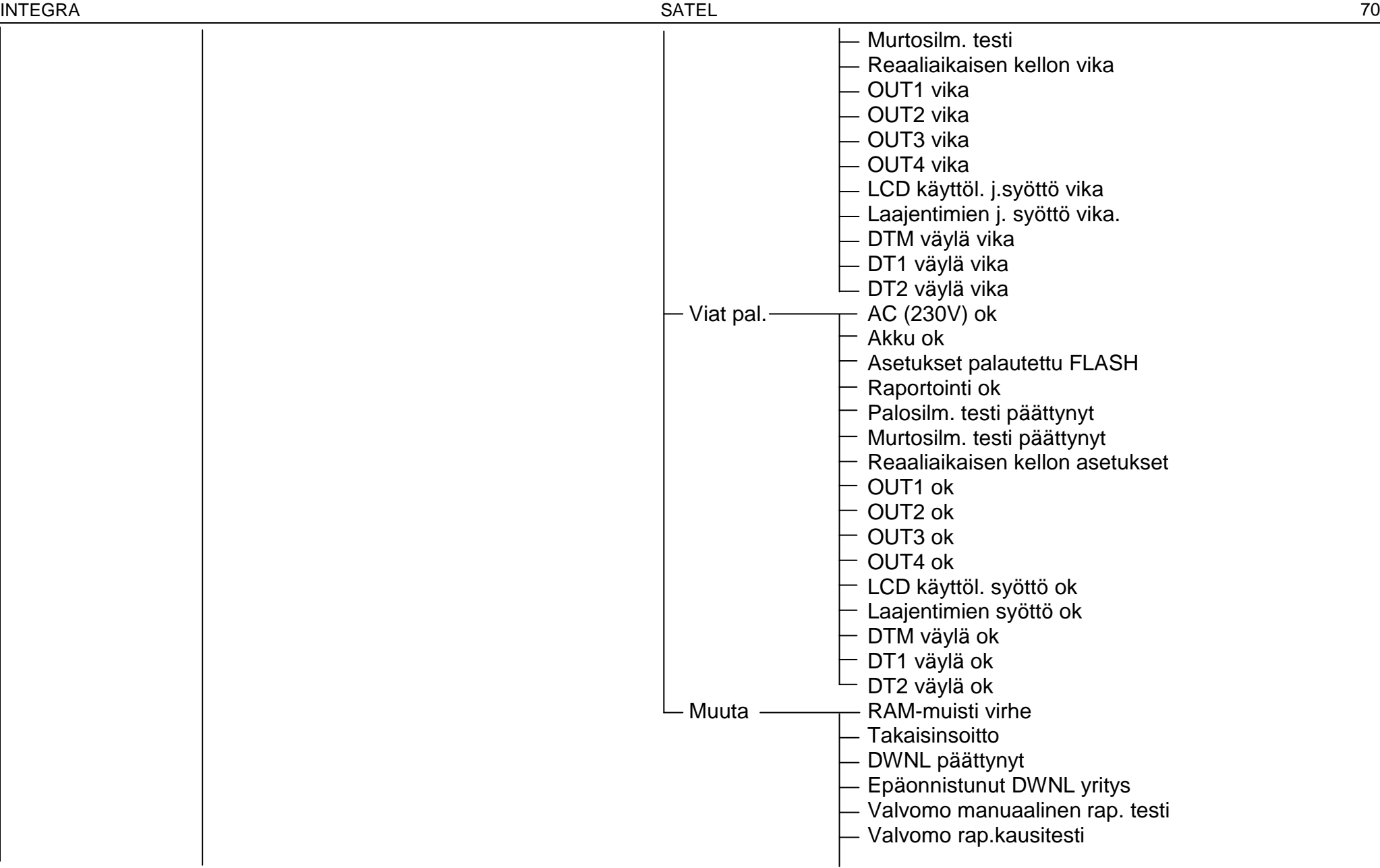
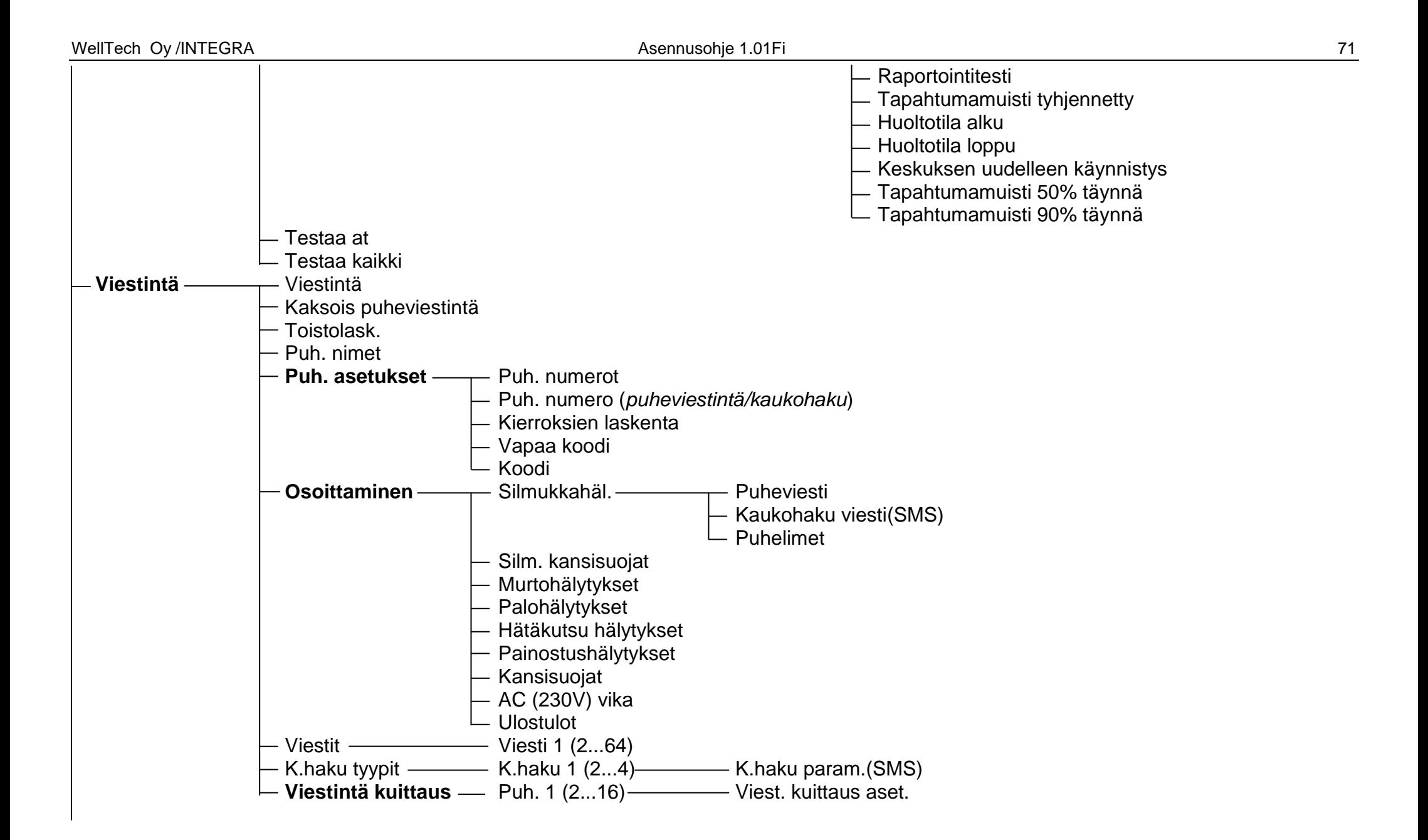

INTEGRA SATEL 72

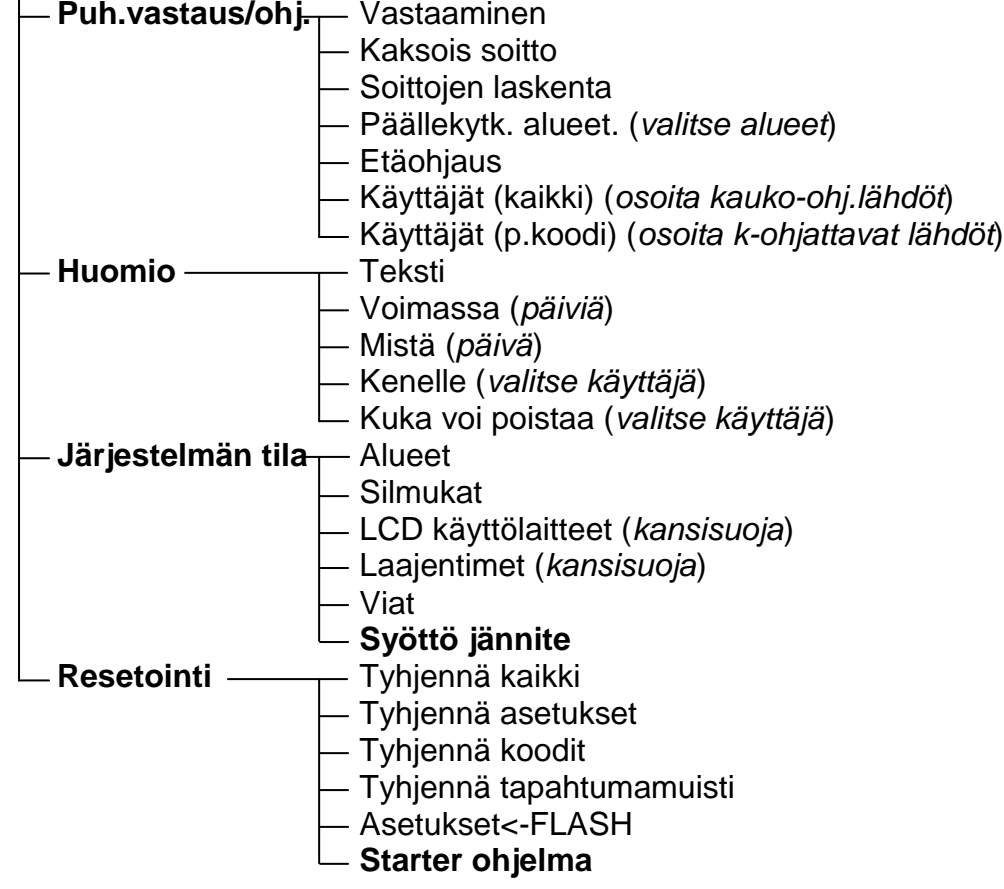

Huoltotilan valikon toiminnot **merkkivalo kortille** joka toimii käyttölaite tilassa (→Rakenne →Laitteisto →LCD käyttölaitteet →Asetukset).

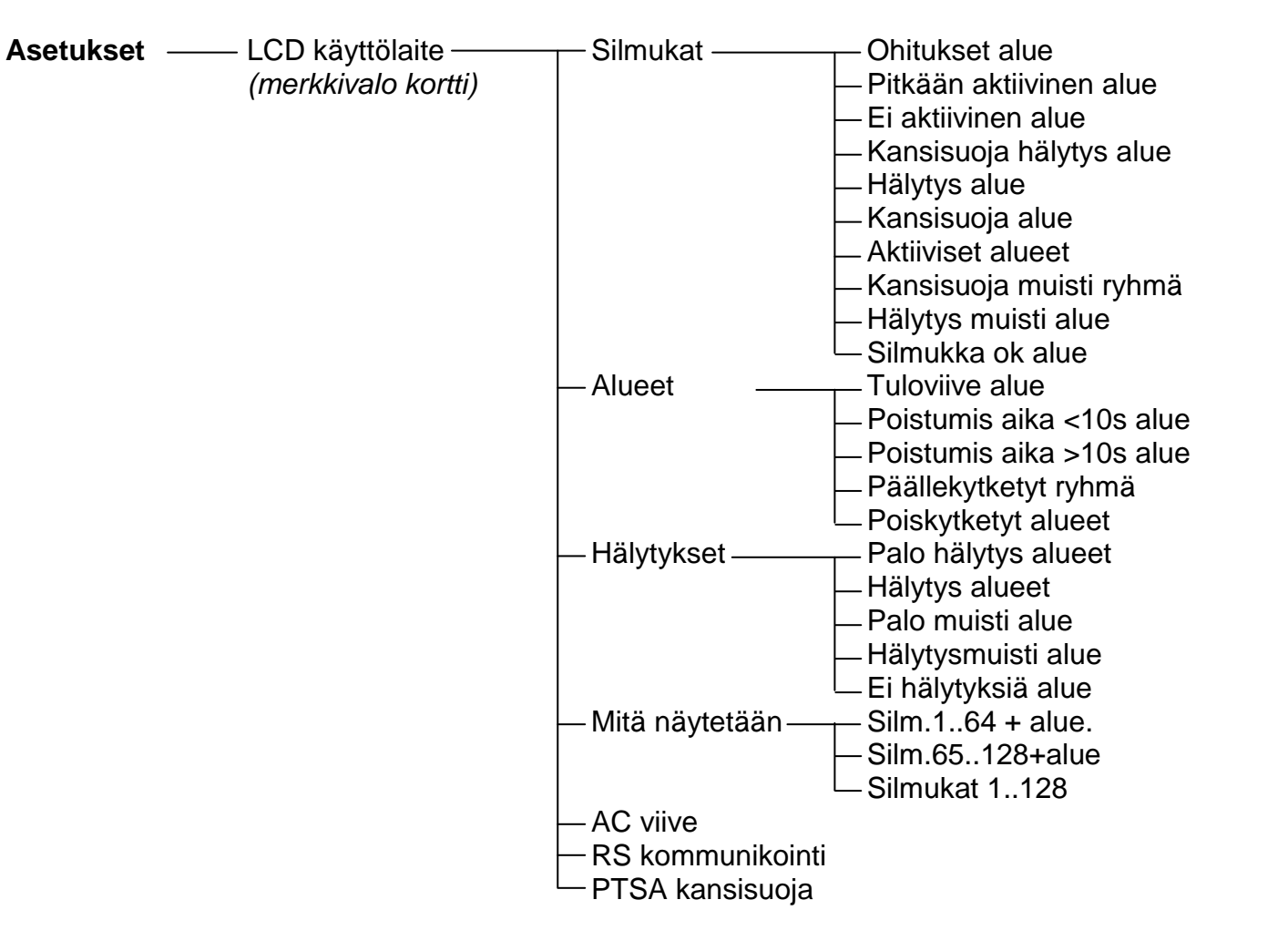

INTEGRA SATEL 74

Huoltotilan valikon toiminnot tietylle laajentimelle (->Rakenne ->Laitteisto ->Laajentimet ->Asetukset).

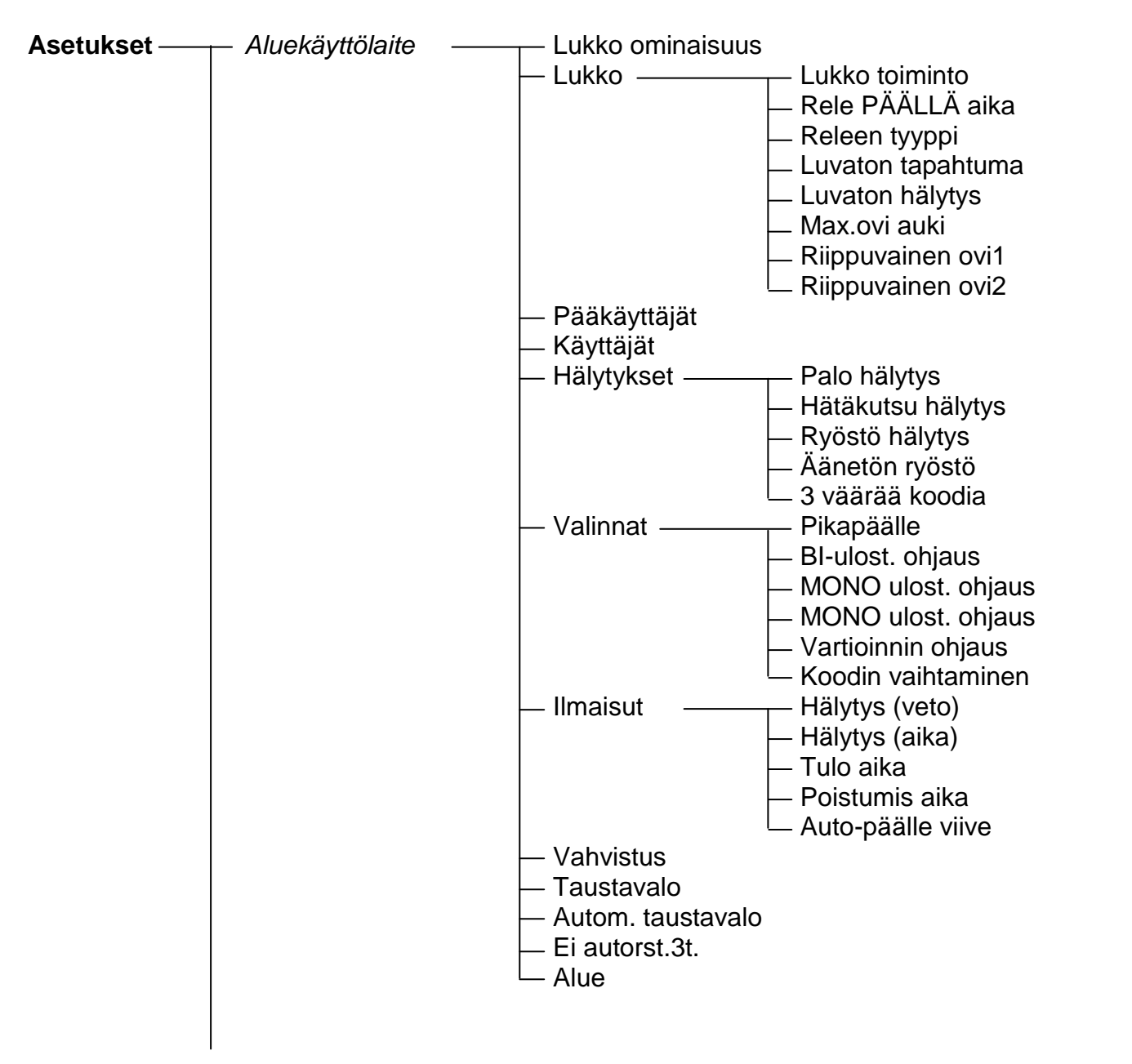

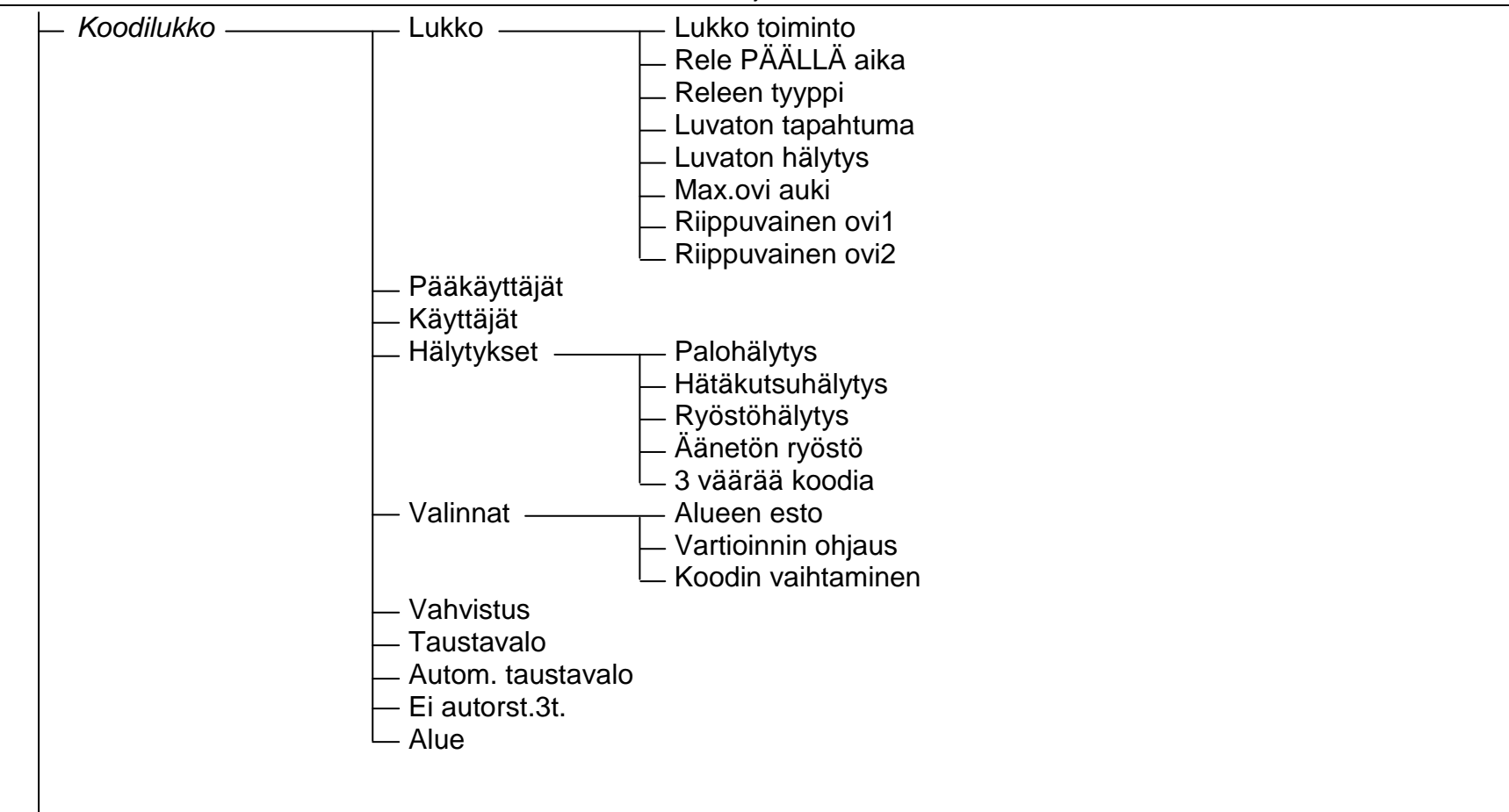

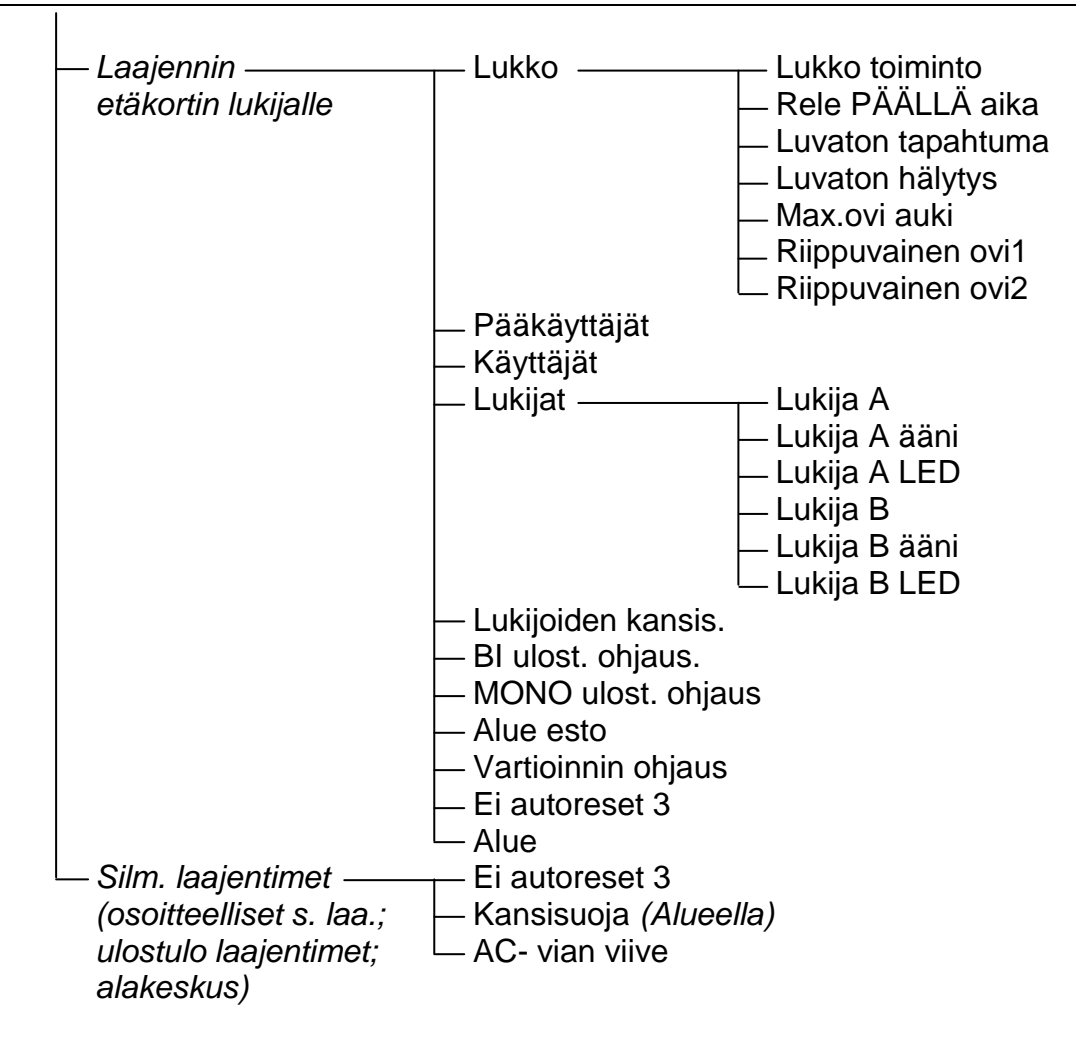

# **6.3 KESKUKSEN OHJELMOINTI**

Hälytyskeskuksen saa ohjelmoitua parhaiten tietokoneella käyttäen RS-232 sarjaporttia. Tähän tarvitset DloadX ohjelmiston joka tulee keskuksen mukana. Tietokoneen liitäntä keskukseen on esitetty Kuvassa 31. Tiedonsiirto käynnistyy kun on aktivoitu LATAAMINEN toiminto (DWNL), jonka suorittaa huoltaja (asentaja) käyttäjä valikosta. Jos keskuksen asetukset on jo valmiiksi tyhjennetty (tehdasasetukset), toimi seuraavasti:

- 1. Salli huoltotilaan pääsy:
	- a) syötä **pääkäyttäjä** (järjestelmänvalvoja) **koodi** ja paina [\* ] (näppäile [1][1][1][1][\* ]),
	- b) valitse "*Huoltotilaan pääsy*" käyttäjätoimintojen listasta ja suorita valitsemasi toiminto ([#] tai [►] näppäin),
	- c) määrittele huoltotilaan pääsyn aika (tunteina) ja vahvista valintasi # näppäimellä,
- 2. Syötä **huolto koodi** ja paina [\* ] (näppäile [1][2][3][4][5][\* ]),
- 3. Valitse "*Lataaminen*" toiminto listalta ja paina [#] tai [►],
- 4. "Aloita DWNL-RS" ilmoitus ilmestyy näytölle paina [#] tai [►].

## *Huomio:*

- *Keskus pysyy lataaminen –toiminnossa kunnes se vastaanottaa"Katkaise kommunikointi" komennon tietokoneelta (viimeinen komento "Kommunikointi" valikossa) tai kunnes toiminnosta poistutaan "Lopeta DWNL-RS" komennon suorittamisella. Tämä komento ilmestyy käyttäjä valikkoon "Lataaminen" mikäli toiminto on käynnistetty huoltotilassa.*
- *DLOADX ohjelmiston käynnistäminen tietokoneessa joka on valmiiksi liitetty keskukseen käynnistää automaattisesti kommunikoinnin. Ruudulle ilmestyy ikkuna joka kertoo minkä järjestelmän keskuksen kanssa kommunikointi käynnistyi.*
- *Tietojen suojaamiseksi INTEGRA keskus sallii "Lataaminen" toiminnon estämisen "käyttäen hyppyliitintä". Tähän tarkoitukseen löytyy "Estä DWNL-RS" toiminto huoltotilan valikossa ("Määrittelyt" valikossa).*
- *Keskus taltioi ja kertoo käyttäjälle tietojen tallentamisen päiväyksen ja ajan sekä myös kyseisen tiedoston nimen DloadX ohjemistossa (käyttäjä toiminto: TESTIT DloadX tiedosto).*

Lataaminen (DWNL) toiminto käynnistyy automaattisesti kun INTEGRA keskusyksikkö on liitetty RS-232 liitännällä tietokoneeseen jossa on käynnissä DloadX ohjelmisto, ja kun keskuksen virransyöttö kytketään päälle.

# **6.4 OHJELMOINTI PUHELIMITSE**

Kun keskuksen asetukset on jo valmiiksi tyhjennetty (uudelleen käynnistetty), on tarpeen ohjelmoida huolto PC-n modeemin puhelinnumero aloittaaksesi ohjelmoinnin puhelimitse. Toimi seuraavasti:

- 1. Siirry Huoltotilaan,
- 2. Valitse "*Määrittelyt*" toiminto,
- 3. Valitse "Tietokoneen puh.numero" toiminto,
- 4. Ohjelmoi tietokoneen puhelinnumero (0..9 numerot, B siirry pulssi valintaan, C siirry äänitaajuus valintaan, D – odota lisä signaalia, E – 3-sekunnin tauko, F – 10- sekunnin tauko,  $*$  # a b c d – signaalit voidaan generoida lisäksi DTMF muotoon).

Puhelinnumeroiden erikoismerkit ohjelmoidaan LCD käyttölaitteella seuraavasti::

- syötä haluamasi numero (taulukon osoittamalla tavalla) erikoismerkin sijasta,
- paina [▼] näppäintä näytölle ilmestyy vilkkuva kursori,
- siirrä kursoria takaisin ([◄] näppäin) niin että se näyttää syötettyä numeroa ja paina uudestaan samaa numeroa – haluamasi erikoismerkki tulee näytölle,
- käyttämällä näppäintä 8 voit syöttää haluamasi DTMF erikoismerkin, joka ilmoitetaan pienillä kirjaimilla ("abcd"), toistamalla yllä kuvaillun ruutinin useampaan kertaan.

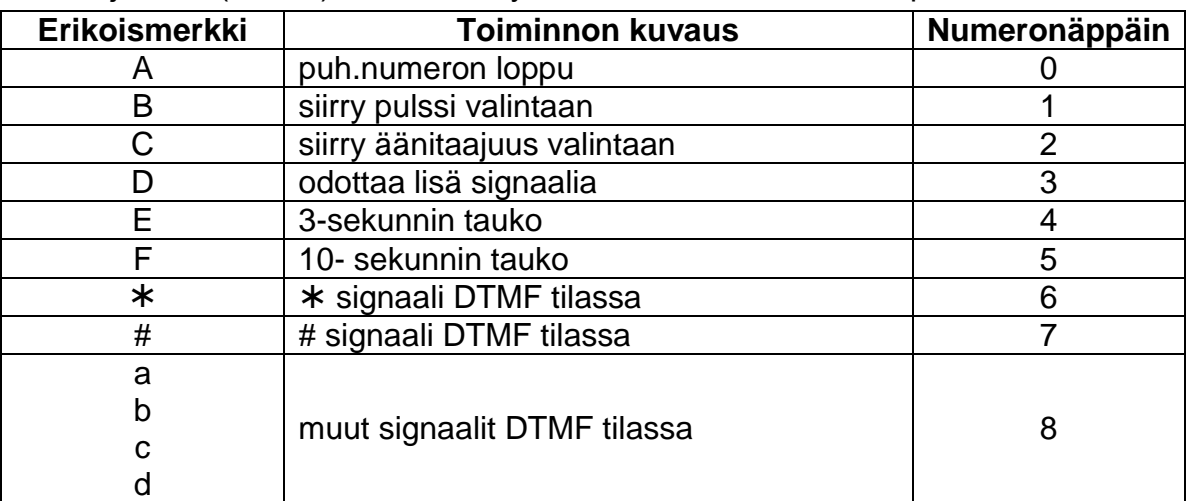

*Huomio:Älä ohjelmoi "A" merkkiä puhelinnumeroon (A numeron päättymisen merkki), koska se lisätään automaattisesti viimeisen syötetyn merkin perään.*

Yhteyden muodostaminen tietokoneella puhelinyhteyden kautta vahvistetaan "Aloita DWNL-PUH" toiminnolla. Tämä toiminto löytyy pääkäyttäjän (järjestelmänvalvoja) käyttäjä valikosta sekä myös huoltajan valikosta (mikäli huoltohenkilö/asentaja on oikeutettu käynnistämään lataaminen).

# **7. MIKÄLI JÄRJESTELMÄÄN ON ASENNETTU ETHM-1 VERKKOKORTTI**

# **-VOIDAAN JÄRJESTELMÄÄ HALLINNOIDA MYÖS VERKONKAUTTA**

# **PERUSTIEDOT**

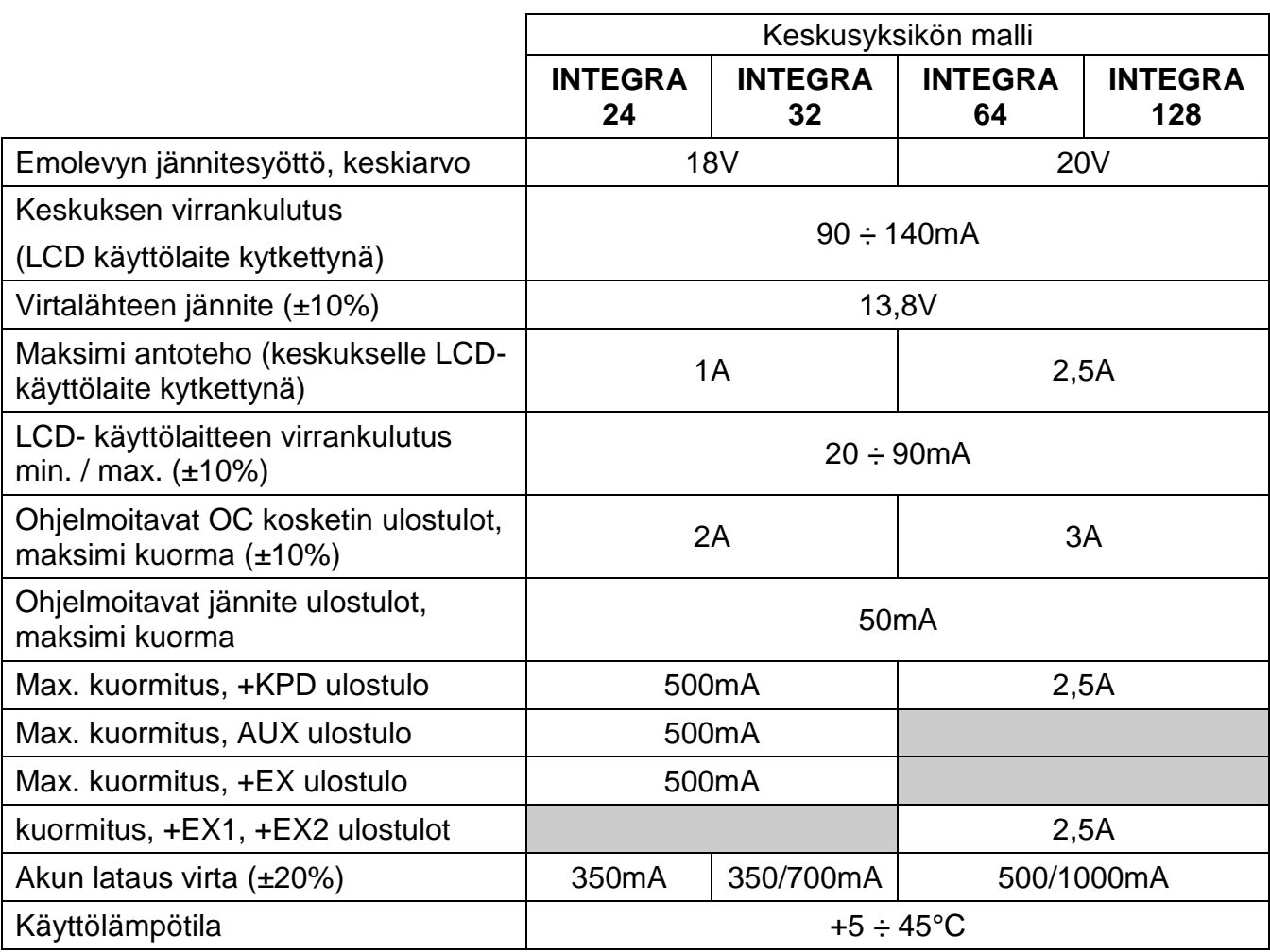

Kaavio 1. Esimerkki INTEGRA 24 keskuksen virrankulutuksen laskemisesta / akun valitsemisesta.

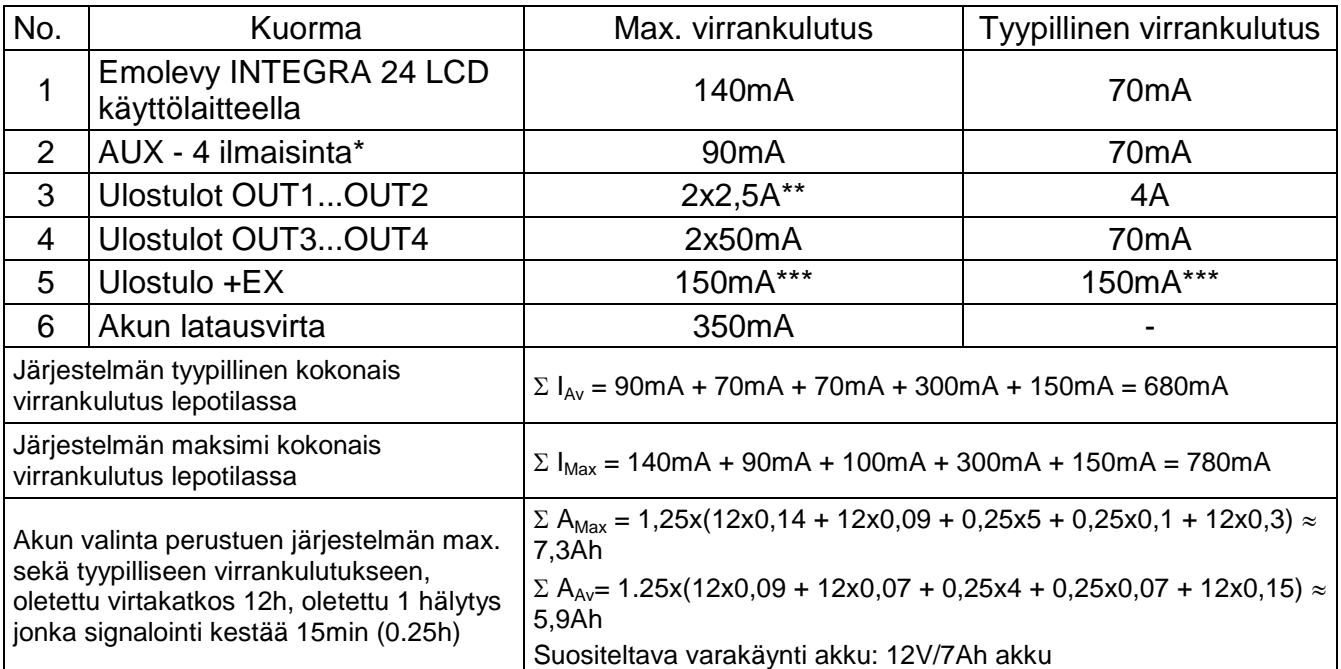

\*Oletus perustuu 2 kpl mikroaalto ilmaisimeen joiden virrankulutus 25mA/Tyyp. ja 30mA/Max, ja 2 kpl PIR ilmaisinta joiden virrankulutus 10mA/Tyyp. ja 15mA/Max \*\*Akulta

\*\*\*Yleensä kahden oletetun laajennusmodulin max. / tyypillinen virrankulutus ei ylitä 150mA

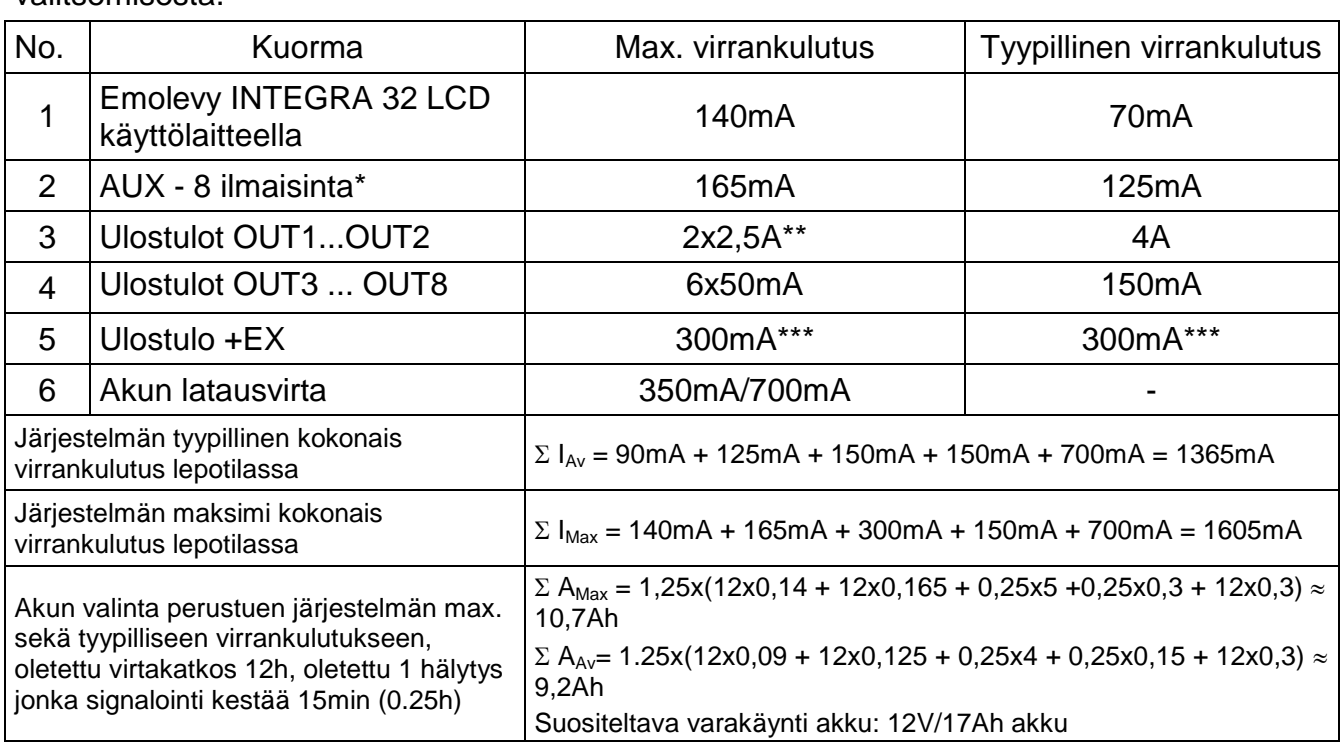

Kaavio 2. Esimerkki INTEGRA 32 keskuksen virrankulutuksen laskemisesta / akun valitsemisesta.

\*Oletus perustuu 3 kpl mikroaalto ilmaisimeen joiden virrankulutus 25mA/Tyyp. ja 30mA/Max, ja 5 kpl PIR ilmaisinta joiden virrankulutus 10mA/Tyyp. ja 15mA/Max \*\*Akulta

\*\*\*Yleensä neljän oletetun laajennusmodulin max. / tyypillinen virrankulutus ei ylitä 300mA

Kaavio 3. Esimerkki INTEGRA 64, INTEGRA 128 keskuksen virrankulutuksen laskemisesta / akun valitsemisesta.

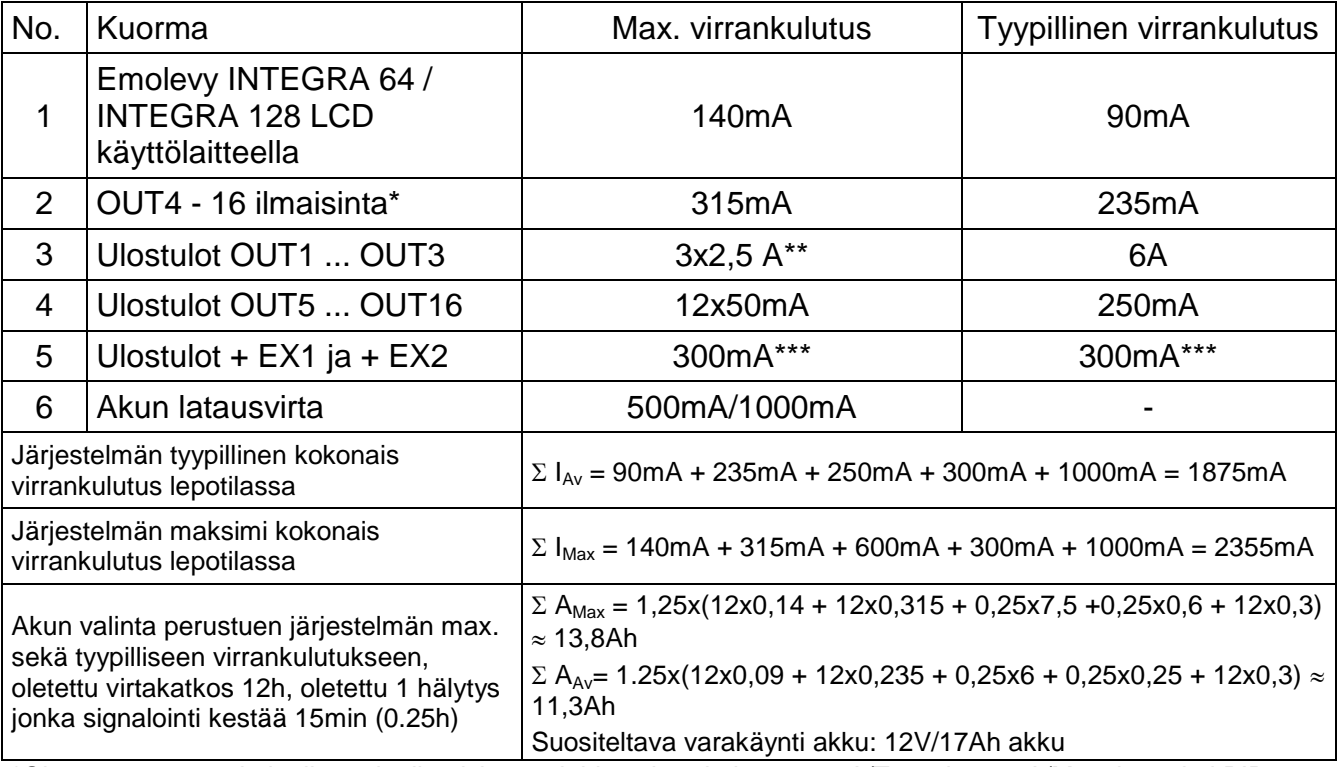

\*Oletus perustuu 5 kpl mikroaalto ilmaisimeen joiden virrankulutus 25mA/Tyyp. ja 30mA/Max, ja 11 kpl PIR ilmaisinta joiden virrankulutus 10mA/Tyyp. ja 15mA/Max \*\*Akulta

\*\*\*Yleensä neljän oletetun laajennusmodulin max. / tyypillinen virrankulutus ei ylitä 300mA

### *Huomio:*

- *Keskuksen virtalähde on suunniteltu toimimaan lyijyhyytelö akkujen tai akkujen joilla on vastaavat lataus ominaisuudet kanssa.*
- *Ei ole suositeltavaa liittää keskukseen täysin purkautunutta akkua (jännite lataamattomissa liittimissä alle 11V). Jotta laitteisto ei vahingoittuisi, täysin purkautunut / käyttämätön akku tulisi esiladata siihen sopivalla laturilla.*

#### **VAROITUS!**

**Toimintakuntoinen turvajärjestelmä ei estä murtoa tai ehkäise tulipaloa tapahtumasta, mutta minimoi kuitenkin riskit aiheuttamalla kyseisestä tapahtumasta hälytyksen tai huomautuksen. Siksi, SATEL suosittaa, että turvajärjestelmän toiminta testattaisiin säännöllisesti ja perusteellisesti.** 

## Valmistaja:

SATEL sp. z o.o. ul. Schuberta 79 80-172 Gdańsk **POLAND** puh: + 48 58 320 94 00 info@satel.pl www.satel.pl

Maahantuoja: WellTech Oy

www.welltech.fi